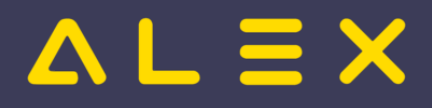

# Inhaltsverzeichnis

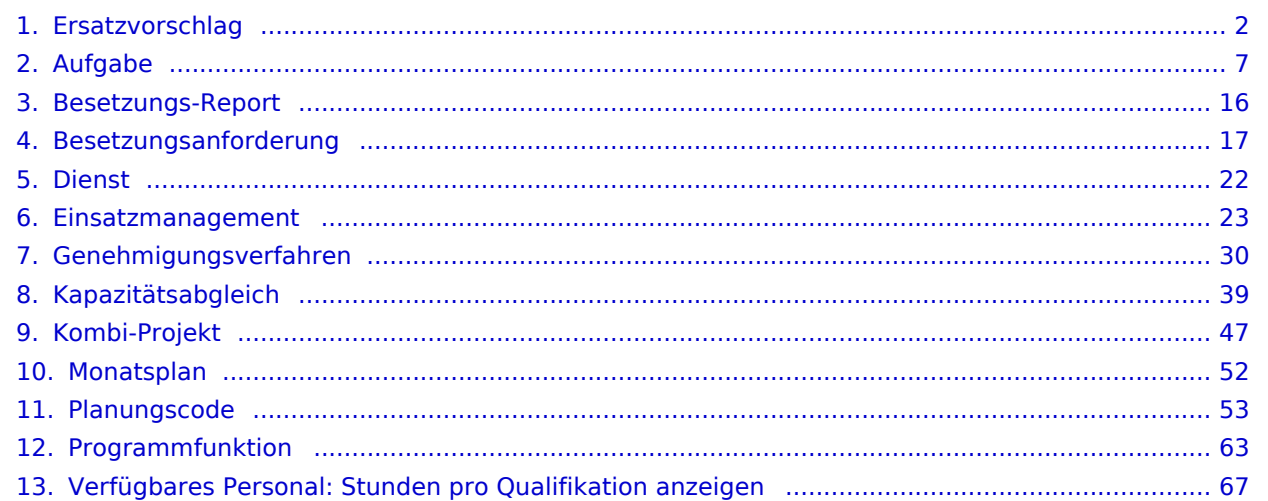

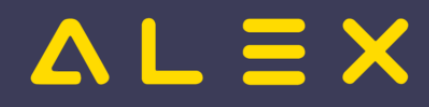

# <span id="page-1-0"></span>Ersatzvorschlag

Der **Ersatzvorschlag** ist eine [Programmfunktion,](#page-62-0) die Personal anzeigt, welches einen unterbesetzten Bedarf übernehmen kann.

Der unterbesetzte Bedarf kann aus

- [Diensten](#page-21-0)
- [Dienstgruppen](https://alexwiki.bitfactory.at/w/index.php?title=Dienstgruppe&action=view)
- [Aufgaben](#page-6-0)
- [Besetzungsanforderungen](#page-16-0)
- [Kombi-Projekten](#page-46-0)  $\bullet$

entstehen.

Die Funktion kann

- im [Besetzungs-Report](#page-15-0) zum [Ausgleich von Unterbesetzungen](#page-38-0) verwendet werden.
- im [Monatsplan](#page-51-0) zum Ersetzen von Aufgaben und Diensten verwendet werden, welche im [Wochenzeitmodell](https://alexwiki.bitfactory.at/w/index.php?title=Wochenzeitmodell&action=view) eingetragenen sind.
- im [Kalender](https://alexwiki.bitfactory.at/w/index.php?title=Kalender&action=view) um mögliches Personal für den aktuell selektierten [Dienst](#page-21-0) anzuzeigen.

# Inhaltsverzeichnis

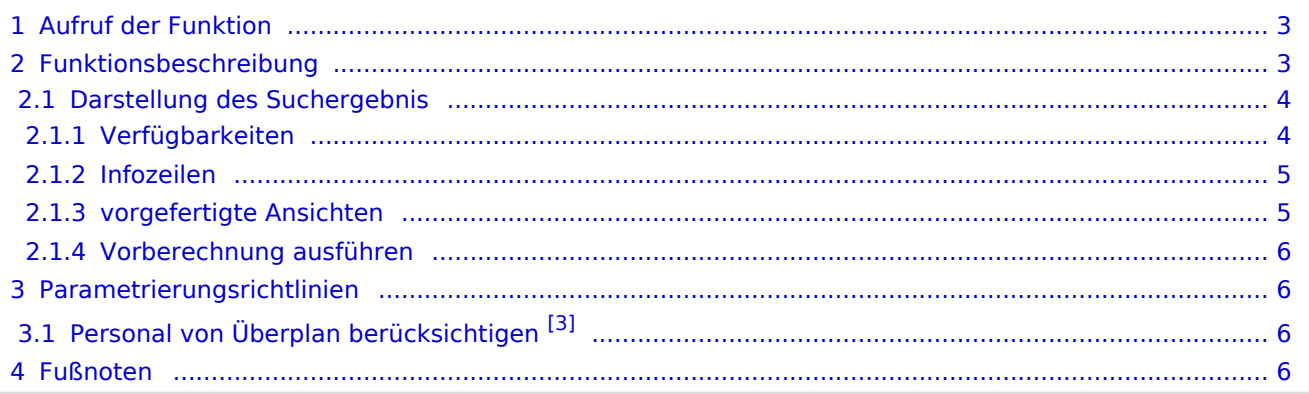

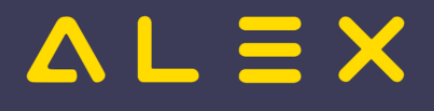

# <span id="page-2-0"></span>Aufruf der Funktion

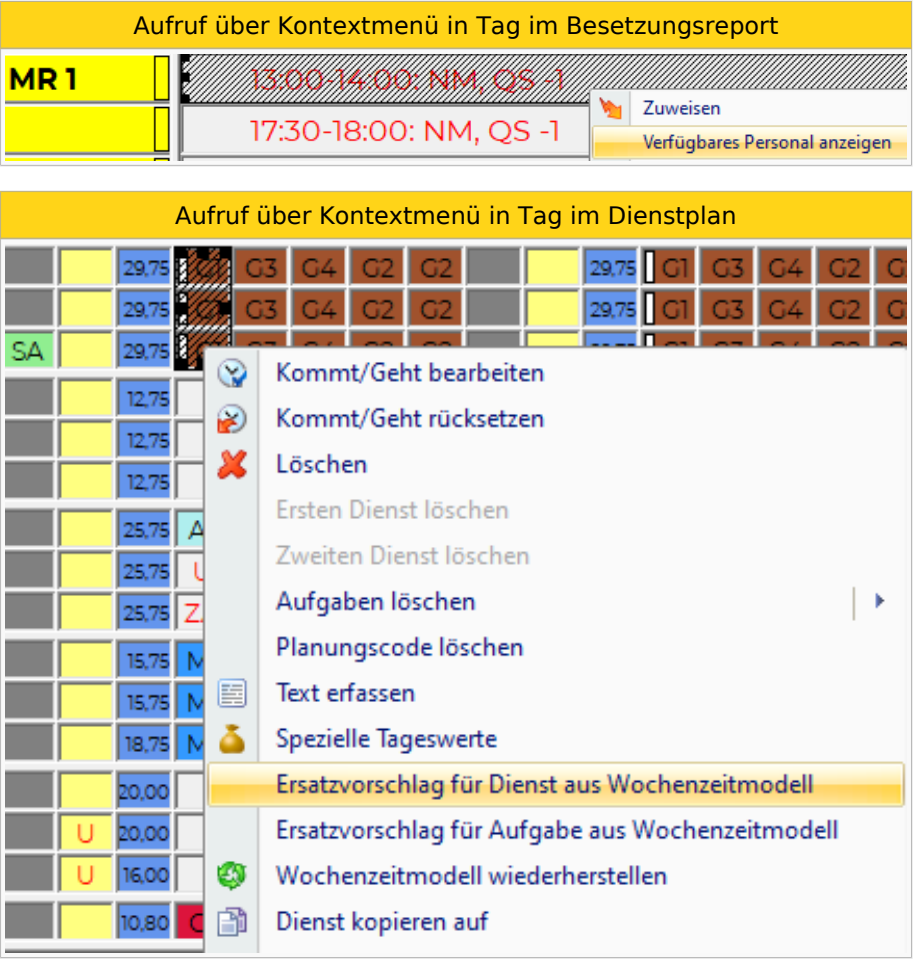

Aufruf über Kontextmenü in Tag im Kalender

# <span id="page-2-1"></span>Funktionsbeschreibung

Damit der Ersatzvorschlag verfügbares Personal anzeigen kann, muss der unterbesetzte Bedarf und der Zeitbereich feststehen. Die zu berücksichtigenden Qualifikationen ergeben sich aus der Auswahl.

Der Ersatzvorschlag zeigt dann welche Mitarbeiter aufgrund ihrer Qualifikation verfügbar sind.

Ersatzvorschlag anzeigen

# $\triangle$   $L \equiv X$

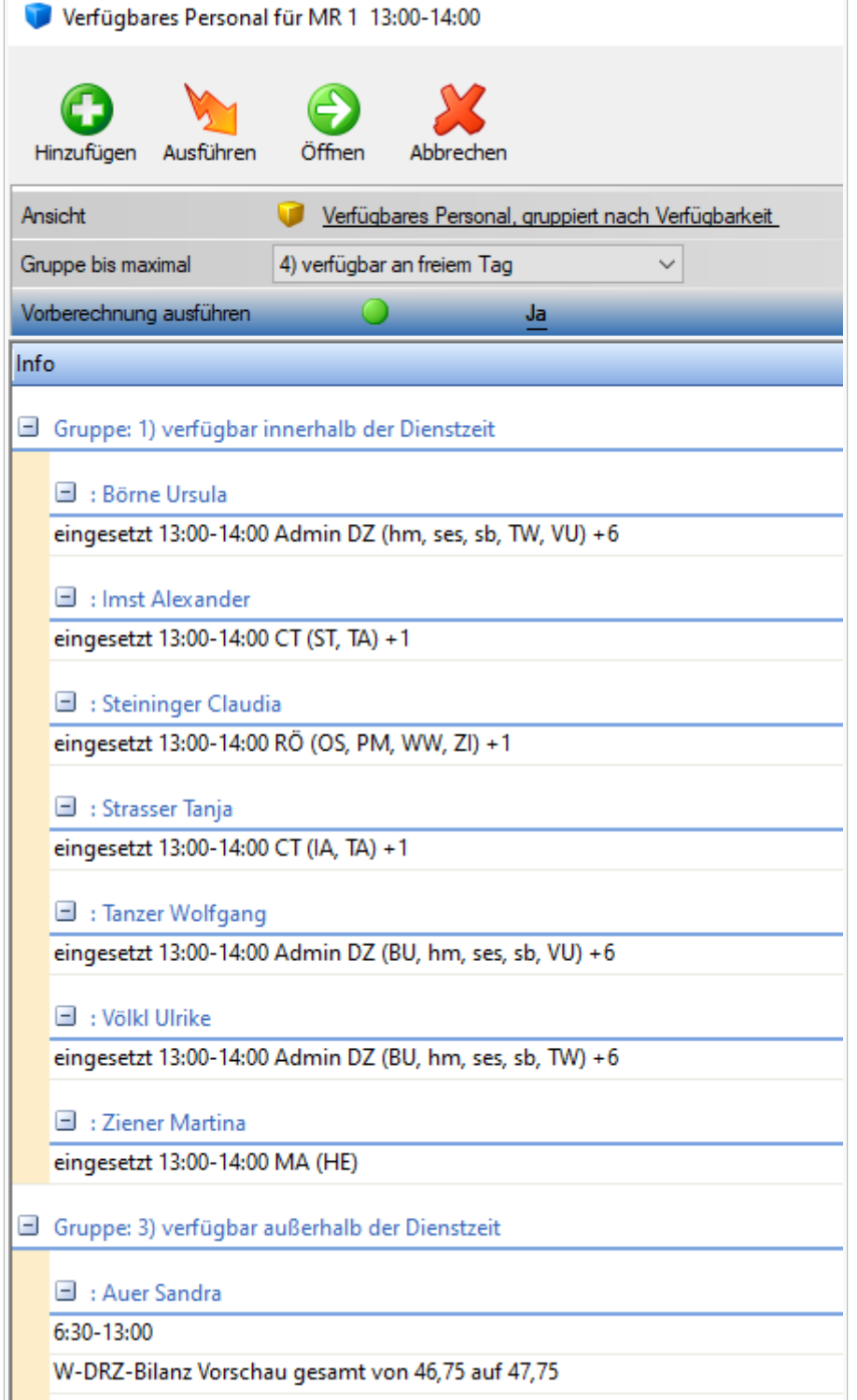

Danach kann mittels Doppelklick im Suchergebnis das Personal für den unterbesetzten Bedarf im Zeitbereich übernommen werden oder eine **[Einsatzanfrage](#page-22-0)** versendet werden.

# <span id="page-3-0"></span>Darstellung des Suchergebnis

## <span id="page-3-1"></span>Verfügbarkeiten

Das Suchergebnis wird immer nach Verfügbarkeit gruppiert. Die Verfügbarkeit ist in Gruppen unterteilt. Die Gruppen sind nach **am einfachsten verfügbar** bis **nicht verfügbar** sortiert.

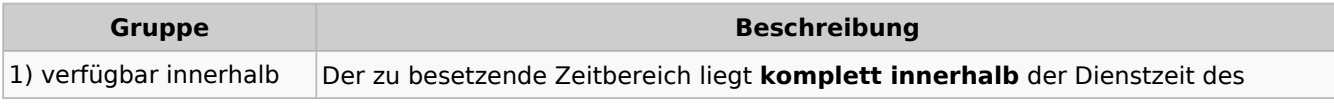

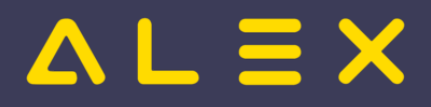

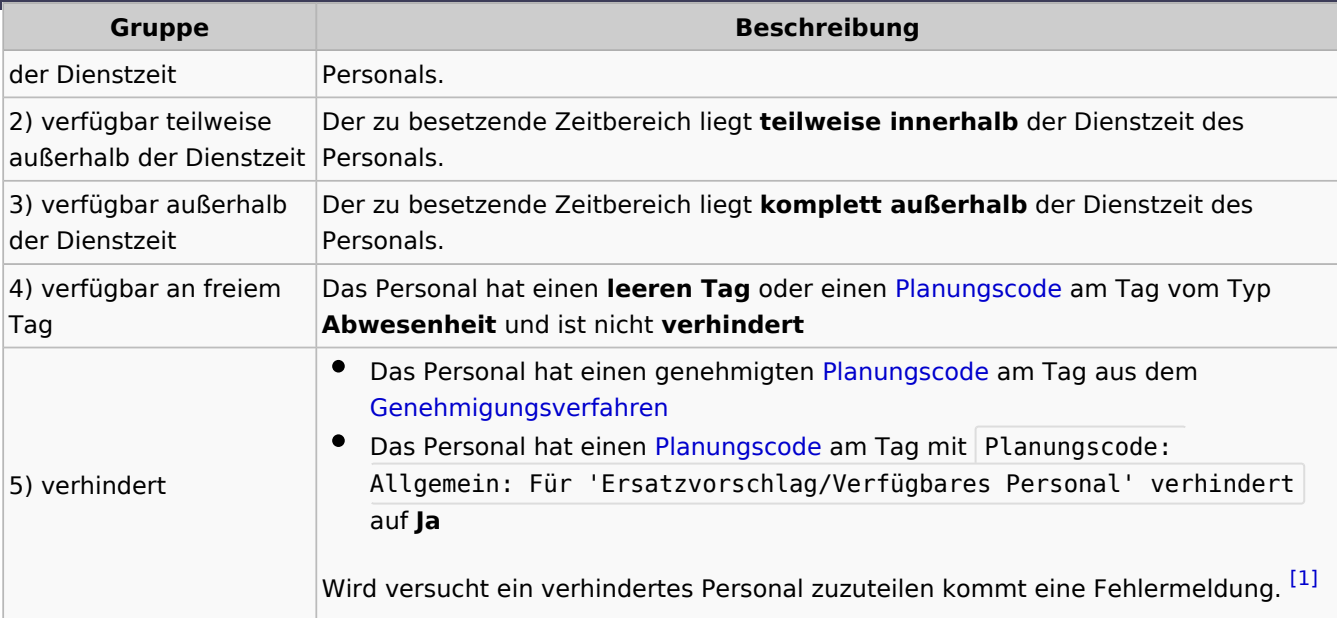

## <span id="page-4-2"></span><span id="page-4-0"></span>Infozeilen

Für jedes Personal werden im Suchergebnis eine oder mehrere Infozeilen angezeigt.

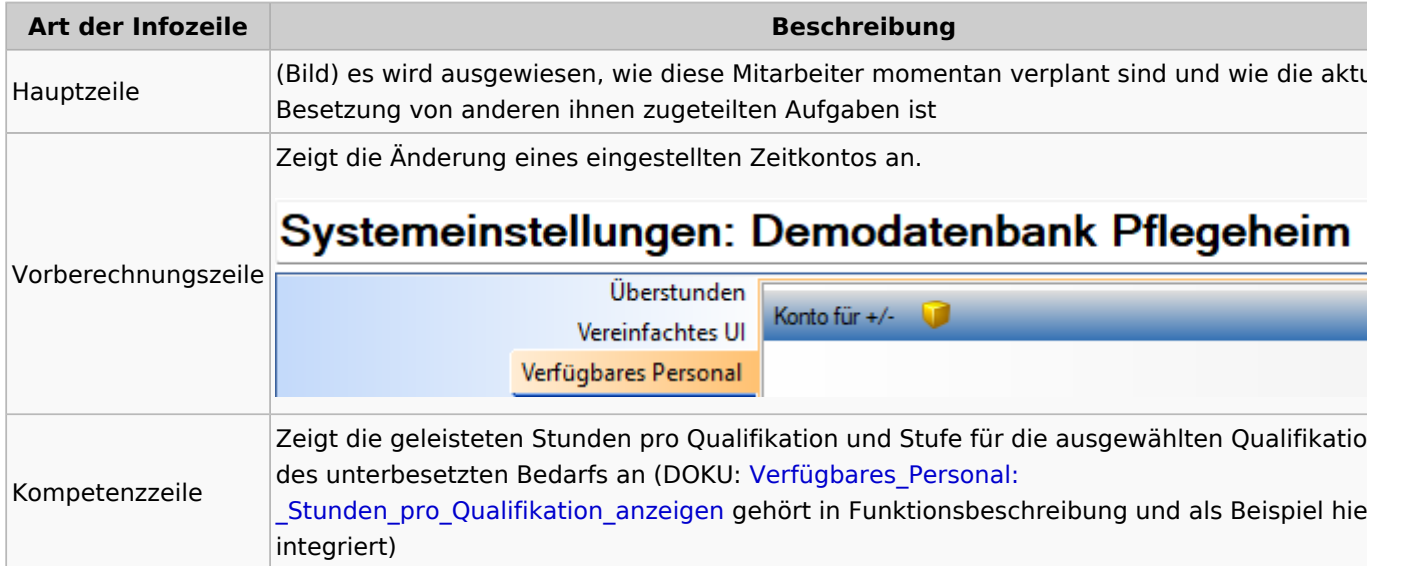

## <span id="page-4-1"></span>vorgefertigte Ansichten

Je nach Sichtweise des Benutzers auf die Frage: "Wer kann meinen Bedarf erfüllen?" können verschiedene Ansichten eine schnellere Entscheidung begünstigen.

Es werden vom System folgende vorgefertigte Ansichten zur Verfügung gestellt, wobei das Personal immer von **1) verfügbar innerhalb der Dienstzeit** bis **5) verhindert** gruppiert ist.

Der Benutzer kann entscheiden bis zu welcher Gruppe er Personal angezeigt haben will. Dies kann mit **Gruppe bis maximal** im Suchergebnis eingestellt werden.

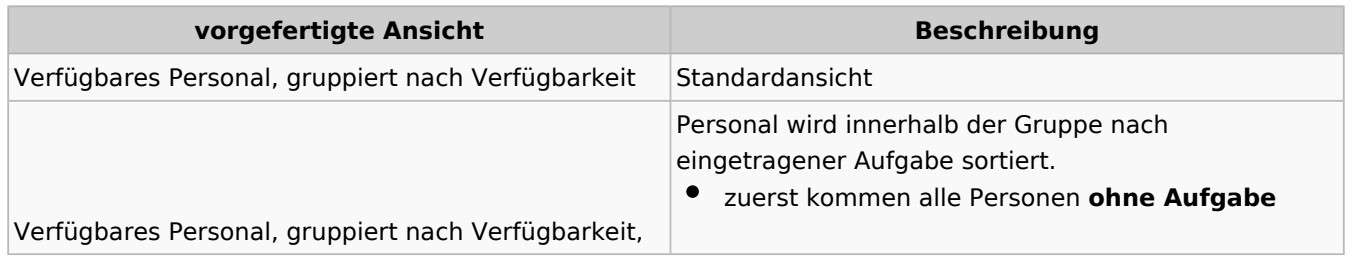

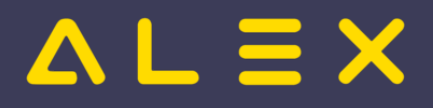

<span id="page-5-7"></span>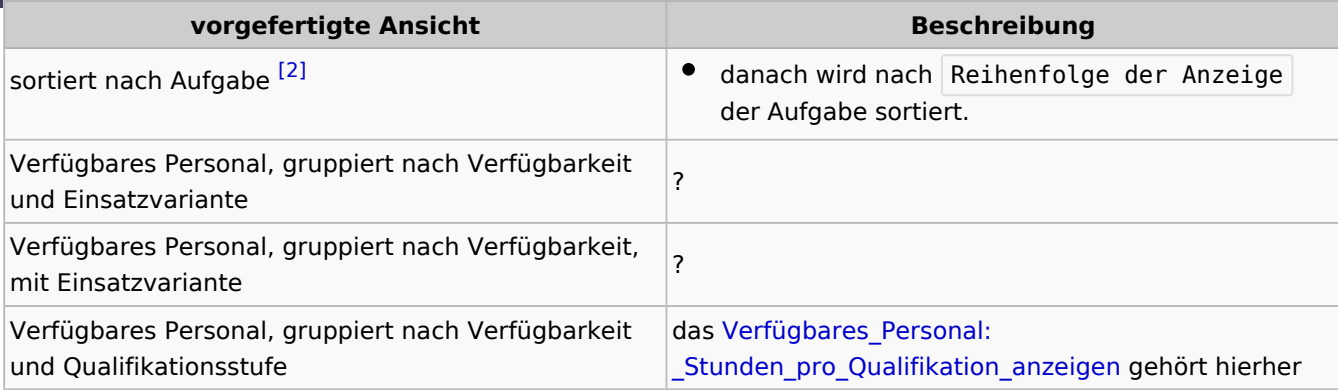

## <span id="page-5-0"></span>Vorberechnung ausführen

Ist der Parameter aktiviert, so wird bei der Suche nach verfügbarem Personal die Veränderung folgender Zeitkonten berechnet:

- $\bullet$ Monats +/-
- $\bullet$ AZG-Zeitkonten

# <span id="page-5-1"></span>Parametrierungsrichtlinien

# <span id="page-5-8"></span><span id="page-5-2"></span>Personal von Überplan berücksichtigen [\[3\]](#page-5-6)

Wird der Parameter Verfügbares Personal/Ersatzvorschlag: Suche verfügbares Personal auch via Überplan? auf der Über-Planungseinheit mit gewünschtem Stichtag auf JA gesetzt, so wird bei der Anzeige des verfügbaren Personals auch das Personal vom Überplan berücksichtigt.

# <span id="page-5-3"></span>Fußnoten

- <span id="page-5-4"></span>1. [↑](#page-4-2) [#7135](https://github.com/bitfactory-software/alex/issues/7135)
- <span id="page-5-5"></span>2. [↑](#page-5-7) [#7775](https://github.com/bitfactory-software/alex/issues/7775)
- <span id="page-5-6"></span>3. [↑](#page-5-8) [#7718](https://github.com/bitfactory-software/alex/issues/7718)

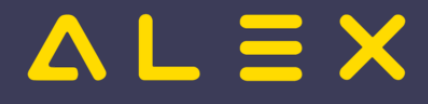

# <span id="page-6-0"></span>Aufgabe

**Aufgabe**n sind [Planeintragsobjekte](https://alexwiki.bitfactory.at/wiki/Planeintragsobjekte) um zusätzlich zu Planungscode oder Dienstzeit weitere Information zu hinterlegen.

Anwendungsbeispiele sind:

- Küchenplan Zuteilung der Mitarbeiter auf verschiedene Küchenbereiche wie Salat, Fleisch, Dessert etc.
- $\bullet$ Ambulanzplan - Zuteilung der Mitarbeiter auf einzelne Ambulanzen
- $\bullet$ Apotheke - Zuteilung der Mitarbeiter auf verschiedene Aufgaben wie Rezeptur, Monatsabrechnung, Bestellung etc.
- Sozialeinrichtung Zuteilung der Mitarbeiter im Wohnheim, Tagesstätte oder als Wohnassistenz bei Klienten

Eine Übersicht mit einigen Praxisbeispielen ist [hier](https://alexwiki.bitfactory.at/wiki/Aufgabenplanung) zu finden.

# Inhaltsverzeichnis

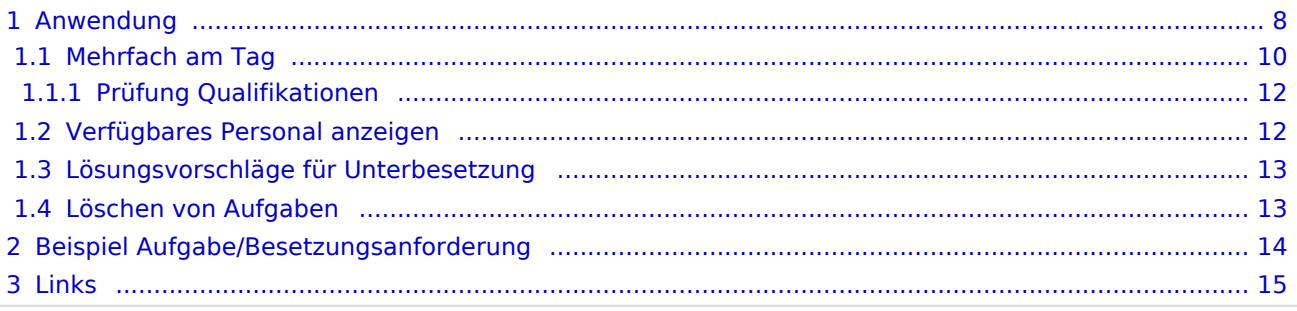

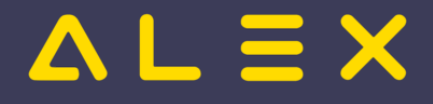

# <span id="page-7-0"></span>Anwendung

Um eine Aufgabe, welche in der Legende nicht angezeigt wird, im Dienstplan eintragen zu können, muss diese im [Besetzungsreport](#page-15-0) angezeigt werden (ansonsten wird sie auch nicht im Kommt-Geht-Auswahlfenster angezeigt!):

Projekt einfügen - Aufgabe auswählen.

Danach wird die Aufgabe in der Besetzungsansicht angezeigt:

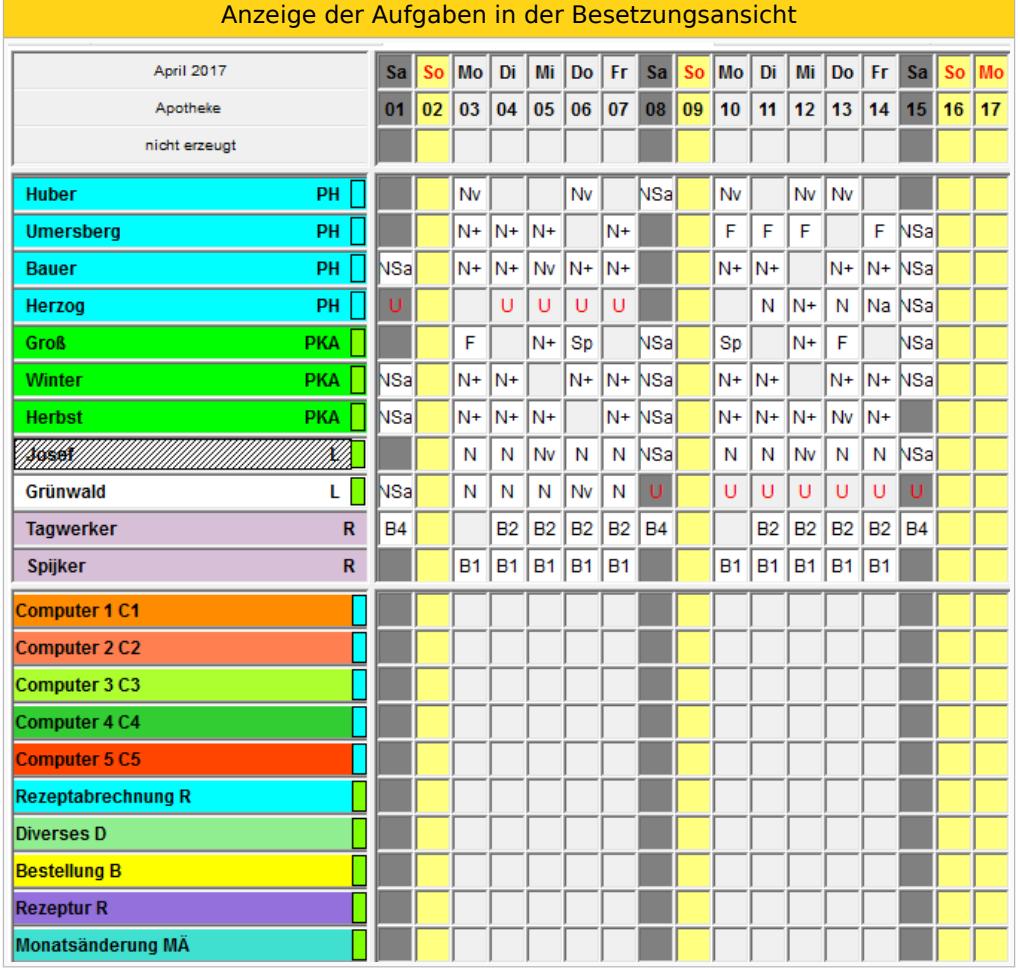

Die einzutragende Aufgabe muss in der Besetzungsansicht angeklickt werden und kann anschließend bei den entsprechenden Mitarbeitern eingetragen werden:

Es erscheint der Mauszeiger als "G" und kann wie ein Dienst am Tag eingetragen werden. Der Dienst erhält die Farbe der Aufgabe und einen seitlichen Strich in der Farbe der hinterlegten Qualifikation.

So können nun die zusätzlichen Aufgaben bei den Mitarbeitern eingetragen werden.

Anzeige mit Anzahl der eingetragenen Aufgaben in der Besetzungsansicht

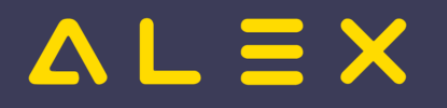

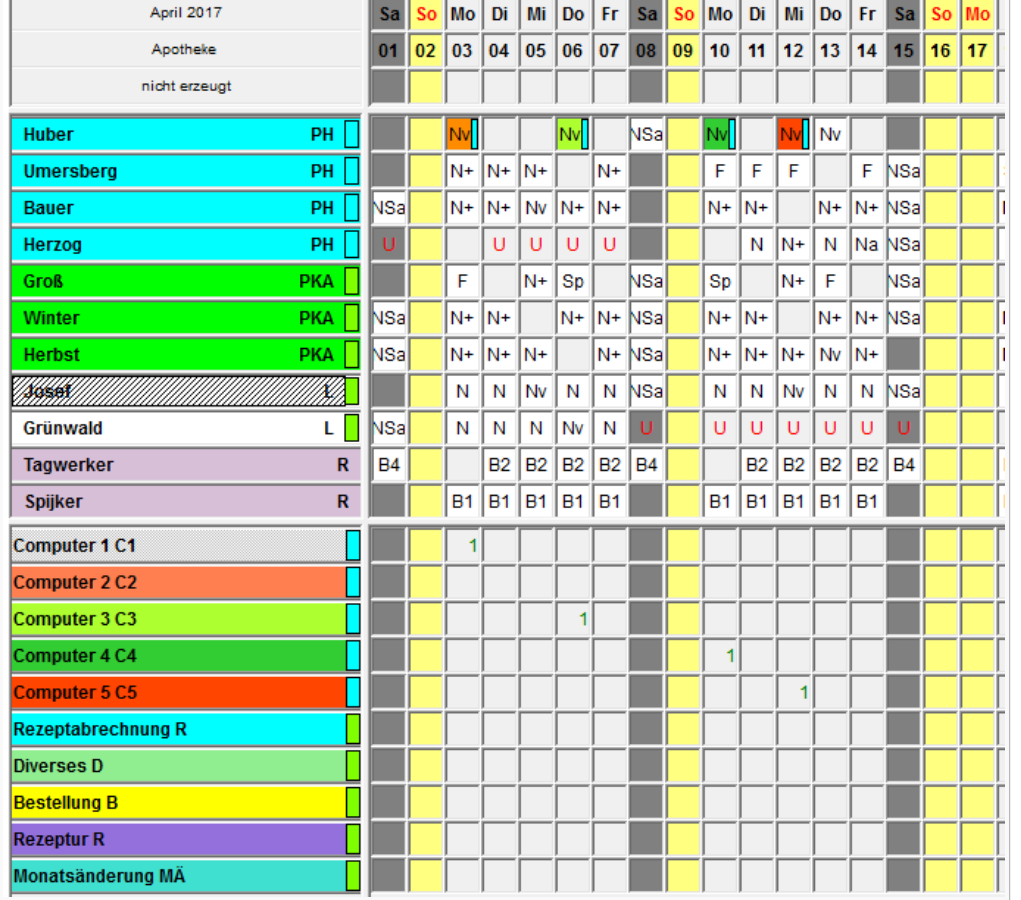

#### In der Besetzungsansicht können auch wie gewohnt die Namen der Mitarbeiter angezeigt werden:

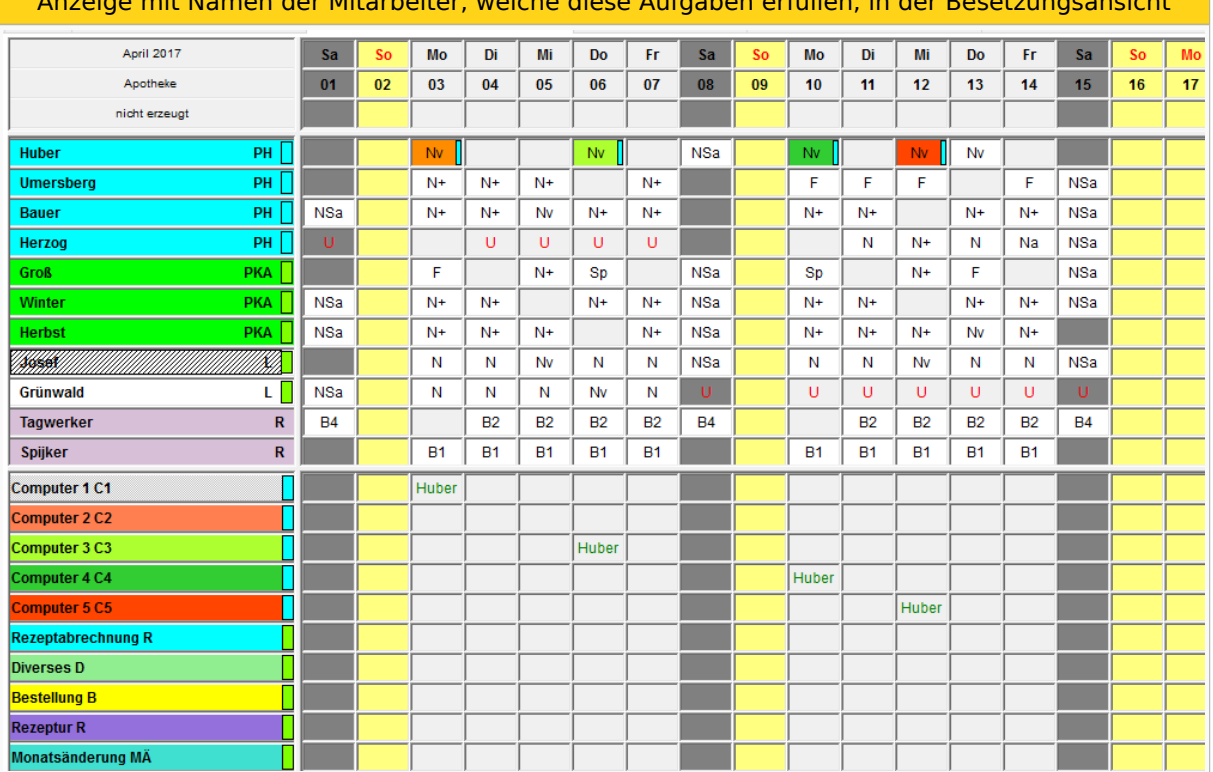

# Anzeige mit Namen der Mitarbeiter, welche diese Aufgaben erfüllen, in der Besetzungsansicht

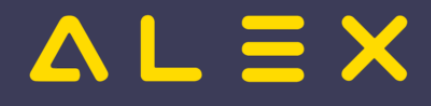

# <span id="page-9-0"></span>Mehrfach am Tag

Es ist auch möglich, mehrere Aufgaben pro Tag und Mitarbeiter einzugeben: (nur dann, wenn bei der Anlage "mehrfach am Tag möglich" ausgewählt wurde) Können mehrere Aufgaben pro Tage eingetragen werden, so erscheint nicht der gesamte Dienst in der Farbe der Aufgabe, sondern nur ein seitlicher Strich.

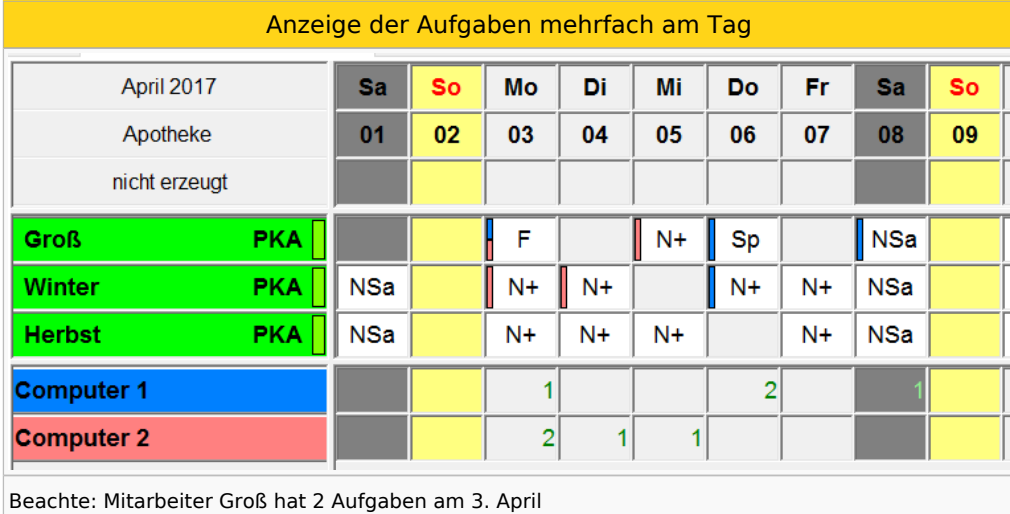

Damit die "Striche" am Tag sichtbar sind, muss in den Bildschirmeinstellungen unter "Plandarstellung" der Parameter "Aufgaben/Extras als Farbstreifen" gesetzt sein.

Mehrfache Aufgaben am Tag können auch über das Kommt/Geht-Fenster stundenweise eingetragen werden:

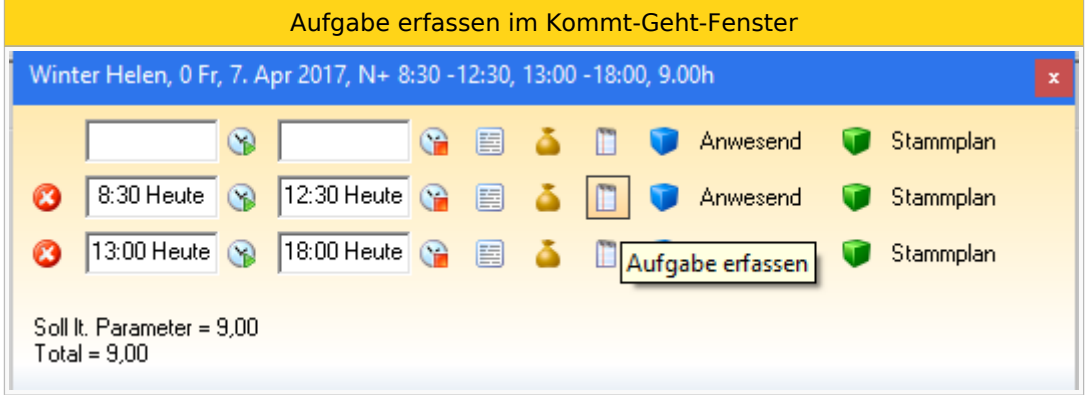

Anschließend öffnet sich folgendes Fenster:

Auswahlfenster für die Aufgaben

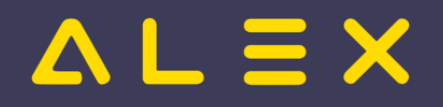

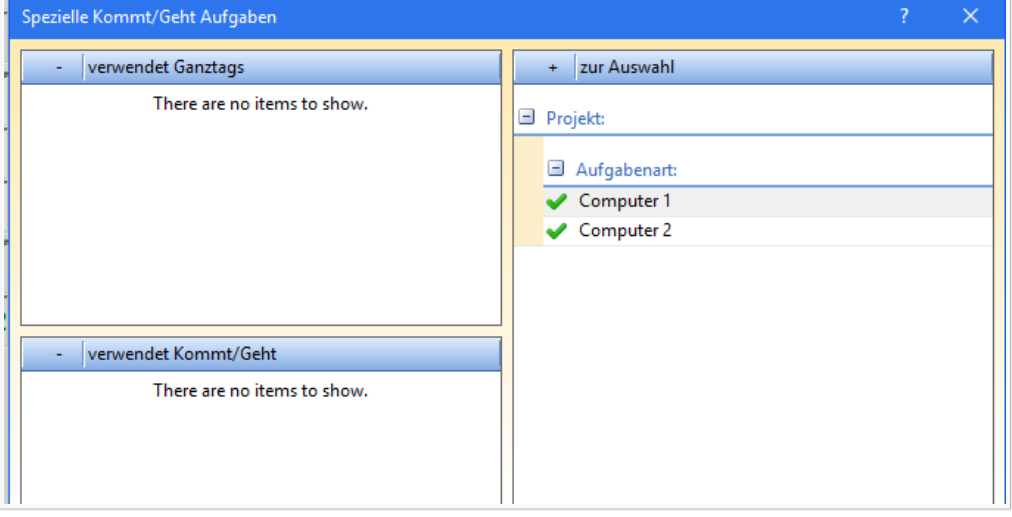

Hier kann mit Klick auf den grünen Haken die Aufgabe ausgewählt werden. Diese wird dann im Feld "verwendet Kommt/Geht" angezeigt:

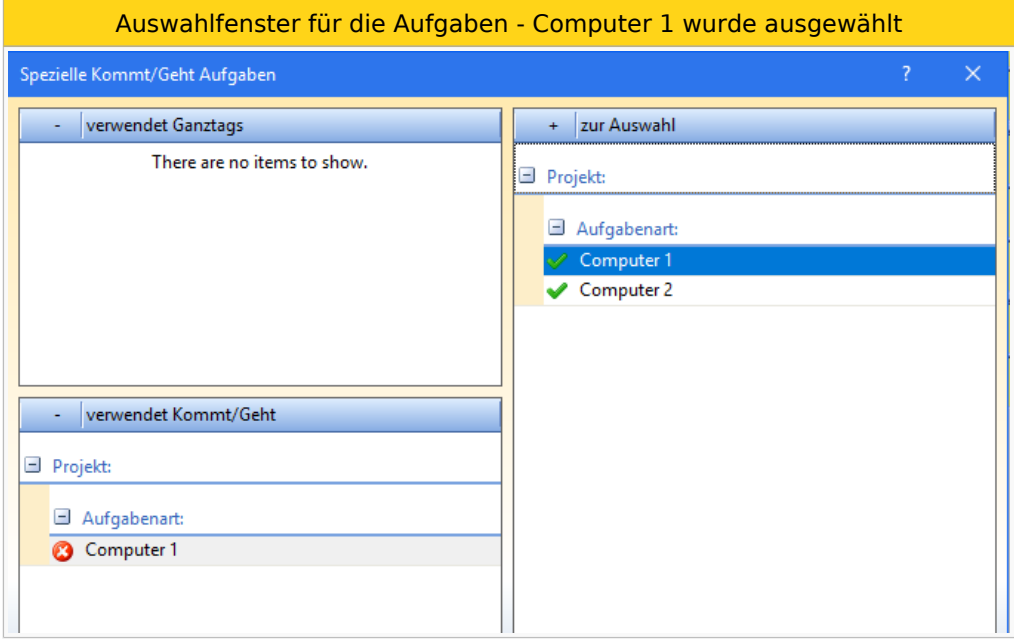

Im Kommt/Geht-Fenster ist nun auch die Aufgabe sichtbar:

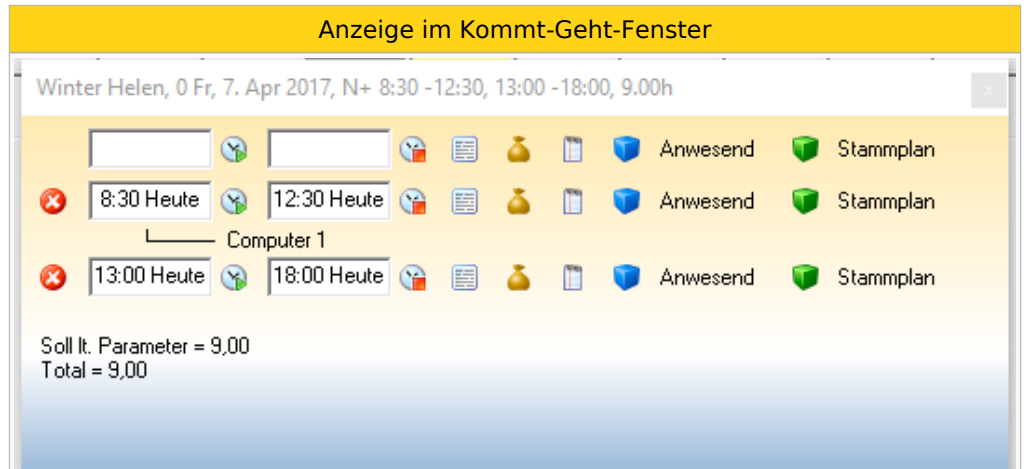

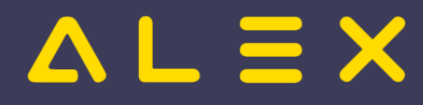

## <span id="page-11-0"></span>Prüfung Qualifikationen

Möchte man bei einem Mitarbeiter ohne die geforderte Qualifikation eine Aufgabe, welche eine bestimmte Qualifikation erfordert, eintragen, so erscheint folgende Fehlermeldung:

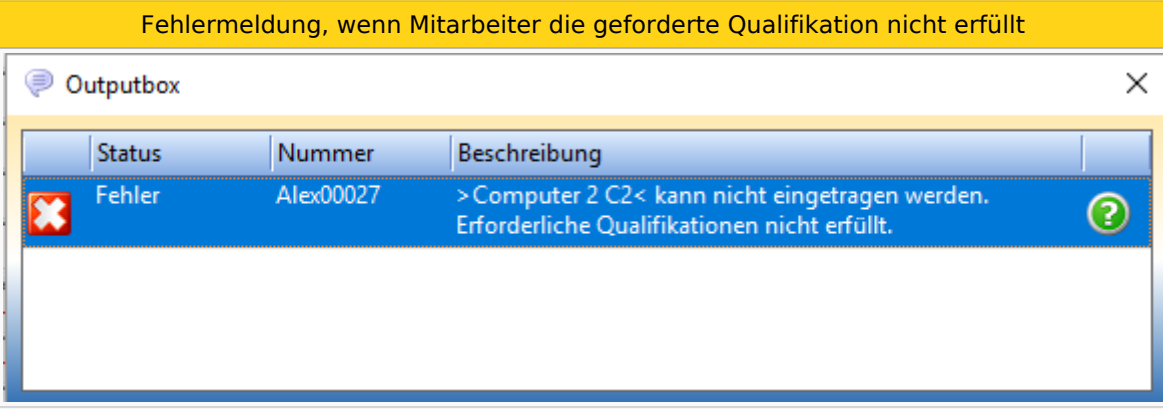

# <span id="page-11-1"></span>Verfügbares Personal anzeigen

Info:

- Bei der Aufgabe muss mind. ein Dienst bzw. Dienstgruppe hinterlegt sein
- $\bullet$ Es muss mind. zwei Aufgaben geben, wo der Parameter "mehrfach am Tag möglich" auf NEIN gestellt ist

Grund: Würde der Parameter auf Ja sein, so könnten dem Mitarbeiter mehrere Aufgaben zugeteilt werden, obwohl jede Aufgabe bzw. Arbeitsplatz nur 1 mal besetzt sein darf.

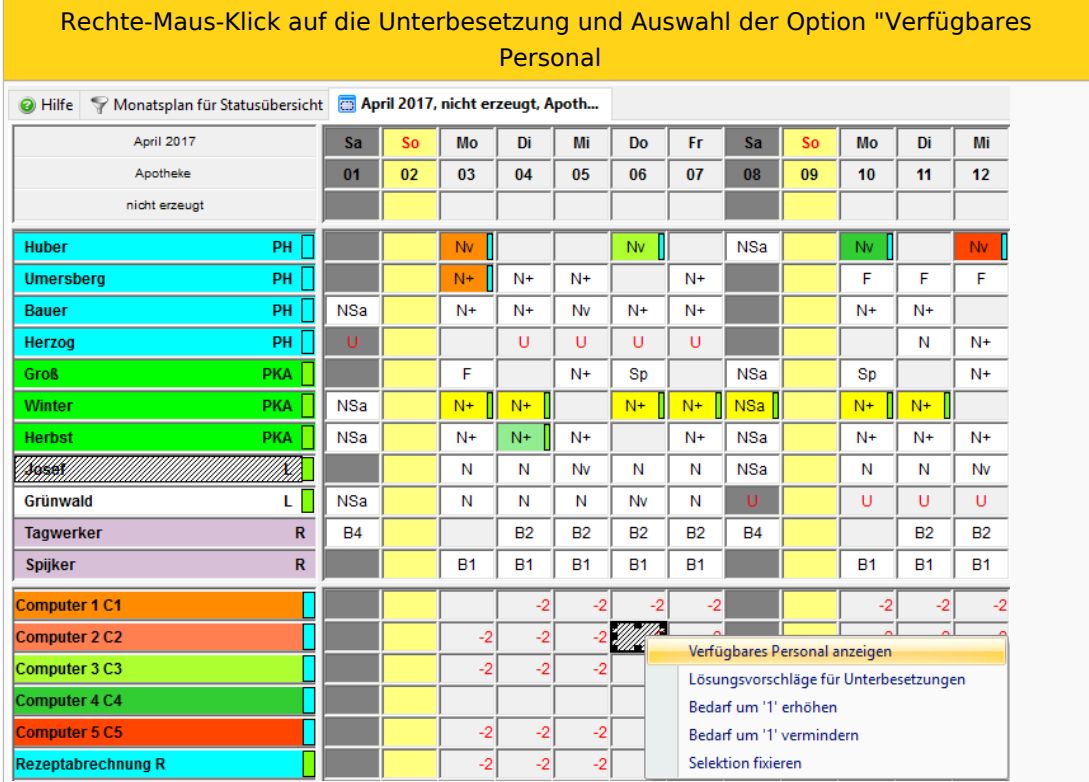

Es wird nur jenes Personal angezeigt, welches bereits einen Dienst eingetragen hat (Dienst muss bei der Aufgabe hinterlegt sein).

Auswahlfenster für verfügbares Personal

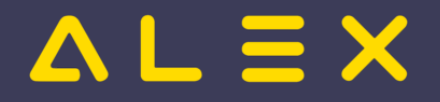

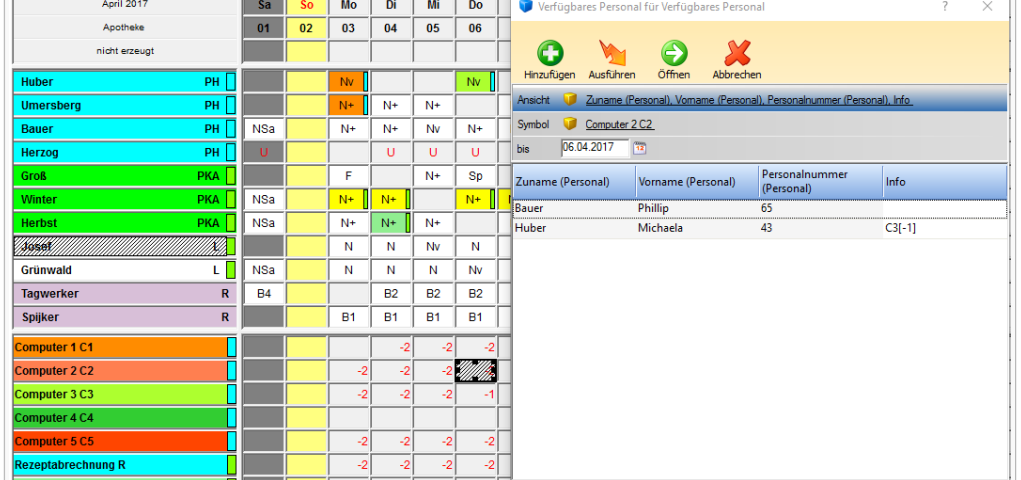

Es werden nun jene Mitarbeiter angezeigt, welche

- die gleiche Qualifikation wie die Aufgabe hinterlegt haben
- die einen Dienst eingetragen haben, welche bei der Aufgabe hinterlegt ist

Es ist auch sichtbar, welche Aufgabe der Mitarbeiter bereits eingetragen hat, da diese eventuell ersetzt werden kann. Der Wert hinter der Aufgabe ([0], [-1], [1]) zeigt den offenen/gedeckten/überbesetzten Bedarf der beim MA eingetragenen Aufgabe an.

Bei Auswahl des Mitarbeiters passiert Folgendes: Hat ein Mitarbeiter bereits eine Aufgabe hinterlegt, so wird diese gegen die neue Aufgabe getauscht (Aufgabe: mehrfach am Tag möglich: NEIN). Hätte die Aufgabe "mehrfach am Tag möglich" auf JA - so würde die Aufgabe dem Mitarbeiter hinzugefügt werden.

Info: Sind in der Besetzungsansicht Dienste eingetragen und man verwendet "Verfügbares Personal anzeigen", so werden alle Mitarbeiter angezeigt, welche keine Dienst eingetragen haben

# <span id="page-12-0"></span>Lösungsvorschläge für Unterbesetzung

Bei dieser Variante rechnet ALEX alle Möglichkeiten der Besetzung durch und man kann sich für einen Lösungsvorschlag entscheiden. Dieser Lösungsvorschlag deckt dann alle Anforderungen für Aufgaben für den gleichen Dienst ab.

## <span id="page-12-1"></span>Löschen von Aufgaben

Ab der Version 2021.02 gibt es im Kontextmenü die Funktion "Aufgaben löschen" (rechte Mausklick am Tag). Klickt man direkt auf "Aufgaben löschen", so werden ALLE Aufgaben von diesem Tag gelöscht (egal ob ganztägige, mehrfache oder stundenweise Aufgaben).

Es gibt aber auch noch folgende 3 Auswahlmöglichkeiten:

- **Tagesaufgaben löschen:** es werden nur ganztägige bzw. mehrfach am Tag mögliche Aufgaben gelöscht
- **Kommt/Geht Aufgaben löschen:** es werden nur jene Aufgaben gelöscht, welche stundenweise hinterlegt wurden
- **Aufgaben aus Wochenzeitmodell löschen:** es werden mehrfache Aufgaben, welche im Wochenzeitmodell hinterlegt sind, gelöscht

Rechte-Maus-Klick im Planungsraster auf einen Tag - Auswahl "Aufgaben löschen"

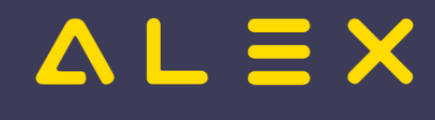

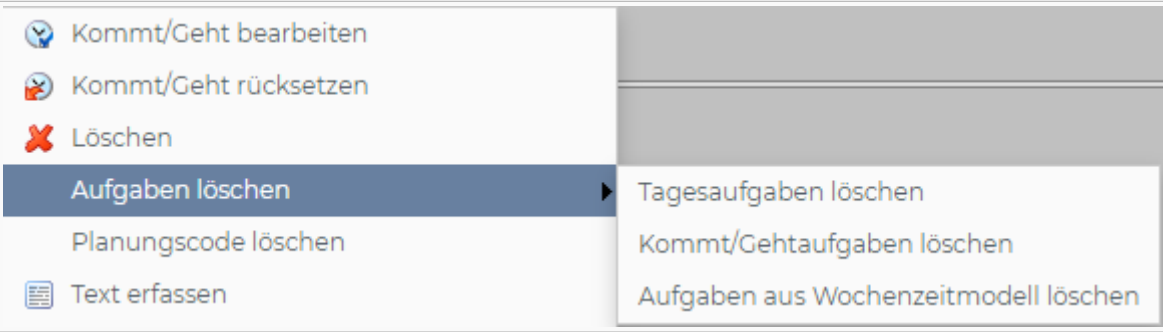

Tagesaufgaben können auch gelöscht werden, indem man diese Aufgabe ein zweites Mal auf den Tag legt, wo diese bereits eingetragen wurde.

Diese Funktion kann allerdings deaktiviert werden, mehr dazu [hier](https://alexwiki.bitfactory.at/wiki/Aufgabe:_L%C3%B6schen_unterbinden_bei_mehrfacher_Eintragung).

Verhalten, wenn Aufgabe ein zweites Mal auf den Tag gelegt wird:

- Aufgabe war vorher am ganzen Tag eingetragen -> Aufgabe wird gelöscht.
- Aufgabe war vorher nur stundenweise (z.B. von 13 16 Uhr) eingetragen -> Aufgabe wird für diese Stunden (13 - 16 Uhr) gelöscht und bei den restlichen Stunden vom Dienst eingetragen (Ergebnis z.B. von 8 -12 und von 16 - 17 Uhr)
- Aufgabe war vorher nur stundenweise (z.B. von 13 16 Uhr) eingetragen und wird dann ein zweites Mal mit einem Rechte-Maus-Klick eingetragen -> Aufgabe ist nun am ganzen Tag eingetragen.

# <span id="page-13-0"></span>Beispiel Aufgabe/Besetzungsanforderung

- 1. Aufgabe anlegen (Arbeitsplatz/Aufgabe) + Bedarf definieren
- 2. Dienstgruppe + Qualifikation bei der Aufgabe hinterlegen
- 3. Qualifikation beim Mitarbeiter hinterlegen

Info: Alex rechnet die Besetzungsanforderung auch im Status "Nicht erzeugt"

- Rot = Unterbesetzt
- $Griin = Überbesetzt$
- Leer = Bedarf gedeckt

Beispiel einer Besetzungsanforderung für Aufgaben

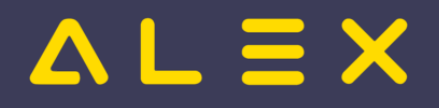

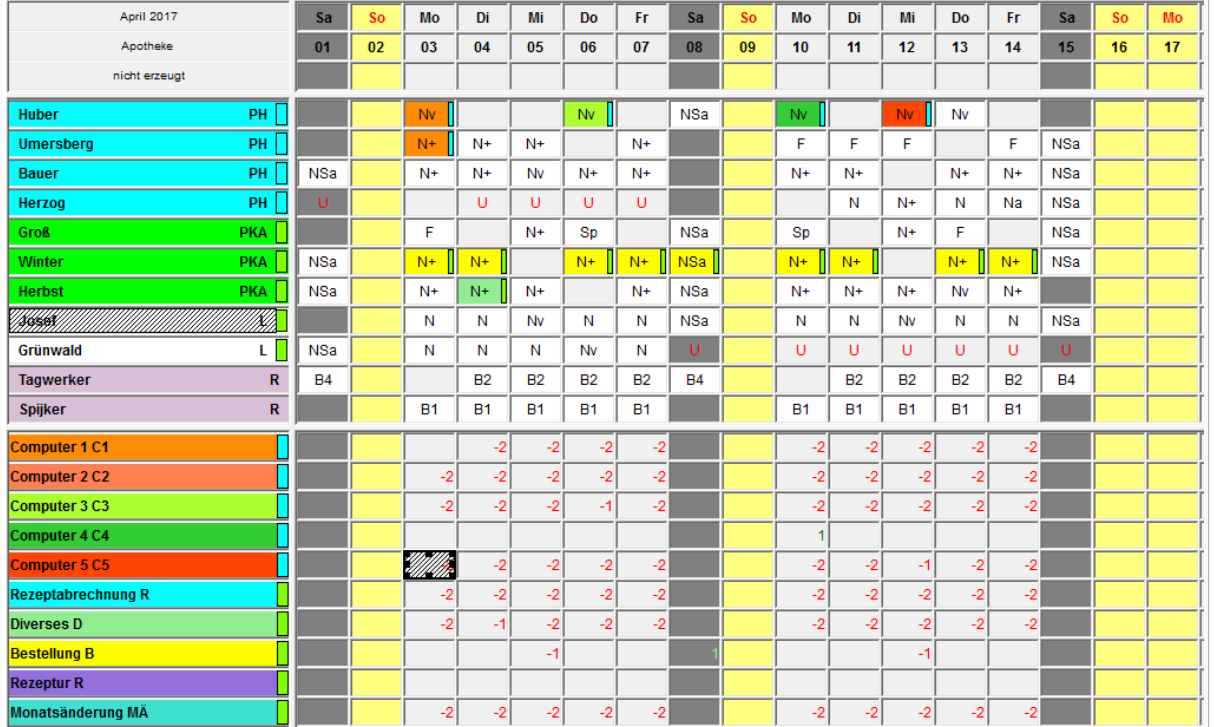

# <span id="page-14-0"></span>Links

- [Parametrierung](https://alexwiki.bitfactory.at/wiki/Aufgabe/Parametrierung)
- [Praxisbeispiele für Aufgabenplanung](https://alexwiki.bitfactory.at/wiki/Aufgabenplanung)
- Aufgaben und Planungscodes:
	- [Aufgabe wird bei Tages-Abwesenheiten automatisch gelöscht](https://alexwiki.bitfactory.at/wiki/Aufgabe_wird_bei_Tages-Abwesenheiten_automatisch_gel%C3%B6scht)
	- $\circ$  [Aufgabe nach Eintrag eines Planungscodes behalten](https://alexwiki.bitfactory.at/wiki/Aufgabe_nach_Eintrag_eines_Planungscodes_behalten)
- [Aufgaben als Detailzeilen drucken](https://alexwiki.bitfactory.at/wiki/Aufgaben_als_Detailzeilen_drucken)
- [Aufgaben können mit Diensten und Dienstgruppen verknüpft werden](https://alexwiki.bitfactory.at/wiki/Aufgaben_k%C3%B6nnen_mit_Diensten_und_Dienstgruppen_verkn%C3%BCpft_werden)
- [Aufgaben können mit Qualifikationen verknüpft werden](https://alexwiki.bitfactory.at/wiki/Aufgaben_k%C3%B6nnen_mit_Qualifikationen_verkn%C3%BCpft_werden)
- [Aufgabe: Löschen unterbinden bei mehrfacher Eintragung](https://alexwiki.bitfactory.at/wiki/Aufgabe:_L%C3%B6schen_unterbinden_bei_mehrfacher_Eintragung)

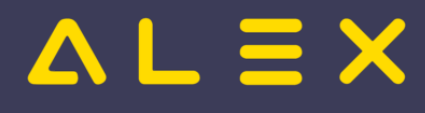

# <span id="page-15-0"></span>Besetzungs-Report

Weiterleitung nach:

[Kapazitätsabgleich](#page-38-0)

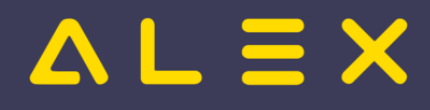

# <span id="page-16-0"></span>Besetzungsanforderung

ALEX®-Besetzungsanforderungen 'wachen' über Ihre Abteilungen und überprüfen die ausreichende Besetzung zudefinierten Zeiten. Sie sind somit Teil der umfangreichen ALEX<sup>®</sup>-Tools zum Kapazitätsabgleich und zur Personalsteuerung.

Auf Wunsch werden Sie über E-Mail informiert, falls

- $\bullet$ die Abteilung nicht besetzt ist (z. B. Früh-/Öffnungsdienst: es wurde nicht eingestempelt)
- $\bullet$ eine Abteilung unterbesetzt ist (z. B. eine bestimmte Qualifikation fehlt)

# Inhaltsverzeichnis

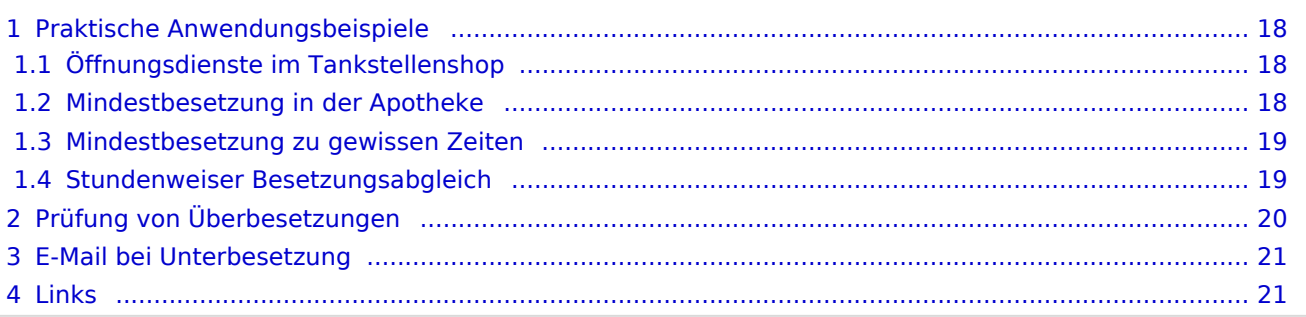

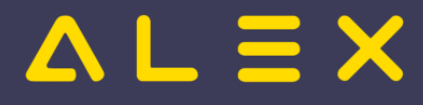

# <span id="page-17-0"></span>Praktische Anwendungsbeispiele

- Öffnungsdienste im Tankstellenshop
- $\bullet$ Qualifikations-Mindestbesetzung in der Apotheke
- **Arzt im Nachtdienst pro Abteilung**
- $\bullet$ Mindestbesetzung zu bestimmten Zeiten (für die gesamte Abteilung oder auch je Aufgabe)
- Stundenweiser Besetzungsabgleich

Um diese gesamte Besetzung von geplanten Dienstzeiten (Öffnungszeiten) oder jene einzelner Qualifikationen oder Berufsgruppen zu prüfen, verwendet ALEX<sup>®</sup> zwei Werkzeuge:

- 1. Besetzungsanforderungen und
- 2. [Besetzung & Bedarf](#page-38-0)

## <span id="page-17-1"></span>Öffnungsdienste im Tankstellenshop

Anforderung: Es soll überprüft werden, ob die Mitarbeiter zu den Öffnungszeiten der Tankstelle anwesend sind. Wenn zur Öffnung der Tankstelle die Mitarbeiter noch nicht anwesend waren, so kann auch ein E-Mail an den Vorgesetzten versendet werden.

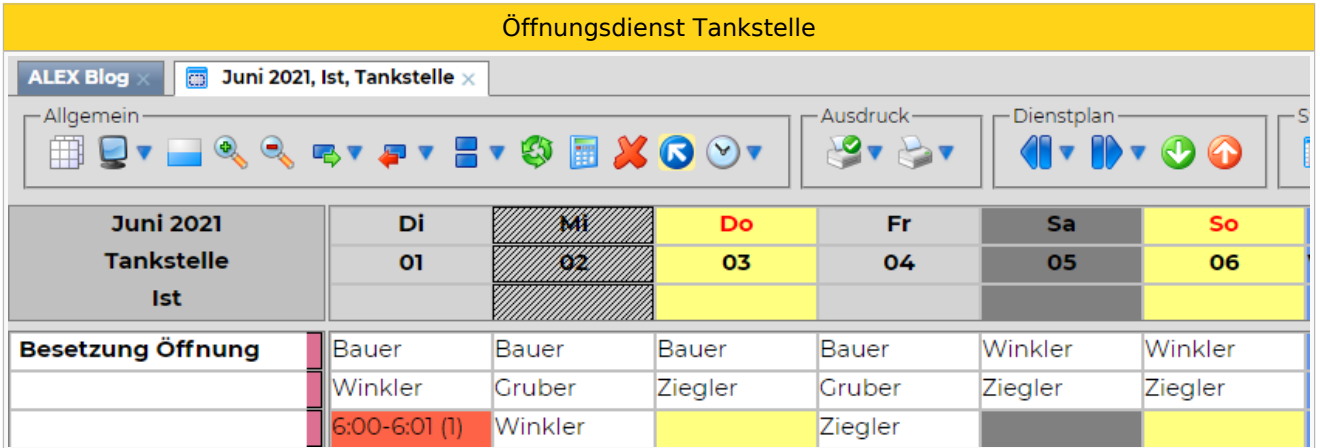

Hier ist nun sichtbar, dass am 01. die Tankstelle von 06:00 - 06:01 nicht besetzt war, da der Mitarbeiter erst um 06:01 eingestempelt hat.

## <span id="page-17-2"></span>Mindestbesetzung in der Apotheke

Anforderung: Zu den Öffnungszeiten der Apotheke muss immer mindestens 1 Pharmazeut anwesend sein und von Montag -Freitag immer 4 PKA, am Samstag 3 PKA.

Für Pharmazeuten und PKA wird ein berufsguppenspezifischer Bedarf geprüft und eine eventuelle Unterbesetzung in roter Schrift angezeigt:

Abgleich Öffnungszeiten

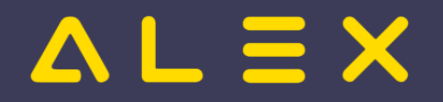

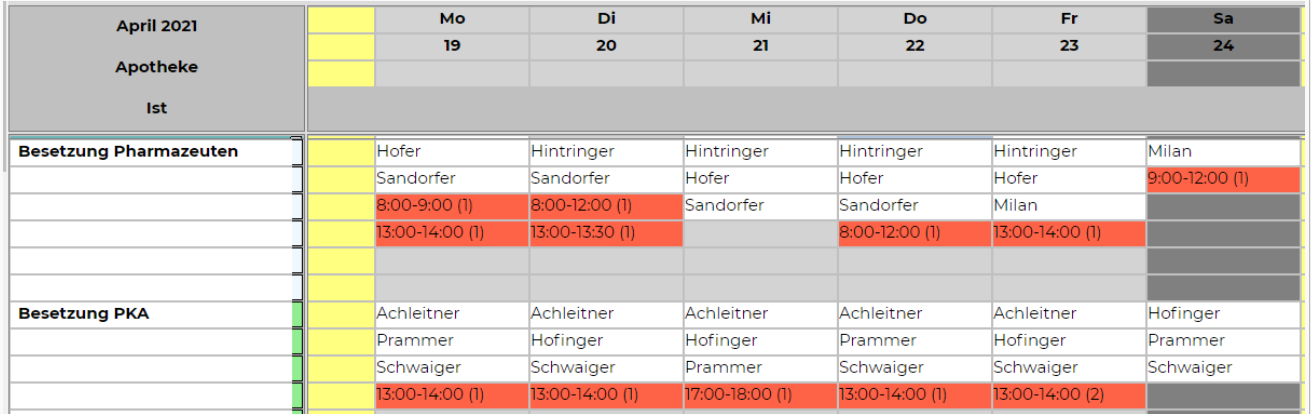

#### <span id="page-18-0"></span>Mindestbesetzung zu gewissen Zeiten

#### Anforderungen:

- Zu gewissen Zeitpunkten (z.B. um 07:00) muss eine gewisse Anzahl an Mitarbeiter anwesend sein
- In gewissen Zeitbereichen (z.B. von 08:00-12:00) muss eine gewisse Anzahl an Mitarbeiter anwesend sein

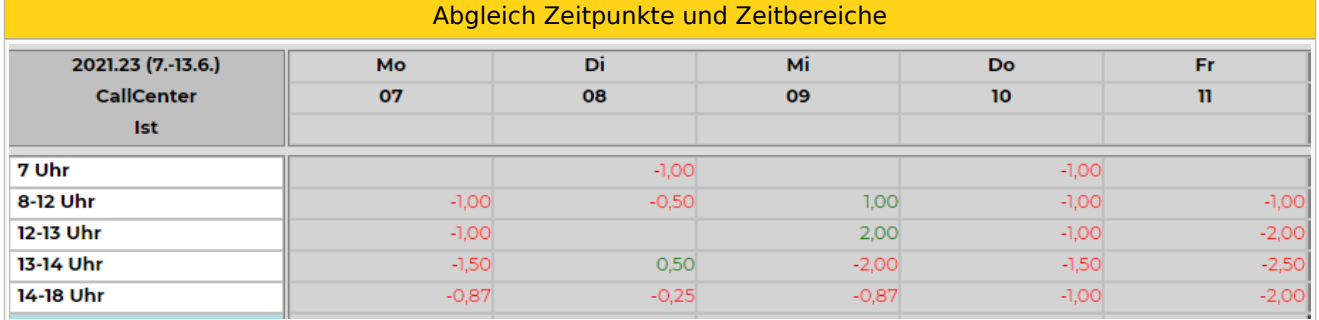

Hier werden die Bedarfe über einen gewissen Zeitbereich definiert und die in diesem Zeitbereich anwesenden Mitarbeiter gegengeprüft.

Sind die Mitarbeiter nicht den gesamten Zeitbereich durchgehend anwesend, so wird die Anwesenheit auf den geprüften Zeitbereich aliquotiert.

Beispiele:

- Zeitbereich 12-13 -> Mitarbeiter ist nur von 12:30 13:00 anwesend --> 0,5 Anwesenheit
- Zeitbereich 8-12 -> Mitarbeiter ist nur von 8-9 anwesend --> 0,25 Anwesenheit

Diese Darstellung ist in der Monats- und Wochenansicht vorhanden.

Würde man diese Besetzungsanforderung in der Tagesansicht darstellen, so würde man die Besetzungsanforderung wie unter "Stundenweiser Besetzungsabgleich" dargestellt sehen.

#### <span id="page-18-1"></span>Stundenweiser Besetzungsabgleich

Anforderungen:

- Die Aufgabe "1. Level Support" muss pro halber Stunde mit einer gewissen Anzahl an Mitarbeiter besetzt sein.
- Es soll pro halber Stunde die Anzahl der gesamt anwesenden Mitarbeiter pro Abteilung aufsummiert werden.
- Weiters soll pro halber Stunde die Anzahl der Mitarbeiter in Home-Office angezeigt werden.

Stundenweise Besetzungsabgleich

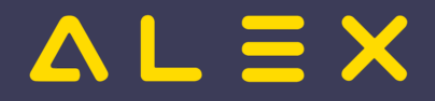

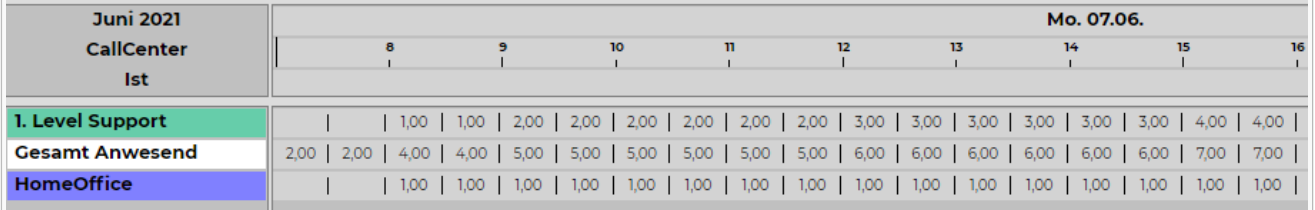

Diese Informationen können nur in der Tagesansicht betrachtet werden.

Ob der Abgleich halbstündlich oder stündlich gemacht werden soll, wird über die [Glättung über Minuten](https://alexwiki.bitfactory.at/wiki/Besetzungsanforderung/Parametrierung) gesteuert.

Möchte man genauere Informationen zu einer Besetzung bekommen, so wird diese im Tooltip des Zeitpunktes angezeigt:

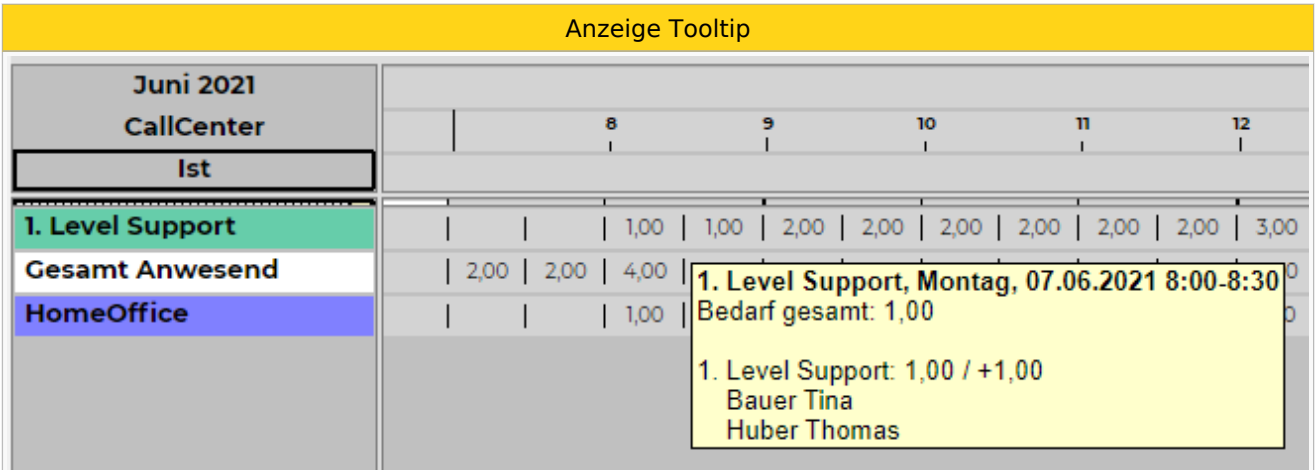

Im Tooltip ist sichtbar, welcher Bedarf zu dieser Uhrzeit hinterlegt ist und welche Mitarbeiter diesen bedienen.

Werden mehrere Aufgaben zusammengezählt (wie z.B. bei "Gesamt Anwesend") so sind die Besetzung und Bedarf je Aufgabe sichtbar.

# <span id="page-19-0"></span>Prüfung von Überbesetzungen

Wird eine "Überbesetzung" definiert, so werden die Zeiten, bei denen die Grenze überschritten ist, mit einer grünen Hintergrundfarbe im Besetzungsreport dargestellt:

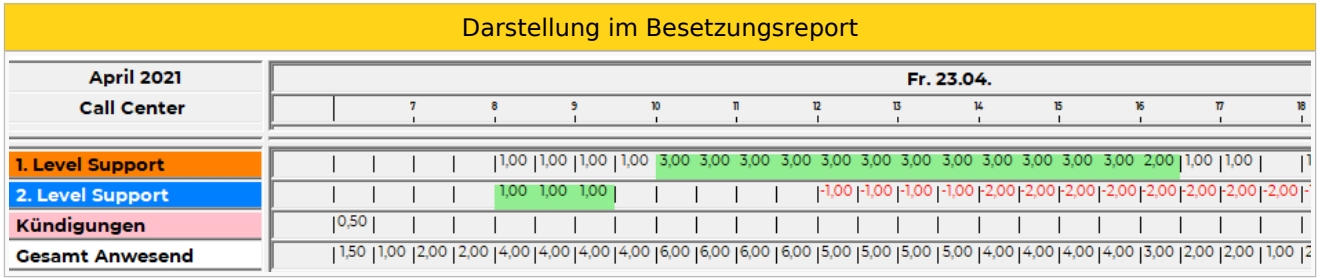

```
Erklärung zur Besetzungsanforderung "1. Level Support":
   -> Bedarf ist definiert mit "1"
 -> Überbesetzung ist bis 16:00 definiert mit "3", ab 16:00 ab "2"
 ----> grüne Hintergrundfarbe wird angezeigt, sobald 3 Mitarbeiter auf dieser Aufgabe 
zugeteilt sind (d.h. 2 Mitarbeiter über Bedarf werden bereits als Überbesetzung gewertet).
```
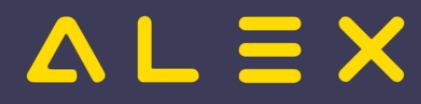

# <span id="page-20-0"></span>E-Mail bei Unterbesetzung

Besteht zur definierten Zeit im Status IST eine Unterbesetzung, so kann automatisch ein E-Mail an den hinterlegten Empfänger versendet werden.

## **E-Mail:**

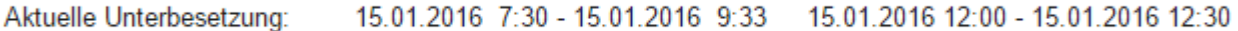

# <span id="page-20-1"></span>Links

[Parametrierung](https://alexwiki.bitfactory.at/wiki/Besetzungsanforderung/Parametrierung)

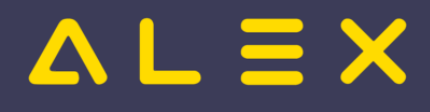

# <span id="page-21-0"></span>Dienst

Weiterleitung nach:

[Dienste anlegen](https://alexwiki.bitfactory.at/wiki/Dienste_anlegen)

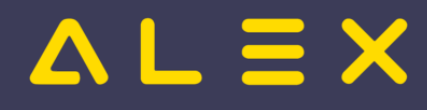

# <span id="page-22-0"></span>Einsatzanfrage

Die Einsatzanfrage ist eine Programmfunktion, die es ermöglicht, offenen Bedarf mit Hilfe des Ersatzvorschlags zur Nachbesetzung an Personal auszuschreiben. Die Kommunikation zwischen dem Alex-Benutzer, der die Einsatzanfrage stellt, und dem Personal, welches sie erhält, kann dabei über

- $\bullet$  E-Mail
- Push-Nachrichten im Personal-Cockpit

## abgewickelt werden.

# **Inhaltsverzeichnis**

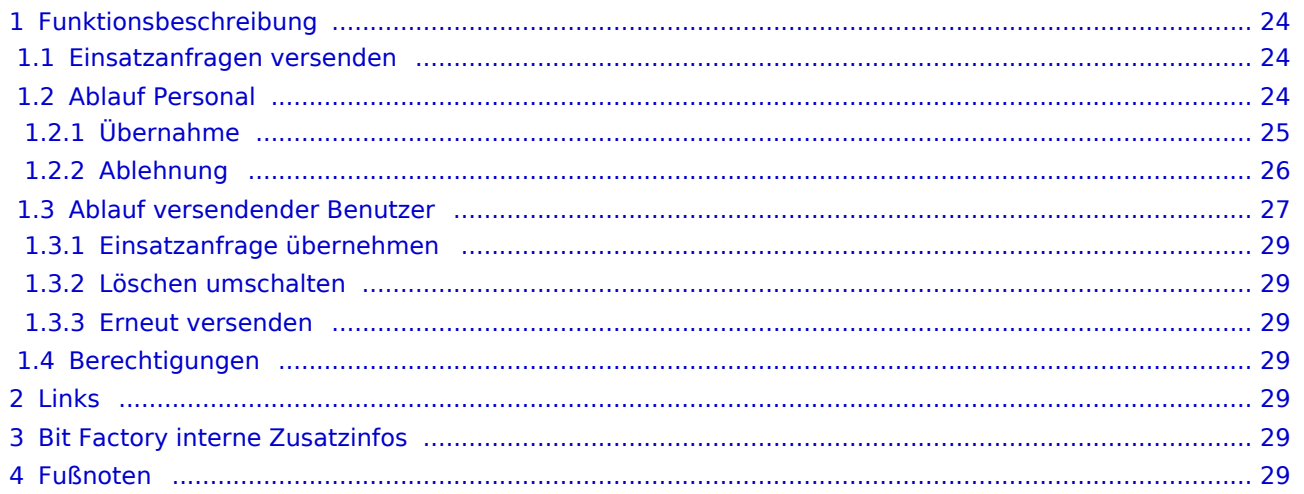

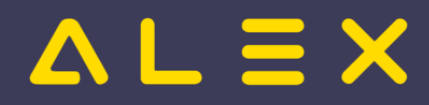

# <span id="page-23-0"></span>Funktionsbeschreibung

Um die Programmfunktion nutzen zu können, muss

- $\bullet$ entweder der [E-Mailversand](https://alexwiki.bitfactory.at/wiki/Alex_Konfiguration_Postausgangsserver) konfiguriert sein
- $\circ$  E-Mail Adressen müssen beim Personal hinterlegt sein
- $\bullet$ oder das [Personal Cockpit](https://alexwiki.bitfactory.at/wiki/Personal_Cockpit) mit Push-Nachrichten konfiguriert sein.
- die E-Mail Adressen bei den Benutzern hinterlegt sein

<span id="page-23-3"></span>Werden beim Personal nur Push-Nachrichten gewünscht, kann die Benachrichtigung per E-Mail über den Parameter Systemeinstellungen: Einsatzanfragen: Benachrichtigungen per Email senden deaktiviert werden<sup>[\[1\]](#page-28-7)</sup>

# <span id="page-23-1"></span>Einsatzanfragen versenden

Mit Hilfe des [Ersatzvorschlages](#page-1-0) werden für den offenen Bedarf Personen angezeigt, welche ihn übernehmen können.

Der Benutzer kann danach das Personal selektieren und "**Einsatzanfrage versenden**" auswählen:

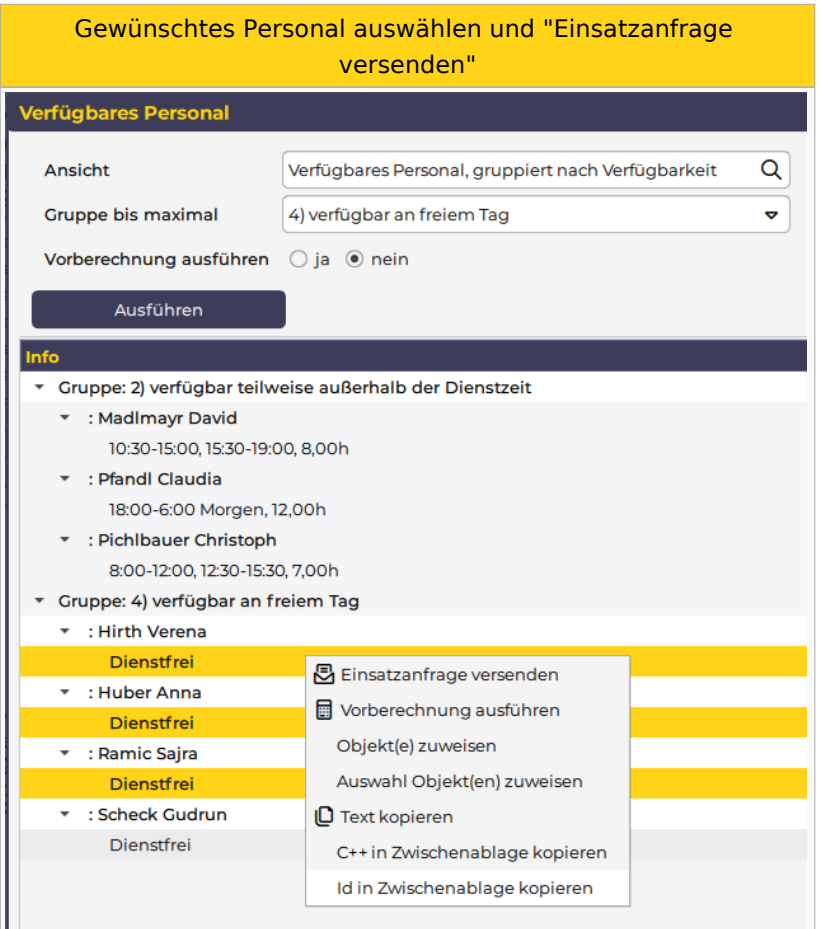

# <span id="page-23-2"></span>Ablauf Personal

Das ausgewählte Personal erhält die Information über die Einsatzanfrage über das [Personal Cockpit](https://alexwiki.bitfactory.at/wiki/Personal_Cockpit) (als [Push](https://alexwiki.bitfactory.at/wiki/Personal_Cockpit#Push-Nachrichten)  [Nachricht\)](https://alexwiki.bitfactory.at/wiki/Personal_Cockpit#Push-Nachrichten) oder per E-Mail.

Per [Personal-Cockpit App](https://alexwiki.bitfactory.at/wiki/Personal_Cockpit) oder im Mail können die Einsatzanfragen übernommen oder abgelehnt werden.

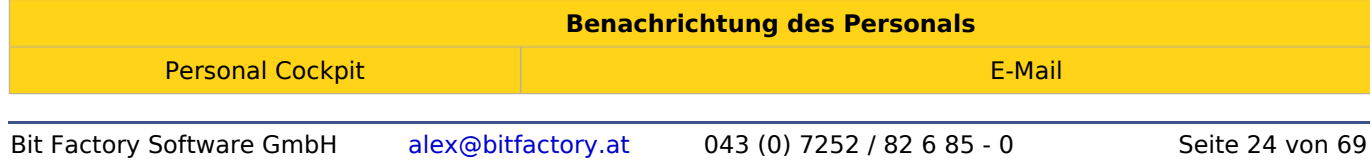

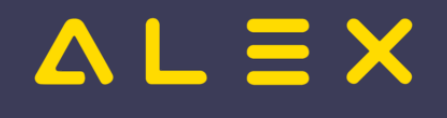

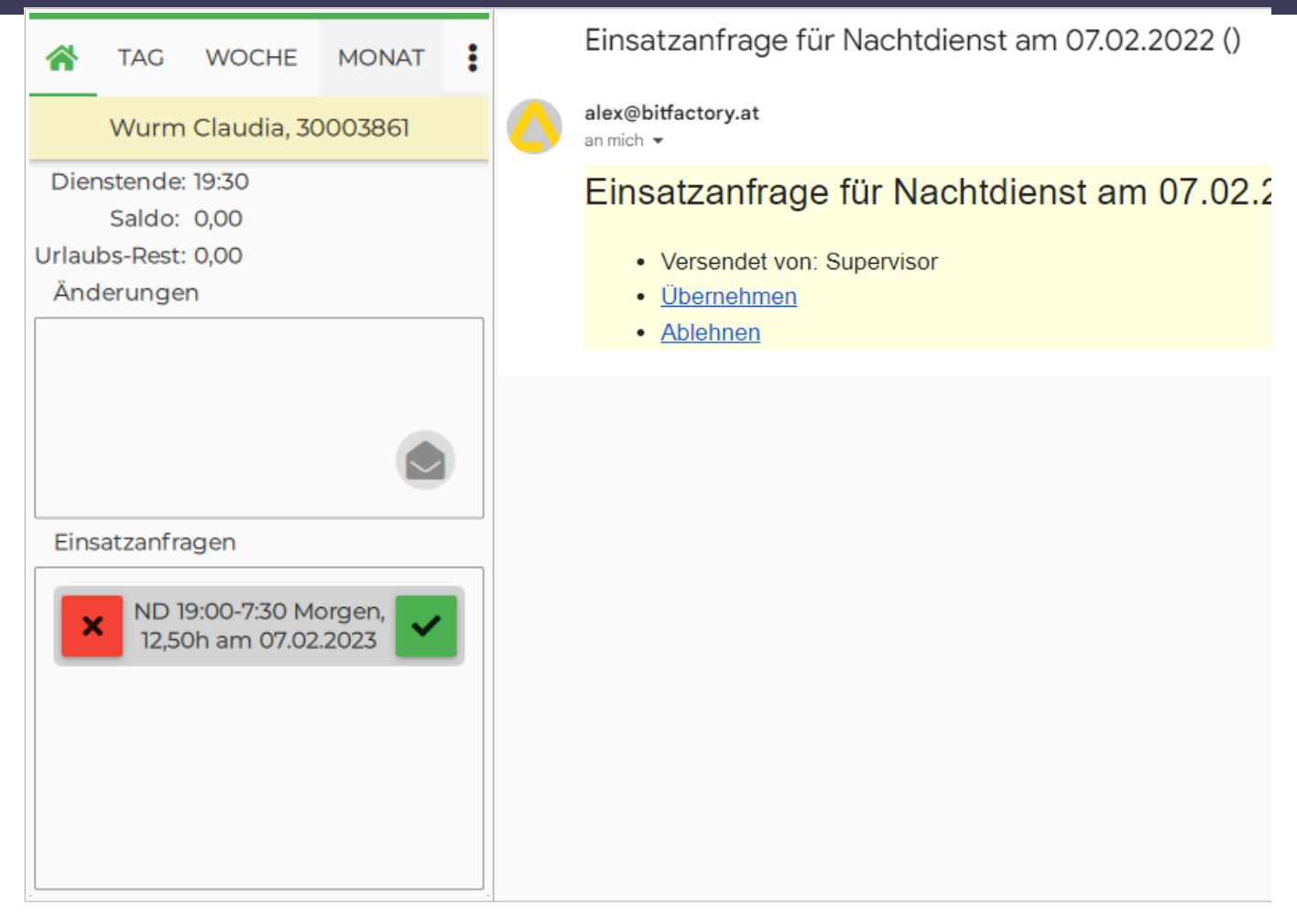

# <span id="page-24-0"></span>Übernahme

Das Personal, welches die Einsatzanfrage annimmt, erhält folgende Information:

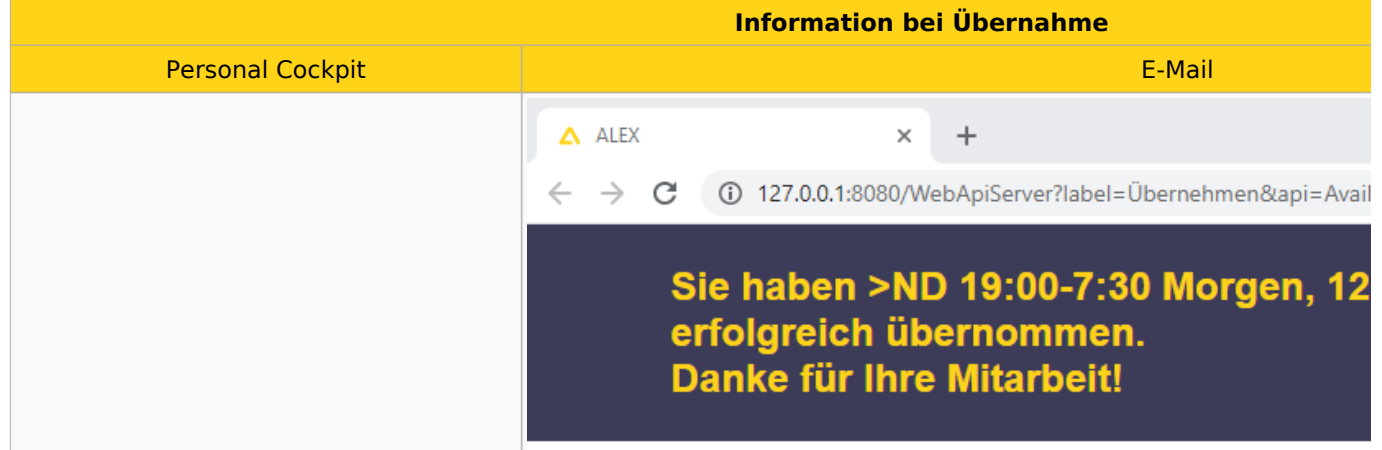

# $\mathbf{u} \equiv \mathbf{X}$

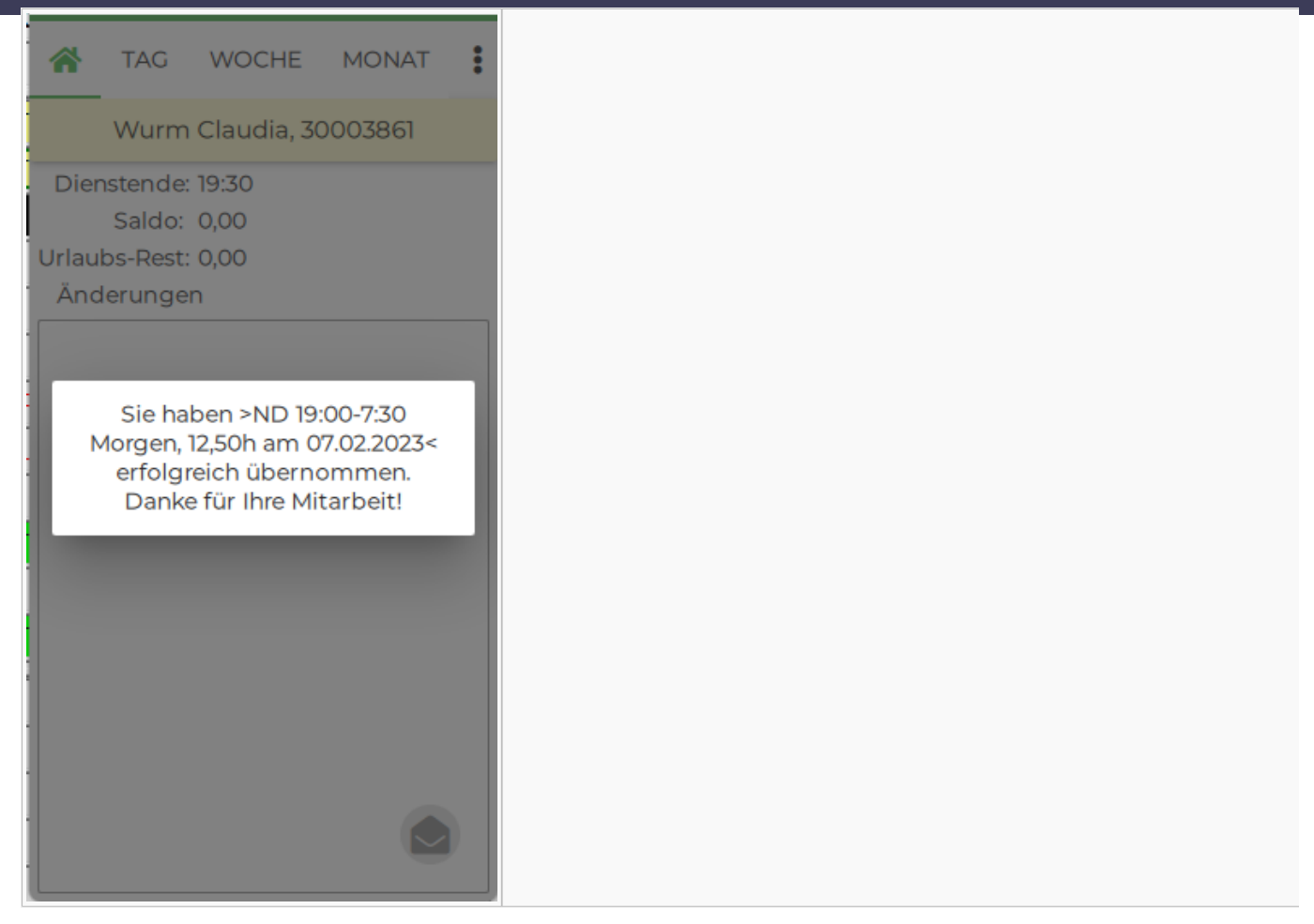

Hat die Einsatzanfrage zuvor bereits ein anderes Personal übernommen, wird folgende Information angezeigt:

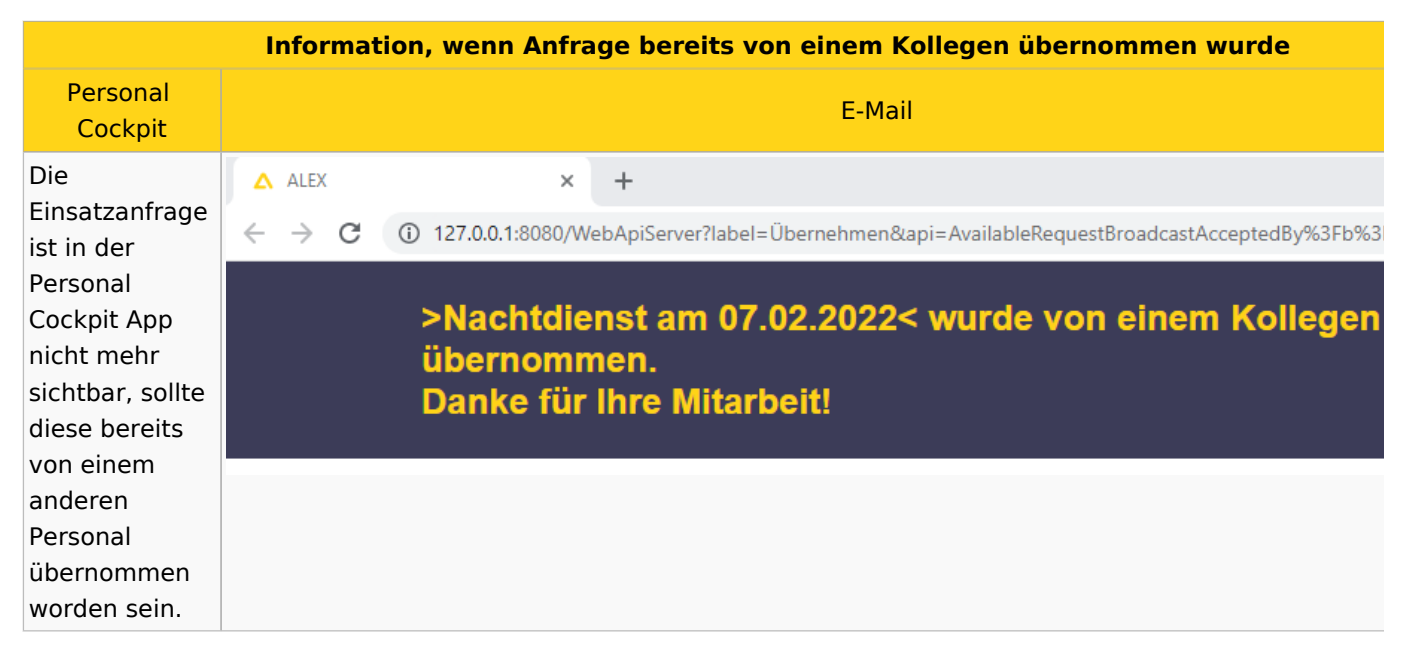

# <span id="page-25-0"></span>Ablehnung

Wird die Einsatzanfrage vom Personal abgelehnt, so erhält es folgende Information:

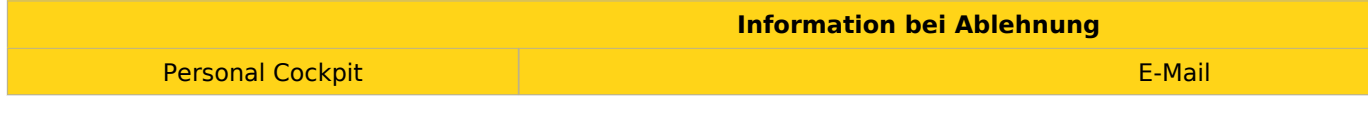

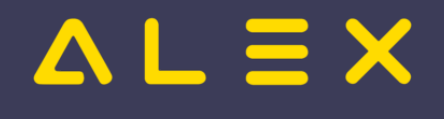

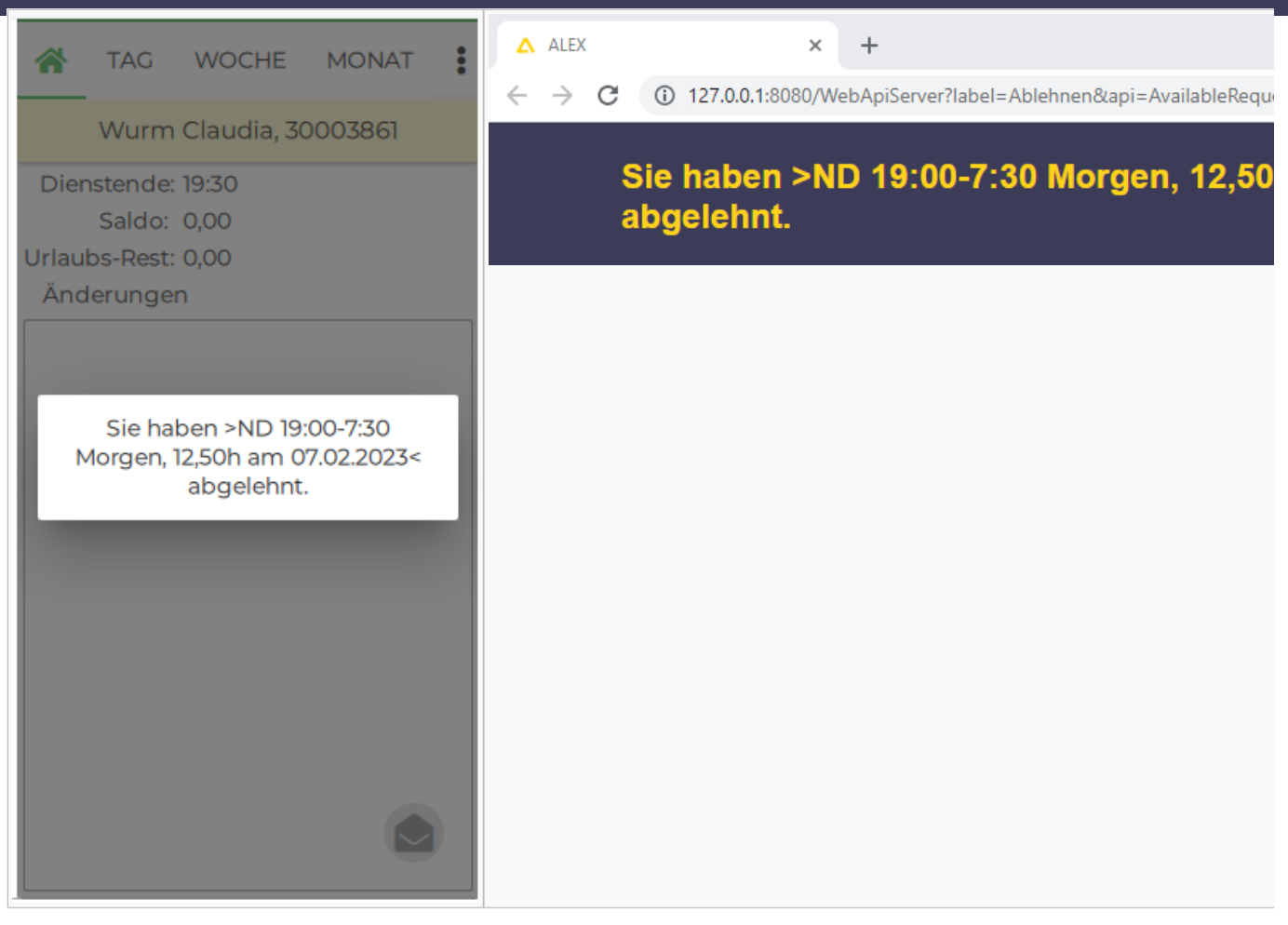

Abgelehnte Einsatzanfragen werden im Dienstplan durch eine Markierung mittels Sonderabrechnung angezeigt.

Damit diese sichtbar ist, muss der Parameter [Bildschirmeinstellungen:](https://alexwiki.bitfactory.at/wiki/Bildschirmeinstellungen) Planansicht: Aufgaben/Extras als Farbstreifen aktiviert sein.

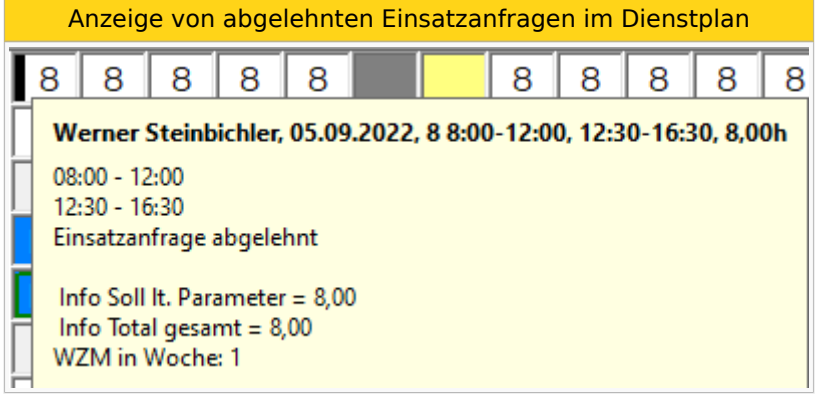

# <span id="page-26-0"></span>Ablauf versendender Benutzer

Der Benutzer, welcher die Einsatzanfrage versendet, erhält nach dem Versand folgende E-Mail als Übersicht:

Mail zur Übersicht

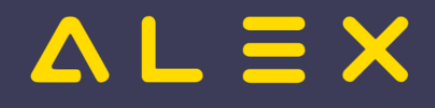

Einsatzanfrage für Nachtdienst am 07.02.2022 versendet () alex@bitfactory.at an mich  $\blacktriangledown$  $\overline{X}_A$  Englisch  $\star$  > Deutsch  $\star$  Nachricht übersetzen • WURM Claudia, 4051210 • GRUBER Johanna, 4032391 • SCHNECKENREITHER Gudrun, 4038101 • MADLMAYR David, 3160245 • HIRTH Verena, 3186349

Der versendende Benutzer erhält eine E-Mail bei einer Übernahme/Ablehnung durch ein Personal:

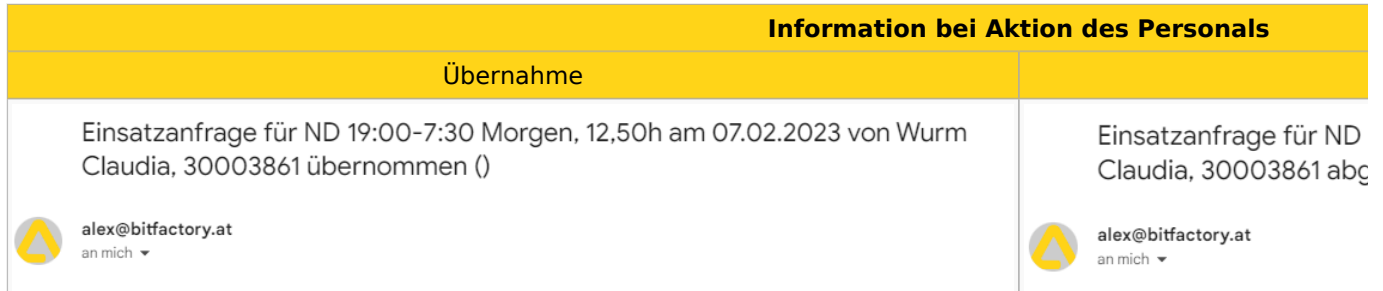

Der Benutzer kann mittels **Einsatzanfragen** im Navigator eine Übersicht über alle von ihm versendeten Einsatzanfragen aufrufen. Bereits angenommene Anfragen werden grün hinterlegt.

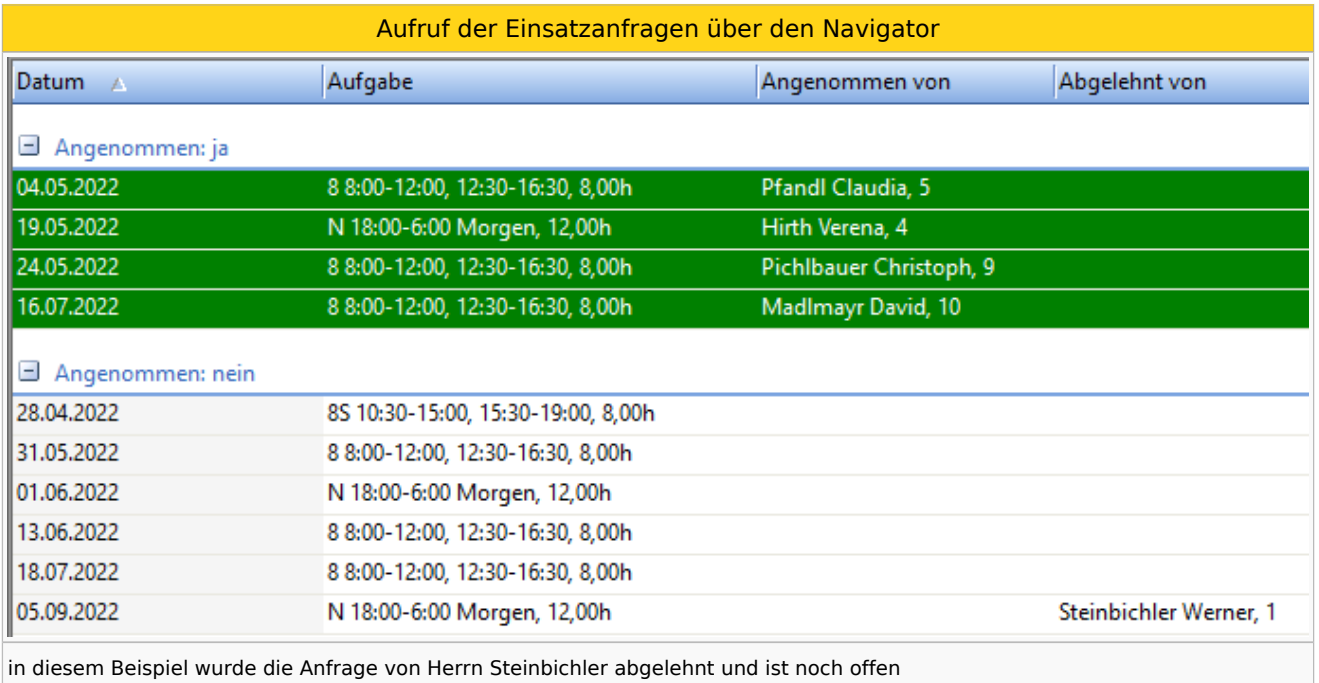

<span id="page-27-0"></span>In dieser Übersicht sind die Einsatzanfragen der Planungseinheiten sichtbar, für die der Benutzer die Berechtigung "Einsatzanfrage lesen" hat.<sup>[\[2\]](#page-28-8)</sup>

Es stehen folgende Funktionen zur Verfügung:

Auswahlmöglichkeiten für eine Einsatzanfrage

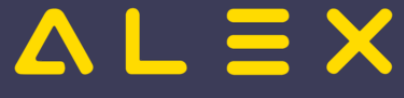

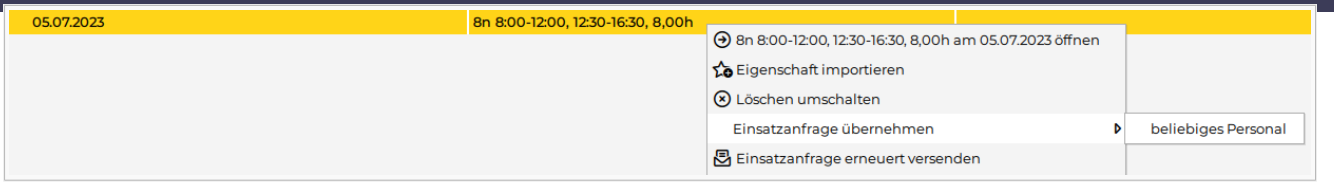

## <span id="page-28-0"></span>Einsatzanfrage übernehmen

Bei Auswahl von **Einsatzanfrage übernehmen** wird jenes Personal angezeigt, welche die Einsatzanfrage ursprünglich erhalten haben. Wählt man eines aus, wird der Dienst oder die Aufgabe bei diesem Personal eingetragen. Die Einsatzanfrage wird als **angenommen** gekennzeichnet.

Im Untermenü **beliebiges Personal** kann die Einsatzanfrage von beliebigen, auf dieser Planungseinhait verfügbaren Personal angenommen werden.

**Hinweis**: Wird der Dienst / die Aufgabe einer offenen Einsatzanfrage im Dienstplan *am Tag X bei Personal A* eingetragen **UND** die Einsatzanfrage *am Tag X von Personal B* angenommen kann es zu einer Überdeckung des Bedarfs kommen.

#### <span id="page-28-1"></span>Löschen umschalten

<span id="page-28-10"></span>Es wird die Einsatzanfrage in der App nicht mehr angezeigt. Im Falle einer Übernahme per E-Mail durch das Personal bekommt dieser die Nachricht **Einsatzanfrage verfallen**. [\[3\]](#page-28-9)

#### <span id="page-28-2"></span>Erneut versenden

Es wird die Einsatzanfrage nochmals an das Personal versendet, an welches diese Einsatzanfrage ursprünglich versendet wurde. Es wird auch an Personal versendet, welches bereits abgelehnt hat.

#### <span id="page-28-3"></span>Berechtigungen

Für das Versenden der Einsatzanfragen sind 3 Berechtigungen auf der Planungseinheit notwendig:

- Einsatzanfrage anlegen
- Einsatzanfrage ändern
- Einsatzanfrage lesen

Diese sind in der Standardrolle "DIENSTPLAN BEARBEITEN" enthalten und müssen bei Bedarf in Kundenrollen hinterlegt werden.

# <span id="page-28-4"></span>Links

- [Stundenweise Einsatzanfragen](https://alexwiki.bitfactory.at/wiki/Einsatzmanagement_stundenweise)
- You Tube [Videomitschnitt vom Webinar](https://youtu.be/gwmdYP46W4A?si=SRyt2qzBWrSY1Ig4&t=328)

# <span id="page-28-5"></span>Bit Factory interne Zusatzinfos

• [Aktivierung](https://alexwiki.bitfactory.at/wiki/Intern:Einsatzmanagement_Aktivierung)

# <span id="page-28-6"></span>Fußnoten

- <span id="page-28-7"></span>1. [↑](#page-23-3) [#8035](https://github.com/bitfactory-software/alex/issues/8035)
- <span id="page-28-8"></span>2. [↑](#page-27-0) [#8375](https://github.com/bitfactory-software/alex/issues/8375) Einsatzanfragen: Suche im Navigator
- <span id="page-28-9"></span>3. [↑](#page-28-10) [#8733](https://github.com/bitfactory-software/alex/issues/8733) Stornieren von Einsatzanfragen

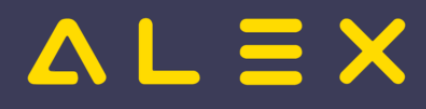

# <span id="page-29-0"></span>Genehmigungsverfahren

Die ALEX®-Genehmigungsprozesse sollen die Kommunikation zwischen Dienstnehmern und deren Vorgesetzten erleichtern, indem spezielle Anfragen zur Genehmigung erstellt werden. Die Kommunikation erfolgt über spezielle ALEX®-Funktionen oder direkt über den E-Mail-Verkehr.

Hier kommen Sie zur Beschreibung der Windows-Version...

# Inhaltsverzeichnis

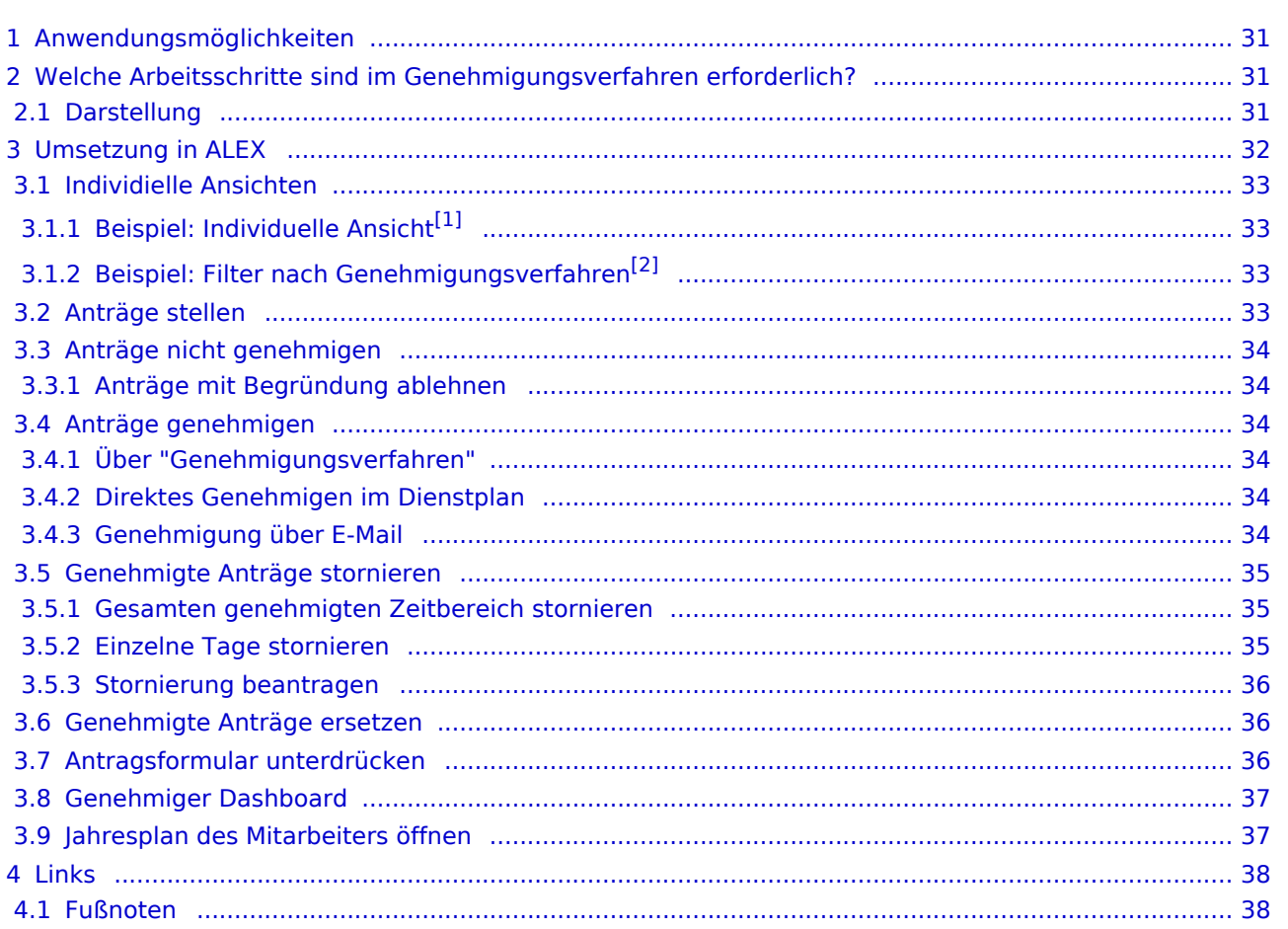

# $=$   $\equiv$   $\times$

# <span id="page-30-0"></span>Anwendungsmöglichkeiten

Ein **Genehmigungsverfahren** kann folgende Arbeitsabläufe vereinfachen:

- Urlaubs- oder Zeitausgleichsanträge
- Anträge für geleistete Über- oder Mehrstunden
- jede andere Art von Abwesenheiten

# **Beispiel: "Urlaubsgenehmigungen"**

## **Bestätigung für den Arbeitnehmer**

- $\circ$  Der Arbeitnehmer kann z.B. eine Reise buchen, weil er die Bestätigung hat, dass der Urlaub konsumiert werden darf.
- $\circ$  Der Arbeitnehmer hat eine Bestätigung dafür, dass sein Urlaub storniert wurde. Der Urlaubsrest darf daher nicht reduziert werden.
- **Bestätigung für den Arbeitgeber**
	- $\circ$  Der Arbeitgeber hat die Bestätigung, dass der Arbeitnehmer Urlaub hat und der Rest somit reduziert wird.
	- $\circ$  Der Arbeitgeber hat eine Bestätigung dafür, dass der Urlaub storniert wurde und der Arbeitnehmer verplant werden kann.
- **Kontrolle durch den Vorgesetzten**
	- $\circ$  Die Genehmigung des Urlaubs kann nur durch einen Privilegierten durchgeführt werden.
	- $\circ$  Der [Statuswechsel](https://alexwiki.bitfactory.at/wiki/Statustreppe) von "[Planung](https://alexwiki.bitfactory.at/wiki/Statustreppe#Planung)" auf "[Ist](https://alexwiki.bitfactory.at/wiki/Statustreppe#Ist)" oder von "Ist" auf "[Abgeschlossen"](https://alexwiki.bitfactory.at/wiki/Statustreppe#Abgeschlossen) kann nicht durchgeführt werden, wenn nicht genehmigte Urlaube vorhanden sind. Folgende Fehlermeldung erscheint:

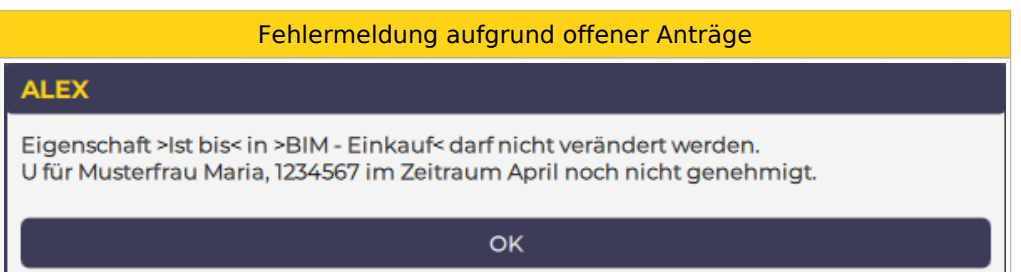

# <span id="page-30-1"></span>Welche Arbeitsschritte sind im Genehmigungsverfahren erforderlich?

- An-/Abwesenheit beantragen
- An-/Abwesenheit genehmigen
- An-/Abwesenheit direkt genehmigen (Beantragung fällt weg)
- $\bullet$ An-/Abwesenheiten nicht genehmigen
- An-/Abwesenheiten stornieren

Welcher Benutzer welchen Arbeitsschritt macht, hängt von der jeweiligen Organisation ab. Normalerweise wird der Mitarbeiter selbst seine An-/Abwesenheit beantragen und der Vorgesetzte genehmigt bzw. storniert diese.

# <span id="page-30-2"></span>**Darstellung**

Je nach Status werden die An-/Abwesenheiten (hier Urlaub) im Dienstplan wie folgt angezeigt:

**Beantragter Urlaub "Ub" - Genehmigter Urlaub "Ug"**

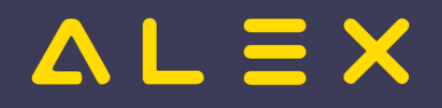

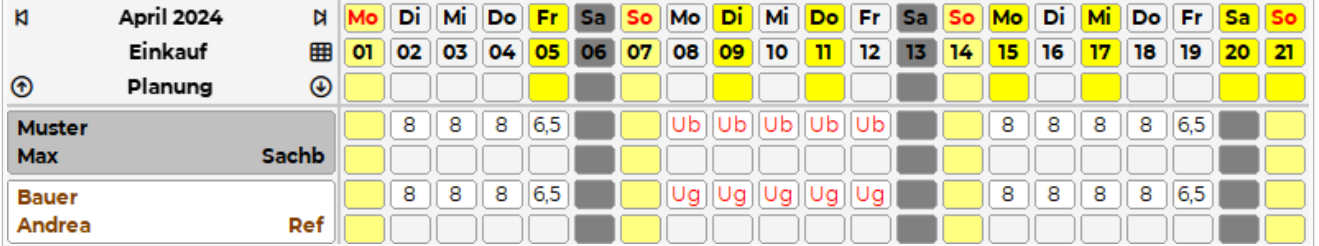

- Muster Max:
	- $\circ$  beantragter Urlaub
- Bauer Andrea:  $\circ$  genehmigter Urlaub

# <span id="page-31-0"></span>Umsetzung in ALEX

Der Button **Genehmigungsverfahren** ist in folgenden Ansichten verfügbar:

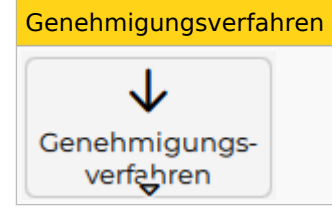

- Navigator Schnellzugriff
- $\bullet$ Monatsplan
- $\bullet$ Jahresplan
- Personalsuche (rechte Maustaste auf einen Mitarbeiternamen)
- Personalstammdaten (rechte Maustaste auf den geöffneten Reiter eines Mitarbeiters)

und öffnet standardmäßig folgenden neuen Tab:

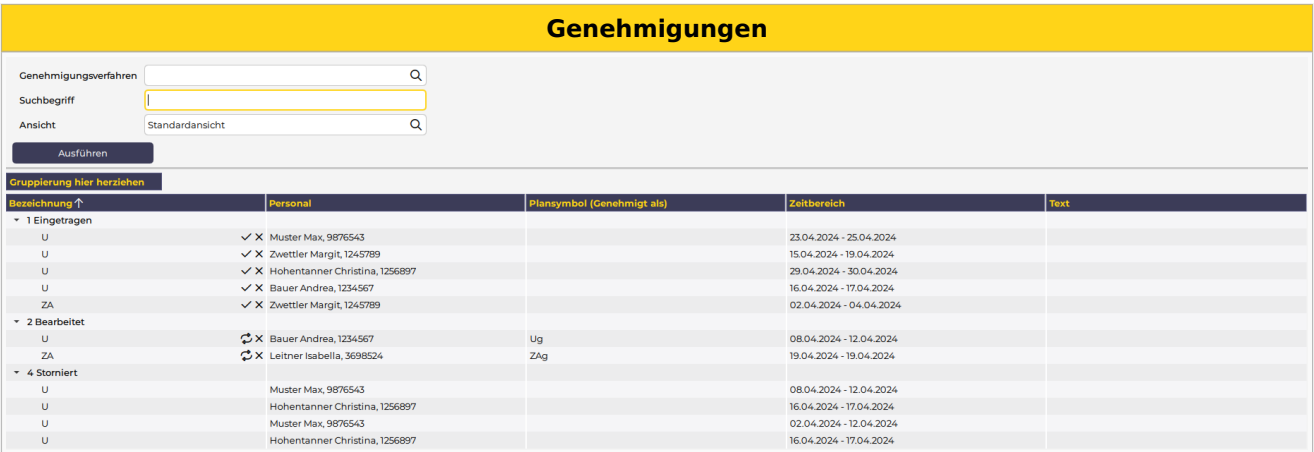

In diesem Fenster können folgende Schritte durchgeführt werden:

- Anträge einzeln oder gruppenweise "Genehmigen" oder "Stornieren"
- Genehmigte Anträge "Stornieren" oder "Beantragen"
- Den Dienstplan oder Jahresplan des betroffenen Mitarbeiters öffnen
- $\bullet$ Beim Klick auf "Nachdruck", öffnet sich der "Antrags- bzw. Stornoschein" als PDF Vorschau. (Dieses PDF kann ausgedruckt oder abgespeichert werden.)

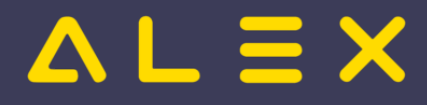

# <span id="page-32-0"></span>Individielle Ansichten

Die Ansicht ermöglicht unter anderem die Suche nach einem bestimmten Personal, Filter nach Genehmigungsverfahren sowie die Defintion individueller Ansichten.

# <span id="page-32-4"></span><span id="page-32-1"></span>Beispiel: Individuelle Ansicht<sup>[\[1\]](#page-37-2)</sup>

Eine individuell erstellte Ansicht bei der nicht benötigte Spalten entfernt wurden und eine Spalte "Genehmigt als" eingefügt wurde, welche den letztgültige Stand des genehmigten Planungscode zeigt. Dies kann bei ersetzten Planungscodes hilfreich sein, siehe Genehmigte Anträge ersetzen

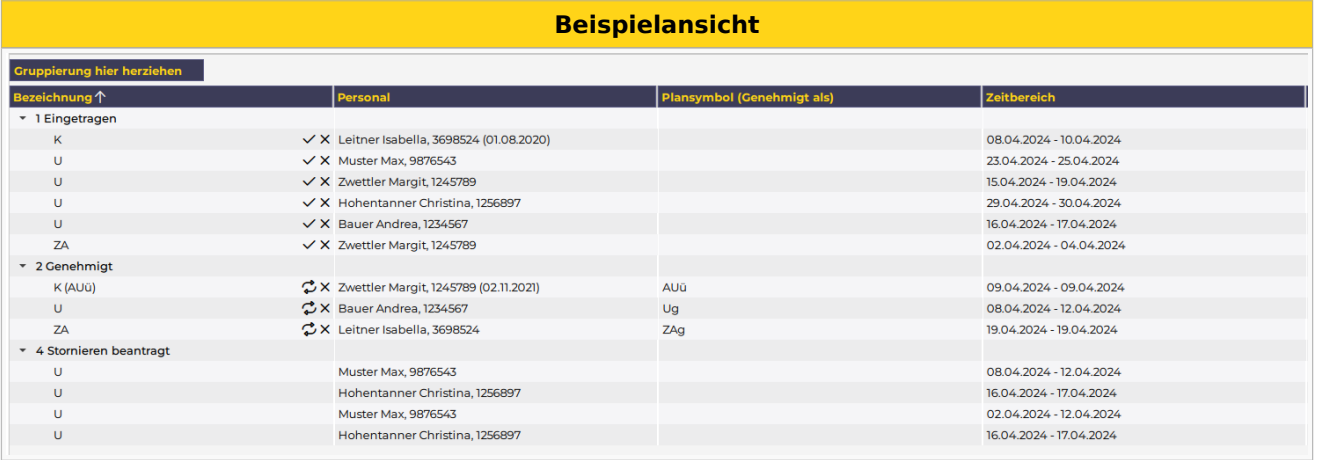

# <span id="page-32-5"></span><span id="page-32-2"></span>Beispiel: Filter nach Genehmigungsverfahren[\[2\]](#page-37-3)

Wird beim Filter "Genehmigungsverfahren" z.B. "Zeitausgleich" ausgewählt, so werden nur die Einträge dieses einen Genehmigungsverfahren angezeigt.

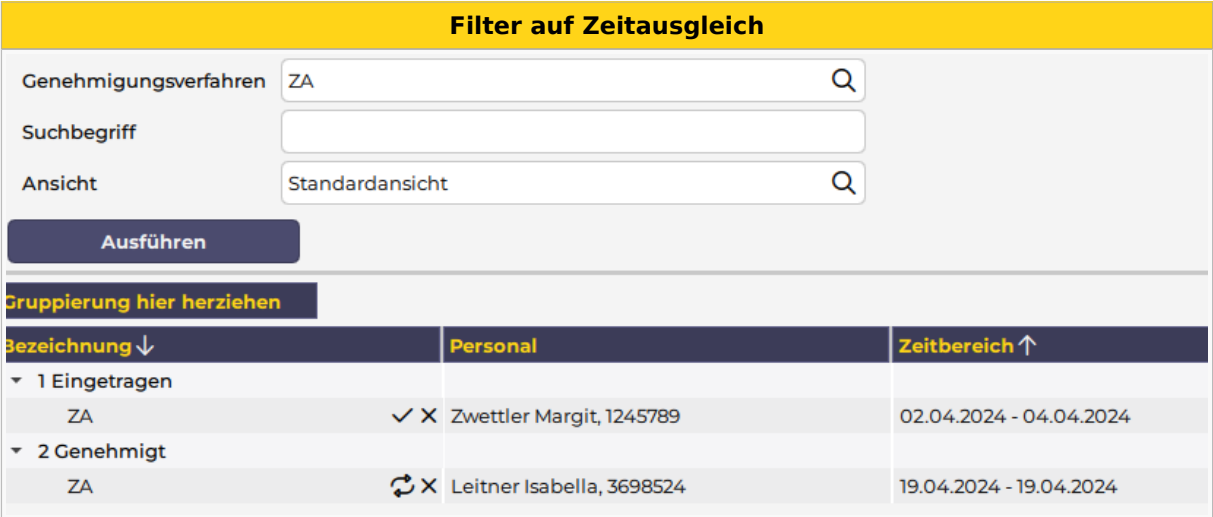

# <span id="page-32-3"></span>Anträge stellen

Anträge werden gestellt, indem man den entsprechenden Planungscode (z. B. Urlaub beantragt, Mehrstunden beantragt oder ähnliche) im Dienstplan einträgt. Dies kann auf zwei Arten erfolgen:

- **ganztägig**: Planungscode in der Legende aufnehmen und auf den entsprechenden Tag klicken
- $\bullet$ **stundenweise**: Kommt-Geht-Fenster öffnen, Planungscode mit Uhrzeiten eintragen
- **ganztägig aber mit geänderter Uhrzeit**: ebenfalls im Kommt-Geht-Fenster den Planungscode mit Uhrzeiten eintragen
	- $\circ$  WICHTIG: NICHT den Planungscode am Tag reinklicken und dann die Uhrzeit ändern, dann würde die Uhrzeit bei der Genehmigung verschwinden!

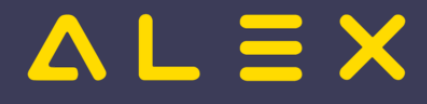

# <span id="page-33-0"></span>Anträge nicht genehmigen

Werden Anträge sofort abgelehnt (storniert) so wird wieder ein eventuell eingetragen Dienst (z.B. aus dem Wochenzeitmodell oder aus dem Status Planung) wieder eingetragen.

Der abgelehnte Antrag erscheint im Genehmigungsverfahren nicht unter den "stornierten" Anträgen - dort sind wirklich nur bereits genehmigte und wieder stornierte Anträge sichtbar.

## <span id="page-33-1"></span>Anträge mit Begründung ablehnen

Wird ein Antrag nicht genehmigt, so können Begründungen erfasst werden.

Siehe [Anträge mit Begründung ablehnen](https://alexwiki.bitfactory.at/wiki/Genehmigungsverfahren:_Antr%C3%A4ge_mit_Begr%C3%BCndung_ablehnen)

# <span id="page-33-2"></span>Anträge genehmigen

## <span id="page-33-3"></span>Über "Genehmigungsverfahren"

Im Fenster des Genehmigungsverfahrens können einzelne Zeitbereiche mit Klick auf "Genehmigen" genehmigt werden.

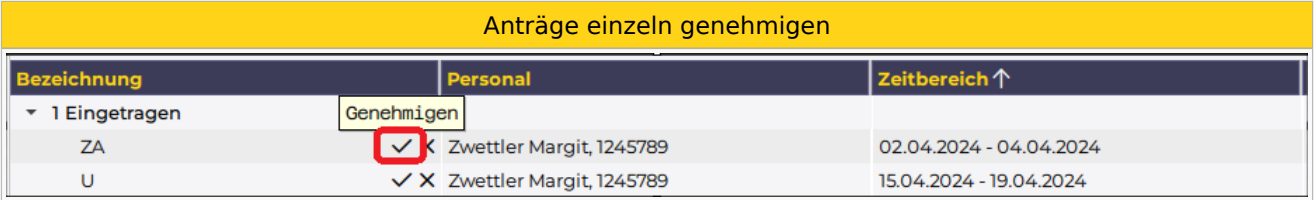

Um mehrere Anträge gleichzeitig zu genehmigen, müssen diese markiert und über das Kontextmenü (rechte Maustaste) bearbeitet werden

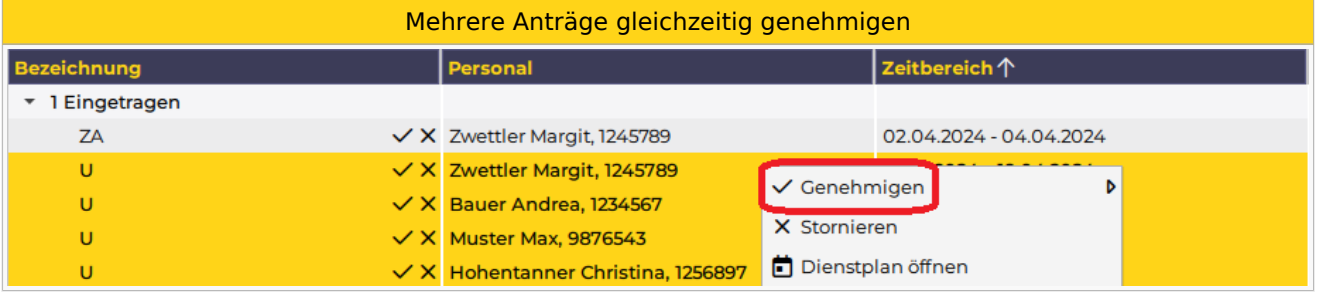

## <span id="page-33-4"></span>Direktes Genehmigen im Dienstplan

Will der Dienstplaner eine An-/Abwesenheit direkt durch seinen Eintrag im Dienstplan genehmigen, können eigene Planungscodes für das "Direkte Genehmigen" hinterlegt werden.

Sobald diese nach dem Eintragen abgespeichert werden, ändert sich der Planungscode AUTOMATISCH auf den "genehmigt" Planungscode.

Diese Planungscodes dürfen natürlich nur die Benutzer sehen, welche auch das Recht zum Genehmigen haben (Leseberechtigung).

<span id="page-33-6"></span>Ob dies bei Poolmitarbeiten auch erlaubt ist, kann eingestellt werden, siehe: [Direktes Genehmigen für](https://alexwiki.bitfactory.at/wiki/Genehmigungsverfahren:_Direktes_Genehmigen_f%C3%BCr_Poolmitarbeiter)  [Poolmitarbeiter](https://alexwiki.bitfactory.at/wiki/Genehmigungsverfahren:_Direktes_Genehmigen_f%C3%BCr_Poolmitarbeiter)[\[3\]](#page-37-4)

## <span id="page-33-5"></span>Genehmigung über E-Mail

Das Genehmigungsverfahren kann auch in Kombination mit dem [Intelligentem Dienstplan](https://alexwiki.bitfactory.at/wiki/Intelligenter_Dienstplan) verwendet werden.

Sobald sich eine Änderung am Dienstplan ergibt, wird dieser per E-Mail versendet.

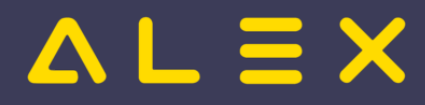

Ū

#### **Achtung**, mit einer kleinen Einschränkung:

- $\bullet$ der Benutzer macht einen Antrag für z. B. Mai und speichert
- $\bullet$ der Prozess ist z. B. so eingestellt, dass nur alle 3 Stunden E-Mails verschickt werden
- der Genehmiger speichert in diesem Plan im gleichen Monat (Mai) etwas zwischen dem Antrag und dem Verschicken
- dann schickt ALEX<sup>®</sup> keine E-Mail an den Genehmiger, weil ALEX<sup>®</sup> davon ausgeht, dass der Genehmiger diese Änderung gesehen haben muss.

Im E-Mail sind immer ALLE offenen Genehmigungsverfahren sichtbar, sowie pro Antrag ein Link zur Genehmigung oder Stornierung des Antrages direkt aus dem E-Mail heraus:

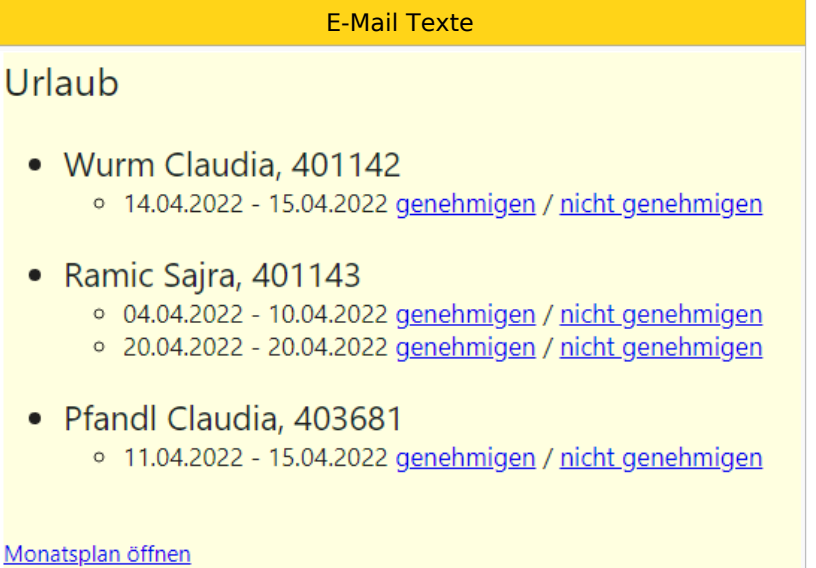

## <span id="page-34-0"></span>Genehmigte Anträge stornieren

Durch das Stornieren eines genehmigten Antrages wird ein eventuell bereits eingetragener Dienst (z. B. aus dem Wochenzeitmodell oder aus dem Status Planung) im Dienstplan wieder eingetragen. INFO: Wurden An-/ oder Abwesenheiten bereits genehmigt, können diese lediglich von Dienstplanverantwortlichen (bzw. vom Benutzer mit dem jeweiligen Recht) storniert werden.

Ein Mitarbeiter kann eine Stornierung wiederum beantragen.

#### <span id="page-34-1"></span>Gesamten genehmigten Zeitbereich stornieren

Im Genehmigungsverfahren den genehmigten Antrag stornieren

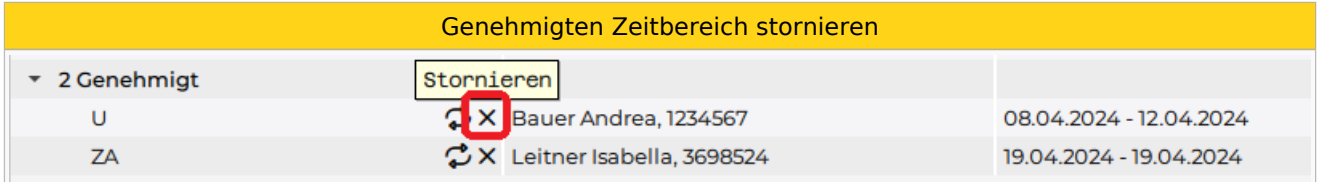

## <span id="page-34-2"></span>Einzelne Tage stornieren

"Rechtsklick" am jeweiligen Tag --> "Genehmigung stornieren"

Genehmigungen stornieren

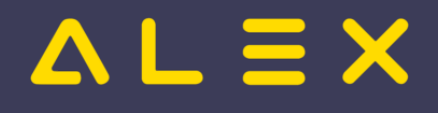

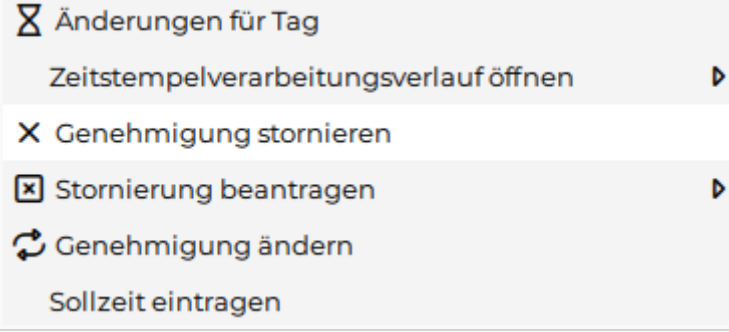

## <span id="page-35-0"></span>Stornierung beantragen

Es ist möglich, dass die Stornierung durch den Mitarbeiter im System beantragt wird und der Vorgesetzte diese dann genehmigt.

Siehe [Stornoantrag bei Genehmigungsverfahren](https://alexwiki.bitfactory.at/wiki/Stornoantrag_bei_Genehmigungsverfahren)

## <span id="page-35-1"></span>Genehmigte Anträge ersetzen

Es können für bereits genehmigte An-/Abwesenheiten eigene Planungscodes definiert werden, welche den genehmigten Planungscode ersetzen können.

Beispiel: Planungscode "genehmigte Überstunde gutschreiben"

Standardmäßig wird bei "beantragte Überstunde" durch die Genehmigung der Planungscode "genehmigte Überstunde gutschreiben" eingetragen. In Spezialfällen soll dieser Planungscode durch den Planungscode "genehmigte Überstunde AUSZAHLEN" ersetzt werden können.

Im Genehmigungsverfahren gibt es das Symbol "Ändern". Wählt man hier die entsprechende zu ändernde genehmigte Zeile aus, kann man den Planungscode abändern.

<span id="page-35-3"></span>ACHTUNG: Hier dürfen nur Planungscodes hinterlegt werden, welche nicht selbst in einem Genehmigungsverfahren verwendet werden! Lediglich bei "Planungscode 'Genehmigt' Ersatz" dürfen die gleichen Planungscodes verwendet werden<sup>[\[4\]](#page-37-5)</sup>

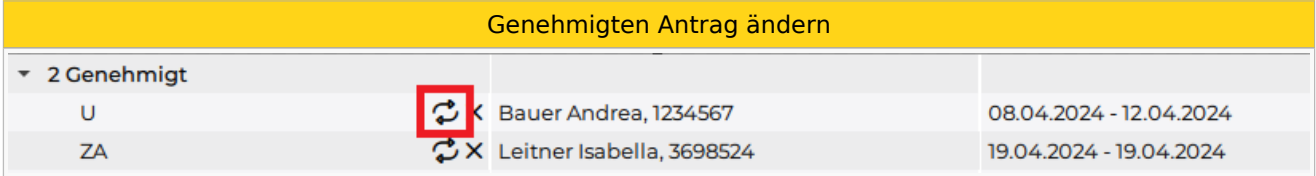

Ersetzte Planungscodes werden im Genehmigungsfenster wie folgt dargestellt: [Anzeige ersetzter Planungscodes](https://alexwiki.bitfactory.at/wiki/Genehmigungsverfahren:_Anzeige_ersetzter_Planungscodes)

Das Ersetzen einzelner Tage wird durch die Funktion [Genehmigung ändern](https://alexwiki.bitfactory.at/wiki/Genehmigungsverfahren:_Ersetzen_einzelner_Tage) ermöglicht.

## <span id="page-35-2"></span>Antragsformular unterdrücken

Sollen keine Antragsformulare bei Genehmigung/Stornierung erscheinen, so können diese unterdrückt werden:

Systemeinstellungen --> "Genehmigungsverfahren" --> Parameter "automatisches Öffnen des Antragsformulares unterbinden" auf JA gesetzt werden.

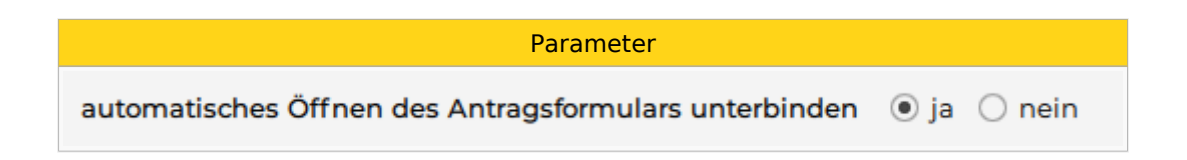

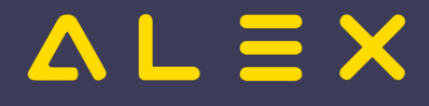

# <span id="page-36-0"></span>Genehmiger Dashboard

Im Navigator gibt es den Menüpunkt "Genehmigungsverfahren" im Schnellzugriff.

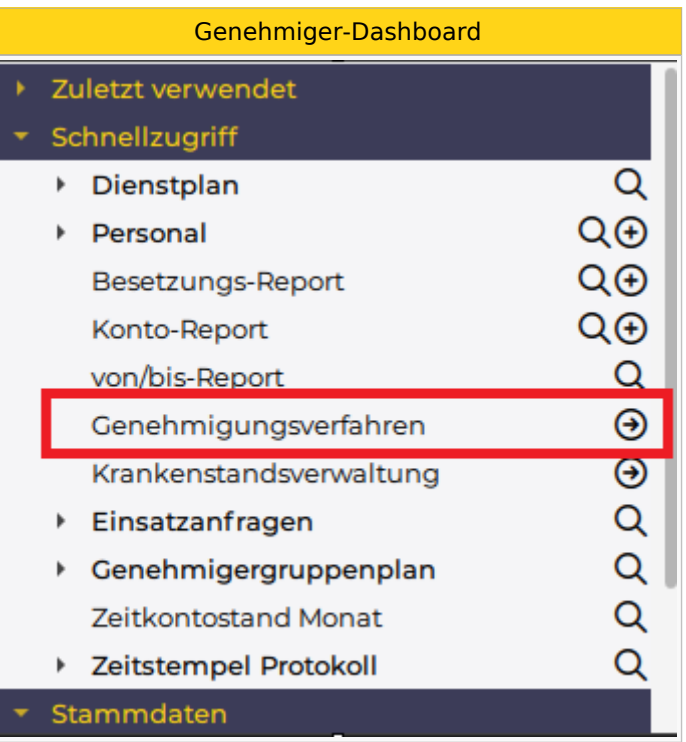

Diese Funktion zeigt

- alle Genehmigungen
- $\bullet$ vom letzten des vorigen Monats
- bis zum letzten Änderungsdatum
- über das gesamte Personal
- $\bullet$ von allen Plänen, wo der Benutzer berechtigt ist,

an.

Je mehr Personal der Benutzer durch seine Berechtigungen sehen darf, umso länger dauert der Aufruf.

# <span id="page-36-1"></span>Jahresplan des Mitarbeiters öffnen

Im Genehmigungsfenster ist es möglich, direkt den Jahresplan des Mitarbeiters über das Kontextmenü zu öffnen.

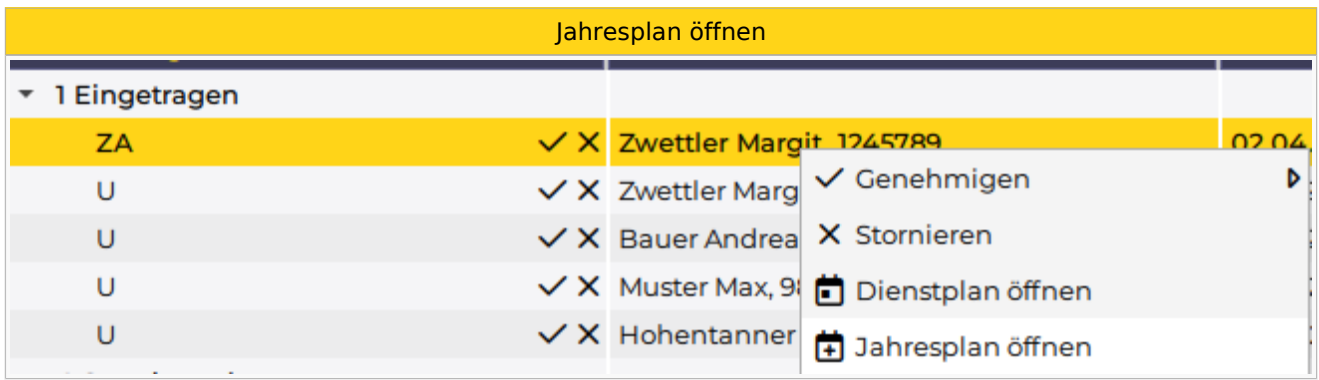

Mehr dazu [hier](https://alexwiki.bitfactory.at/wiki/Jahresplan_aus_Genehmigungsverfahren_%C3%B6ffnen).

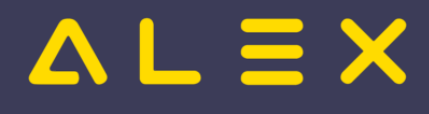

# <span id="page-37-0"></span>Links

- You Tube [Videomitschnitt vom Webinar](https://youtu.be/wBAgWF7vFaU?t=284)
- [Krankenstands-Dashboard](https://alexwiki.bitfactory.at/wiki/Krankenstands-Dashboard)
- [Parametrierung](https://alexwiki.bitfactory.at/wiki/Genehmigungsverfahren/Parametrierung)

# <span id="page-37-1"></span>Fußnoten

- $\bullet$  Issues:
- <span id="page-37-2"></span>1. [↑](#page-32-4) [#8340](https://github.com/bitfactory-software/alex/issues/8340)
- <span id="page-37-3"></span>2. [↑](#page-32-5) [#8408](https://github.com/bitfactory-software/alex/issues/8408)
- <span id="page-37-4"></span>3. [↑](#page-33-6) [#8439](https://github.com/bitfactory-software/alex/issues/8439)
- <span id="page-37-5"></span>4. [↑](#page-35-3) [#7394](https://github.com/bitfactory-software/alex/issues/7394)

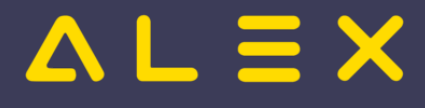

# <span id="page-38-0"></span>Kapazitätsabgleich

Der **Kapazitätsabgleich** ist das [Konzept](https://alexwiki.bitfactory.at/wiki/Konzept) zur Beantwortung der Frage

**Sind entsprechend der Personalbedarfsermittlung ausreichend Personalressourcen verfügbar?**

Die erste Antwort auf diese Frage liefert ALEX<sup>®</sup> mit der [Programmfunktion](#page-62-0) [Besetzungsreport](https://alexwiki.bitfactory.at/wiki/Besetzungsreport)

Die Bedarfs-, Besetzungs- und Budgetansicht im Monatsplan ist ein komplexes Werkzeug und dient zur

- Planung,
- $\bullet$ [Budgetierung](https://alexwiki.bitfactory.at/wiki/Produkt%C3%BCbersicht_Budgetierung) und als
- Controllinginstrument

Wie wird's gemacht? Erfahren Sie mehr im Kapitel [Besetzungs-Report](https://alexwiki.bitfactory.at/wiki/Besetzungs-Report/Parametrierung).

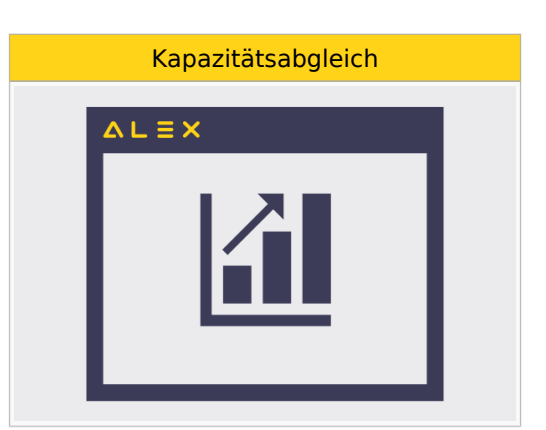

Man kann Besetzungs-Reports individuell anpassen, um auf einen Blick die wesentlichen Informationen des Dienstplans herauszulesen:

- $\bullet$ Wie viele Personen sind täglich im **Nachtdienst?**
- $\bullet$ **Wer** ist im Nachtdienst?
- **Wie viel Arbeitszeit** wird auf dieser Planungseinheit täglich geleistet?
- Wie viel von dieser Zeit ist effektive Arbeitszeit (also ohne Besprechungen, Fortbildungen etc.)?
- Wie viele Mitarbeiter von einer oder mehreren bestimmten **Berufsgruppen** sind im Tagdienst?
- Wie viel Arbeitszeit leisten diese Berufsgruppen je Tag?
- Werden meine **Budgets** eingehalten?

Weiters kann man noch

- Besetzungen mit einem definierten **Bedarf** abgleichen und
- $\bullet$ **Unterbesetzungen** hervorheben
- **Qualifikationen** berücksichtigen
- **Ersatzvorschläge** für Unterbesetzungen (qualifiziertes Personal) anzeigen lassen
- [Einsatzanfragen](#page-22-0) an die Mitarbeiter versenden, welche diesen Dienst oder die Aufgabe übernehmen könnten.

Besetzungs-Reports zeigen **standardmäßig** für

- $\bullet$ alle Dienste und
- alle Aufgaben
- bei wie vielen Mitarbeitern diese
- je Tag eingetragen sind

Standardbesetzungsansicht mit allen Diensten und Aufgaben

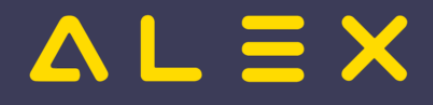

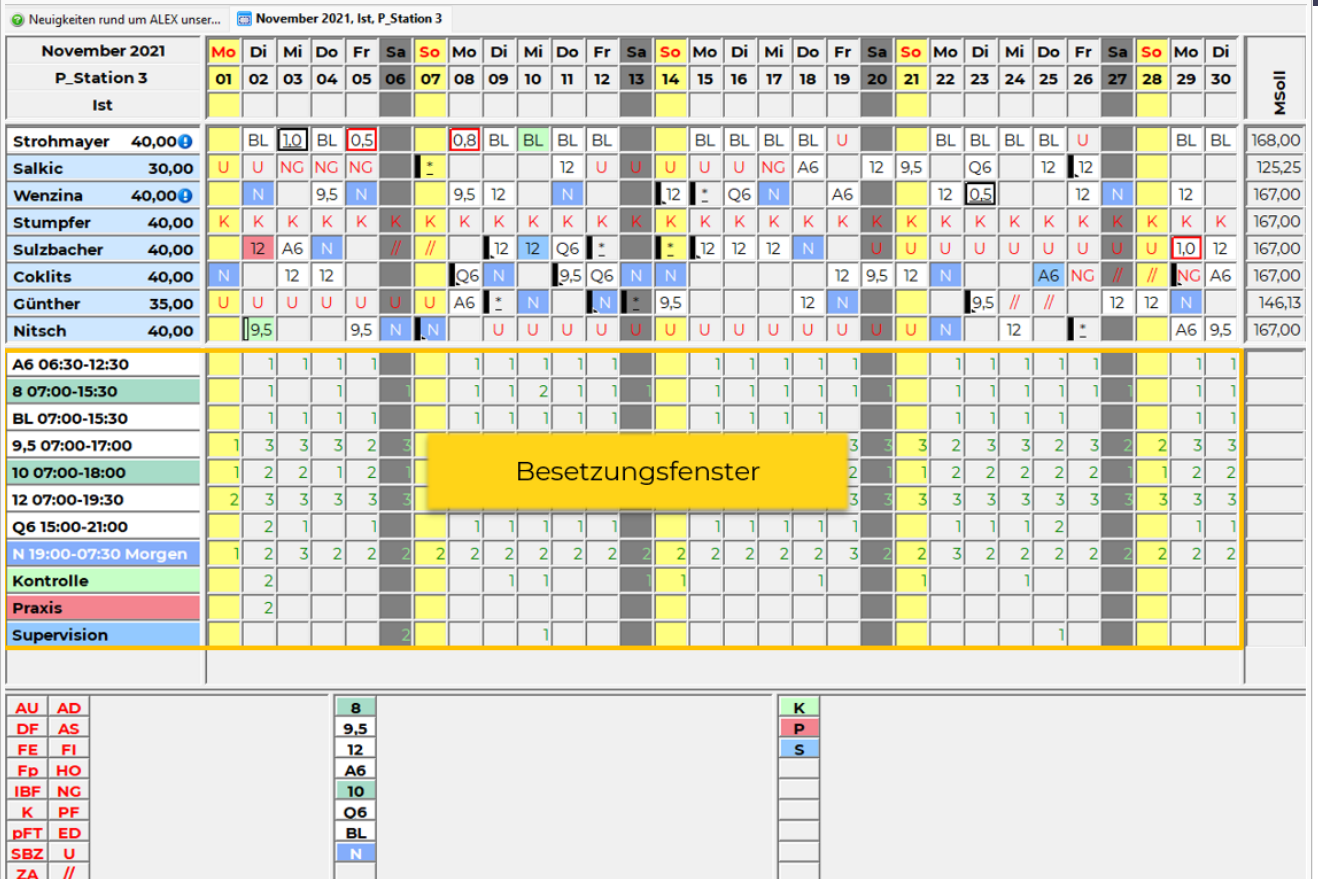

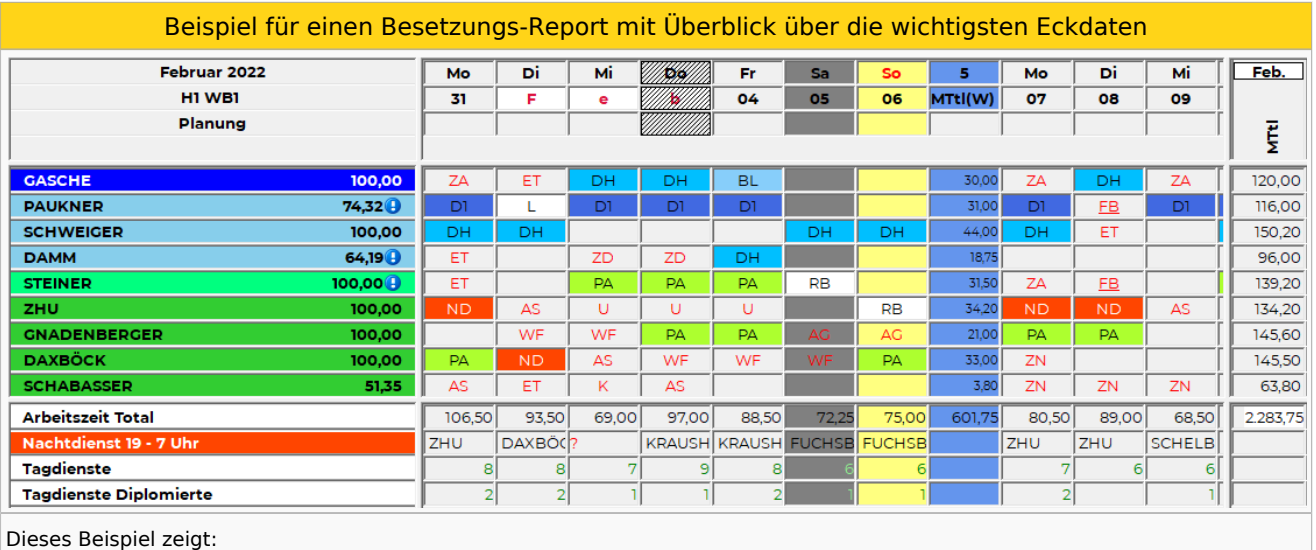

Arbeitszeit in Stunden insgesamt

Wer macht den Nachtdienst (Rotes Fragezeichen, wenn keiner eingeteilt)?

Wie viele Mitarbeiter sind im Tagdienst?

Wie viele Diplomierte sind im Tagdienst?

Hier einige Beispiele - durch die umfangreiche Parameterisierungsmöglichkeit sind (fast) keine Grenzen gesetzt:

 $\bullet$ [Besetzungsansichten in der Pflege](https://alexwiki.bitfactory.at/wiki/Besetzungsansichten_in_der_Pflege)

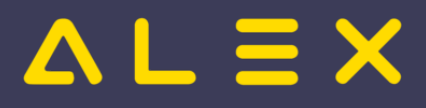

# **Inhaltsverzeichnis**

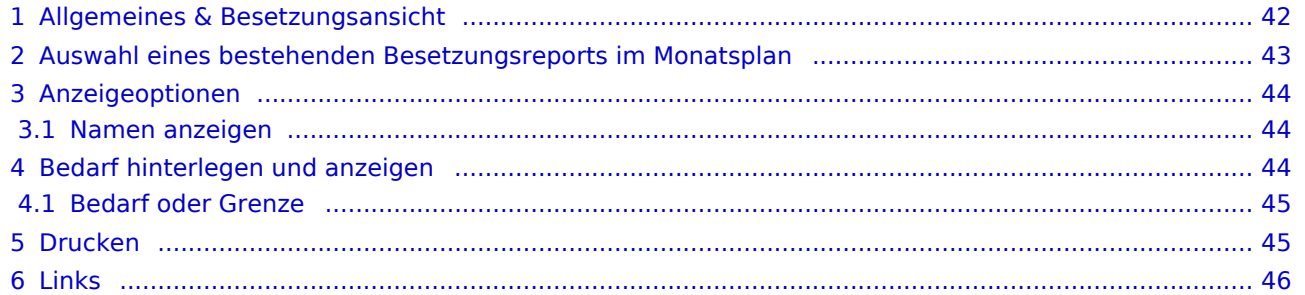

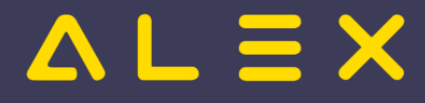

# <span id="page-41-0"></span>Allgemeines & Besetzungsansicht

Ein bestehender Besetzungsreport kann entweder über den Navigator aufgerufen werden:

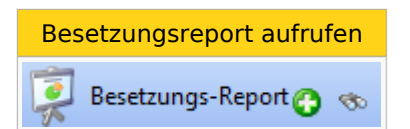

oder im Dienstplan unter dem Planungsfenster angezeigt werden.

- $\bullet$ Standardmäßig werden hier alle Dienste und Aufgaben angezeigt, diese Anzeige kann auch durch die Auswahl von selbst angelegten Besetzungsreports individuell gestaltet werden.
- $\bullet$ Standardmäßig wird täglich die Anzahl der jeweiligen Dienstkürzel angezeigt. Ist ein Bedarf definiert, wird die Differenz zu diesem Bedarf angezeigt.
- $\bullet$ Diese Standardansicht kann jederzeit durch die Auswahl "Standard-Besetzungsansicht" im Kontextmenü wieder eingestellt werden.

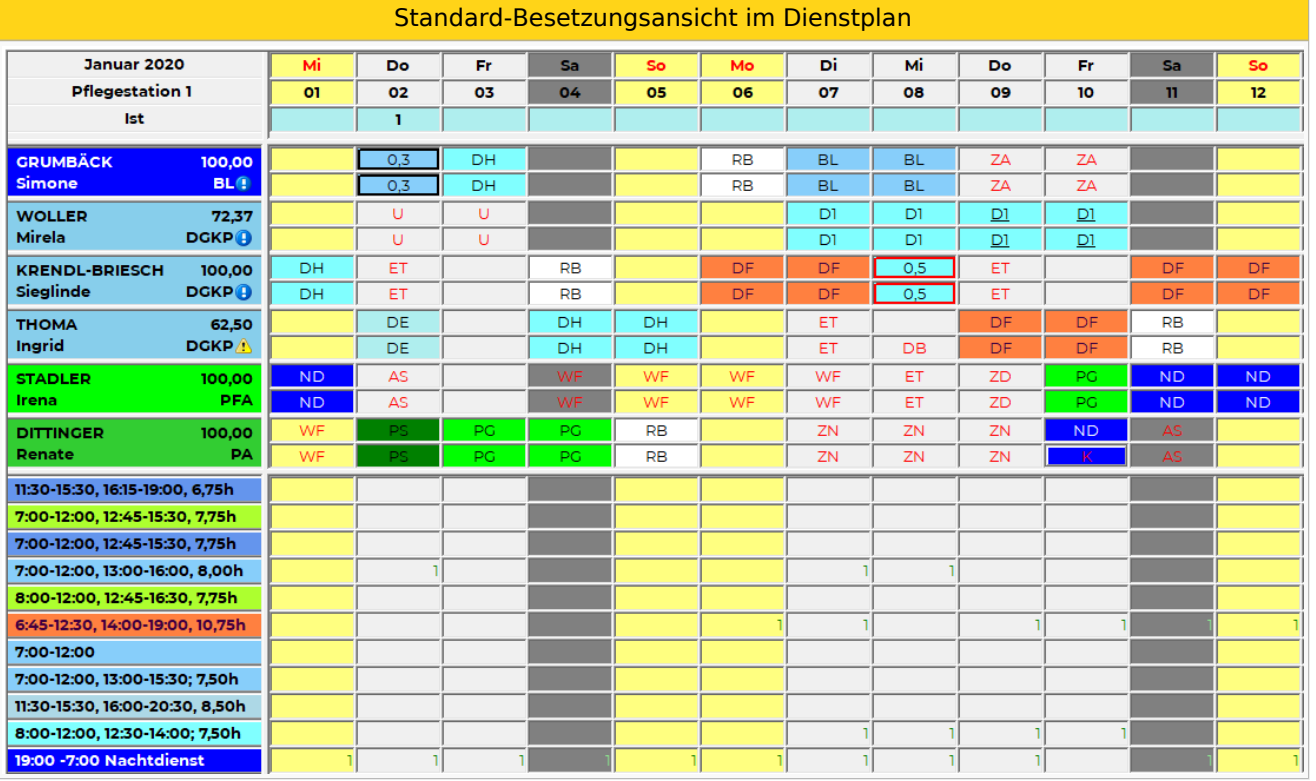

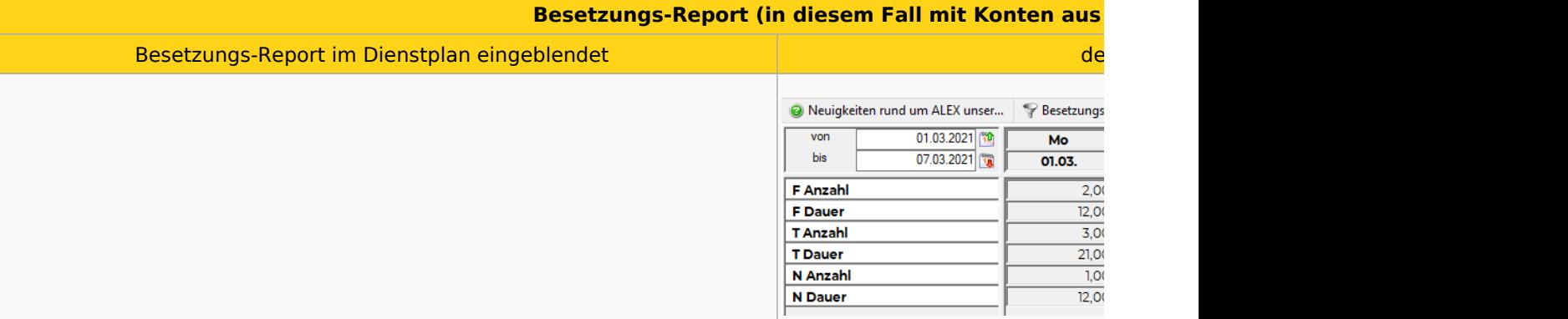

 $\frac{1}{1,00}$ 

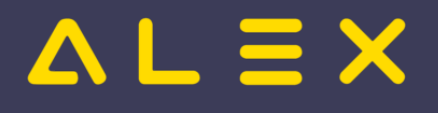

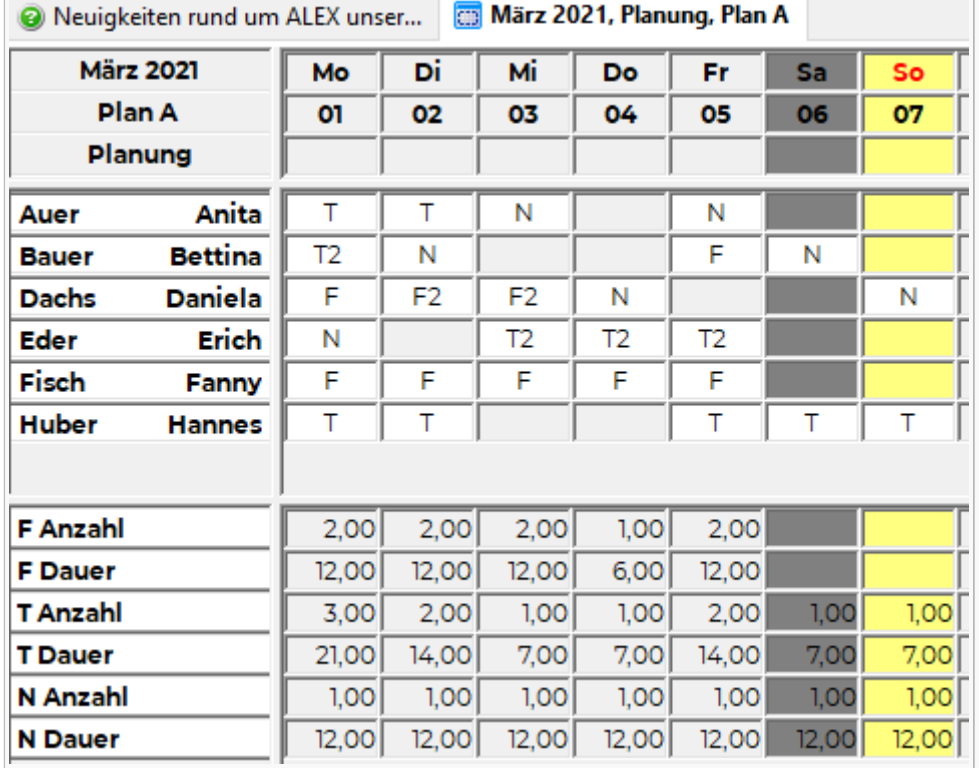

# <span id="page-42-0"></span>Auswahl eines bestehenden Besetzungsreports im Monatsplan

Ein bestehender Besetzungsreport kann im Monatsplan im Kontextmenü (Rechte-Maus-Klick auf irgendeine Zeilenbeschriftung des momentan ausgewählten Besetzungsreports) mittels "Auswählen" eingeblendet werden.

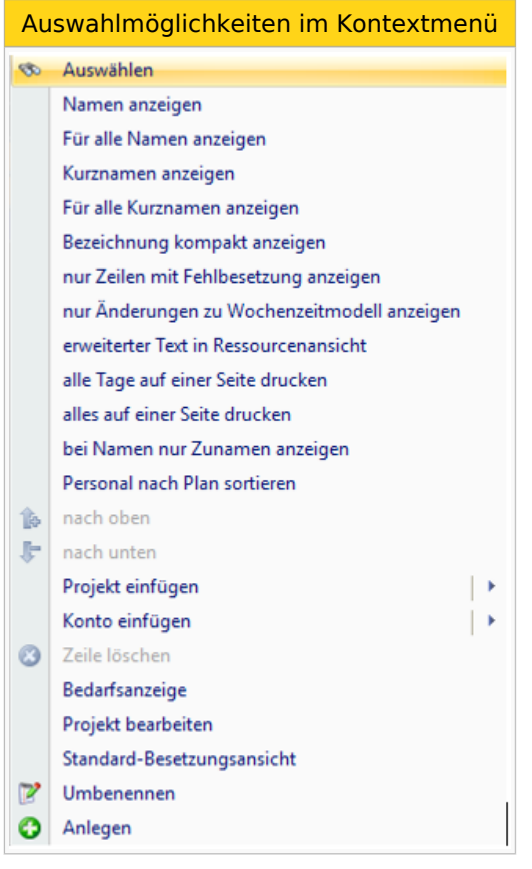

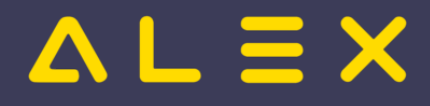

# <span id="page-43-0"></span>Anzeigeoptionen

Die Anzeigeoptionen werden [hier](https://alexwiki.bitfactory.at/wiki/Besetzungs-Report/Parametrierung#Auswahl_der_Anzeigeoptionen) im Detail beschrieben.

## <span id="page-43-1"></span>Namen anzeigen

Im Besetzungs-Report können die Namen der Mitarbeiter angezeigt werden. Somit ist beispielsweise auf einen Blick ersichtlich, wer den Nachtdienst macht.

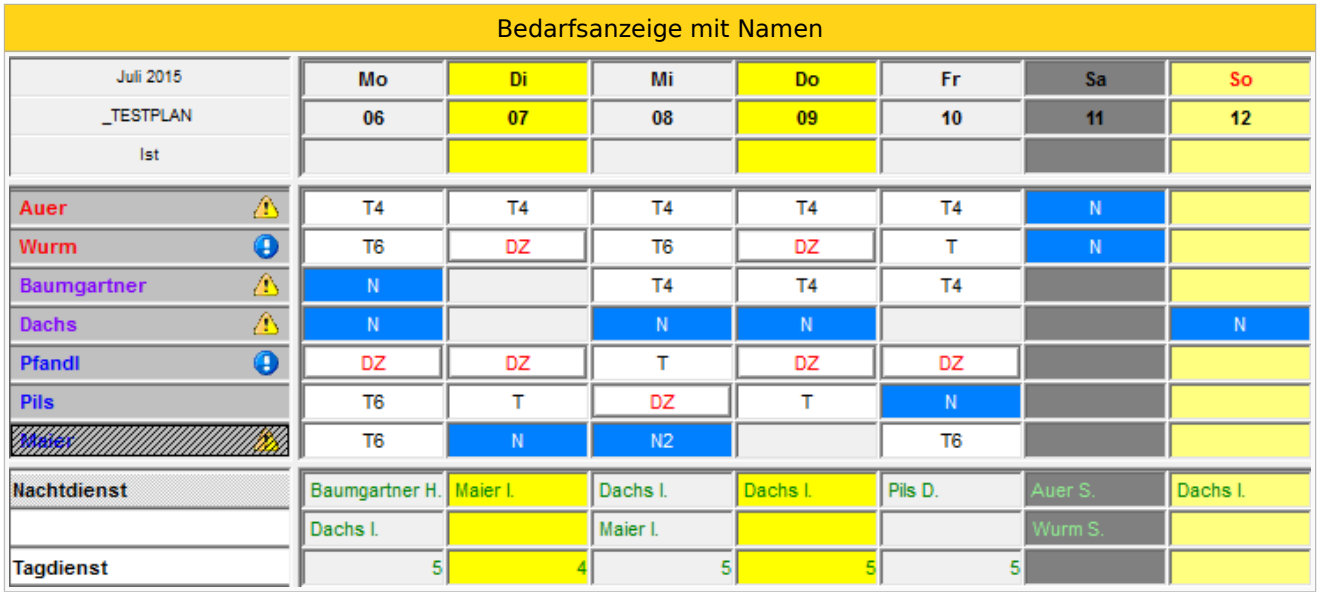

Hier kann zwischen der Anzeige von Kurznamen / Nachname / Nachname + Vorname gewählt werden.

**Tipp aus der Praxis**: im Feld Kurzname kann beim Mitarbeiter beispielsweise auch die Durchwahl erfasst werden, damit diese hier im Besetzungsreport angezeigt wird.

Eine detailliertere Beschreibung zu den Auswahlmöglichkeiten für "Namen anzeigen" ist [hier](https://alexwiki.bitfactory.at/wiki/Besetzungs-Report/Parametrierung#Namen_anzeigen_.28nur_f.C3.BCr_Projekte.29) zu finden.

# <span id="page-43-2"></span>Bedarf hinterlegen und anzeigen

Für jede als Projekt eingefügte Zeile im Besetzungs-Report kann ein [Bedarf definiert](https://alexwiki.bitfactory.at/wiki/Besetzungs-Report/Parametrierung#Definition_des_Bedarfs) werden. Für Abwesenheiten wird der definierte Bedarf als **Grenze** interpretiert.

Es kann der gewünschte Bedarf, die tatsächliche Besetzung oder die Differenz angezeigt werden.

Standardmäßig wird immer die Differenz angezeigt.

In diesem Besetzungsreport wurde für den Nachtdienst ein Bedarf von 1 jeden Tag definiert.

Das gleiche Kombi-Projekt wurde im Besetzungs-Report dreimal eingefügt und jeweils mit Zählart "Bedarf", "Ist" und "Differenz" angezeigt, um diesen Unterschied in der Zählart zu verdeutlichen:

Zählart "Bedarf", "Ist" und "Differenz"

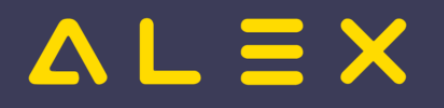

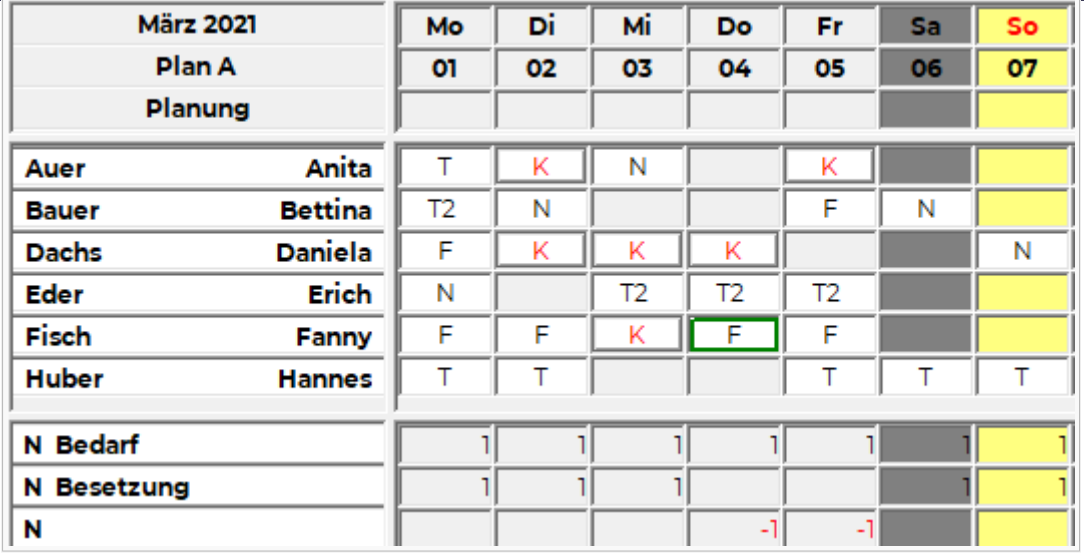

Weitere Informationen zu dieser Ansichtsoption sind [hier](https://alexwiki.bitfactory.at/wiki/Besetzungs-Report/Parametrierung#Z.C3.A4hlart) zu finden.

# <span id="page-44-0"></span>Bedarf oder Grenze

Im folgenden Beispiel soll der Unterschied zwischen

- Anwesenheiten (z. B. Dienste; Planungscodes mit der Planungscodeart = "Anwesend") und
- Abwesenheiten (= Planungscodes mit der Planungscodeart = "Abwesend")

und somit zwischen Bedarf und Grenze verdeutlicht werden:

- Zeilenbeschriftungen werden unterschiedlich ergänzt: Bedarf bzw. Besetzung bei Anwesenheiten / Grenze bzw. Verbraucht bei Abwesenheiten
- Differenz rechnet "umgekehrt" :
	- $\circ$  Besetzung Bedarf bei Anwesenheiten
	- Grenze Verbraucht bei Abwesenheiten
	- Beispiele:
		- -5 beim Urlaub bedeutet: es sind 5 Mitarbeiter zu viel auf Urlaub an diesem Tag
		- -5 beim Tagdienst bedeutet: es sind 5 Mitarbeiter zu wenig im Tagdienst an diesem Tag

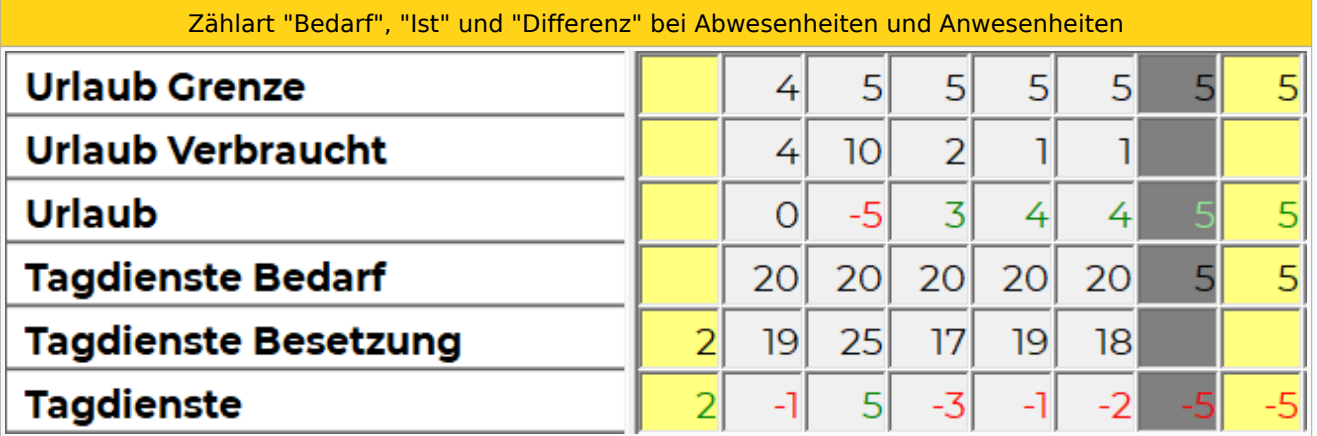

# <span id="page-44-1"></span>Drucken

Der Besetzungsreport kann aus dem Dienstplan heraus ausgedruckt werden :

Dienstplan-Werkzeugleiste-

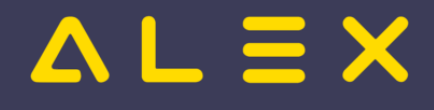

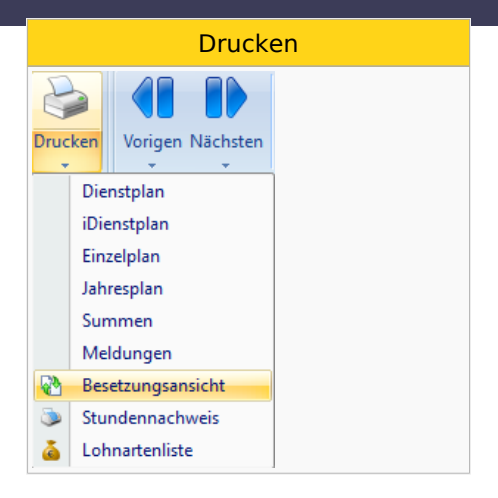

Weitere Informationen zu den Einstellungsmöglichkeiten dieses Ausdrucks sind [hier](https://alexwiki.bitfactory.at/wiki/Besetzungs-Report/Parametrierung#Druckoptionen) zu finden.

# <span id="page-45-0"></span>Links

- You Tube [Videomitschnitt vom Webinar](https://youtu.be/whtl-NYCZ_A?si=gATINMV7sajmvY7V&t=162)
- $\bullet$ Praxisbeispiele
	- O [Besetzungsansichten in der Pflege](https://alexwiki.bitfactory.at/wiki/Besetzungsansichten_in_der_Pflege)
	- [Aufgabenplanung für Ärzte in Kliniken](https://alexwiki.bitfactory.at/wiki/Aufgabenplanung_f%C3%BCr_%C3%84rzte_am_Beispiel_Ambulanzplanung)
	- [Aufgabenplanung im Call Center](https://alexwiki.bitfactory.at/wiki/Aufgabenplanung_im_Call_Center)
	- [Aufgabenplanung in Gesundheitszentren](https://alexwiki.bitfactory.at/wiki/Aufgabenplanung_in_Gesundheitszentren)
	- [Aufgabenplanung in der Industrie](https://alexwiki.bitfactory.at/wiki/Aufgabenplanung_in_der_Industrie)
	- [Aufgabenplanung in Radiologiezentren](https://alexwiki.bitfactory.at/wiki/Aufgabenplanung_in_Radiologiezentren)
	- [Aufgabenplanung in Sozialbetrieben](https://alexwiki.bitfactory.at/wiki/Aufgabenplanung_in_Sozialbetrieben)
- Verwandte Themen
	- $\circ$  [Besetzungsanforderung](#page-16-0) (für den Kapazitätsabgleich zu bestimmten Uhrzeiten)
	- [Besetzungsstatistik](https://alexwiki.bitfactory.at/wiki/Besetzungsstatistik)
	- <sup>O</sup> [Ersatzvorschlag](#page-1-0)
	- [Einsatzmanagement](#page-22-0) (Einsatzanfragen an die Mitarbeiter versenden)
	- $\circ$  [Wunschdienstplanung](https://alexwiki.bitfactory.at/wiki/Wunschdienstplan) (hier werden Besetzungs-Reports für die maximale Anzahl an Diensten, welche zu vergeben sind, verwendet)
- [Parametrierung](https://alexwiki.bitfactory.at/wiki/Besetzungs-Report/Parametrierung)

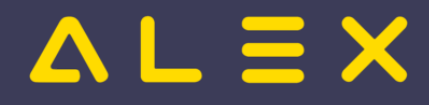

# <span id="page-46-0"></span>Kombi-Projekt

Ein Kombi-Projekt ist eine Zusammenfassung von mehreren einzelnen Diensten,Planungscodes oder Aufgaben, welche zusätzlich noch auf Berufsgruppen eingeschränkt werden kann.

Die Kombi-Projekte werden über den [Besetzungs-Report](#page-15-0) ausgewertet und angezeigt.

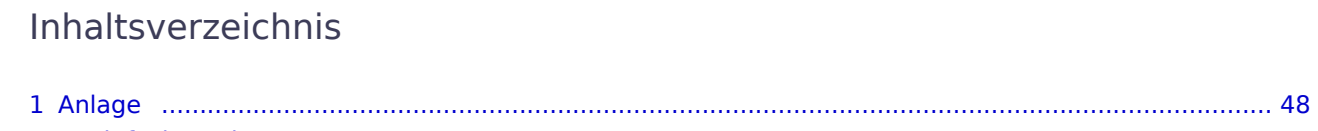

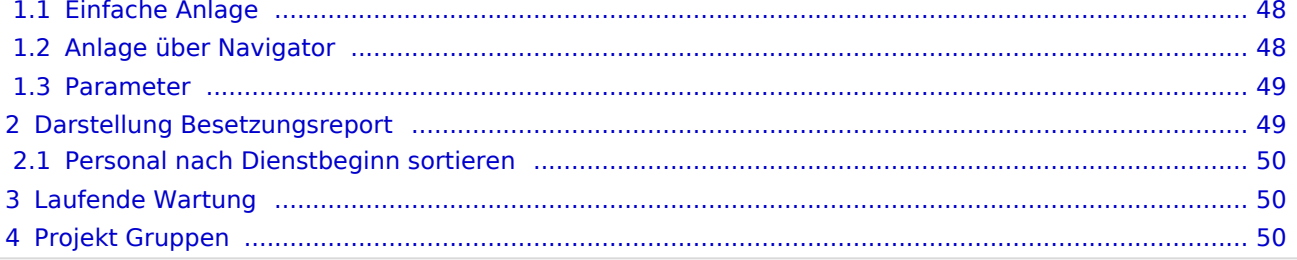

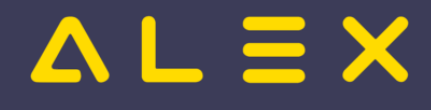

# <span id="page-47-0"></span>Anlage

# <span id="page-47-1"></span>Einfache Anlage

- $\bullet$ Suche öffnen (z.B. Dienstsuche)
- die jeweiligen Dienste/Planungscodes oder Aufgaben auswählen --> rechte Maustaste "zu Kombi-Projekt hinzufügen"

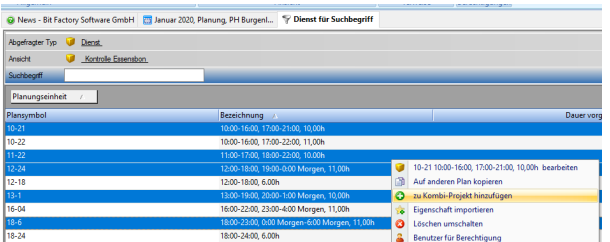

- $\bullet$ Anschließend öffnet sich die Suche der Kombi-Projekte. Hier kann entweder ein bestehendes ausgewählt oder über das grüne Plus ein neues angelegt werden.
- Die in der Suche ausgewählten Objekte sind dann automatisch beim ausgewählten Kombi-Projekt hinterlegt.  $\bullet$

Diese Funktion ist verfügbar für Dienste und Planungscodes (ab Version 2020.04) sowie Aufgaben (ab Version 2021.12).

Wichtig: Bei den Planungscodes muss zusätzlich noch die Planungseinheit für den Planungscode ausgewählt werden. Sollen die Planungscodes für mehrere Planungseinheiten hinterlegt werden, so muss dieser Schritt wiederholt werden.

# <span id="page-47-2"></span>Anlage über Navigator

Ein Kombi-Projekt kann über den Navigator angelegt werden:

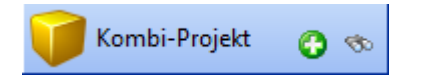

Folgende Maske erscheint:

# Kombi-Projekt:

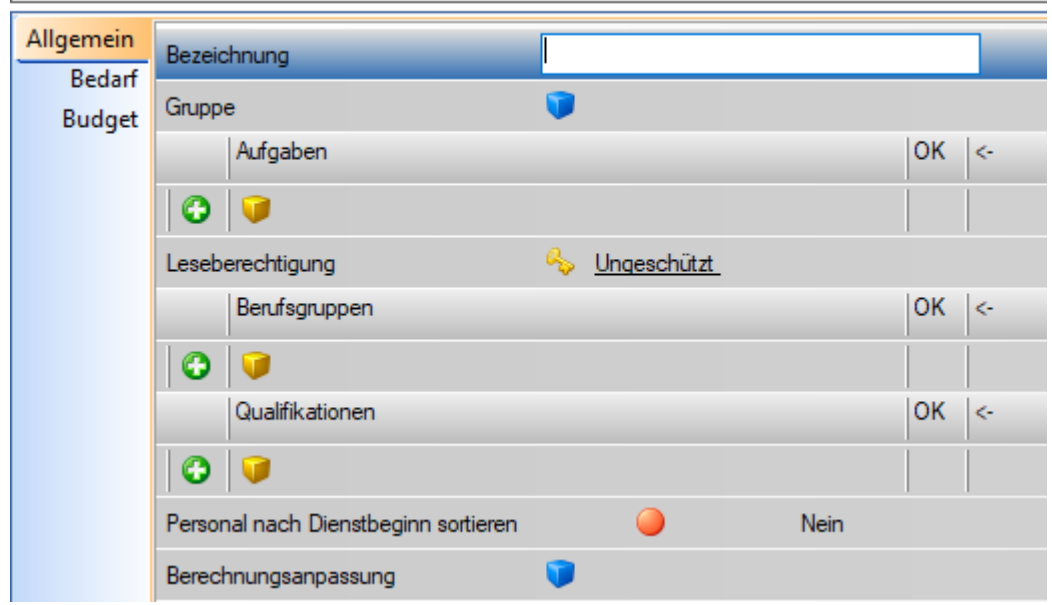

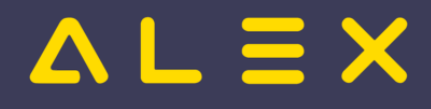

# <span id="page-48-0"></span>Parameter

- **Bezeichnung**: Eingabe einer sprechenden Bezeichnung diese wird am [Besetzungsreport](#page-15-0) angezeigt
- **Gruppe:** Siehe [Projekt-Gruppe](#page-49-2)
- **Dienste, Planungscodes, Aufgaben**: Hier müssen alle Dienste, Planungscodes oder Aufgaben, welche im Kombi-Projekt angezeigt werden sollen, hinterlegt werden. Diese können auch von unterschiedlichen Planungseinheiten kommen. (z.B. ein Kombiprojekt über alle Nachtdienste im Haus - wer ist in der Nacht im Dienst?)
- **Qualifikationen**:
	- $\circ$  Es kann auf spezielle Qualifikationen gefiltert werden.
	- $\circ$  Sind hier keine Qualifikationen definiert, werden immer alle Mitarbeiter angezeigt. Möchte man nur Mitarbeiter mit speziellen Qualifikationen auswerten, so müssen diese hier hinterlegt werden.
	- $\circ$  Die Filter Berufsgruppe und Qualifikationen können auch in Kombination verwendet werden. Dabei werden die Filter als **"ODER"** Option abgefragt. Der Mitarbeiter wird also angezeigt ,wenn er die Berufsgruppe ODER die Qualifikation erfüllt.
- **Berufsgruppe**:
	- $\circ$  Hier kann auf spezielle Berufsgruppen gefiltert werden.
	- $\circ$  Sind hier keine Berufsgruppen definiert, werden immer alle Berufsgruppen angezeigt. Möchte man nur einzelne Berufsgruppen auswerten, so müssen diese hinterlegt werden.
	- $\circ$  Beispiel: Kombi-Projekt aller Nachtdienste nur von Diplomiertem Pflegepersonal:

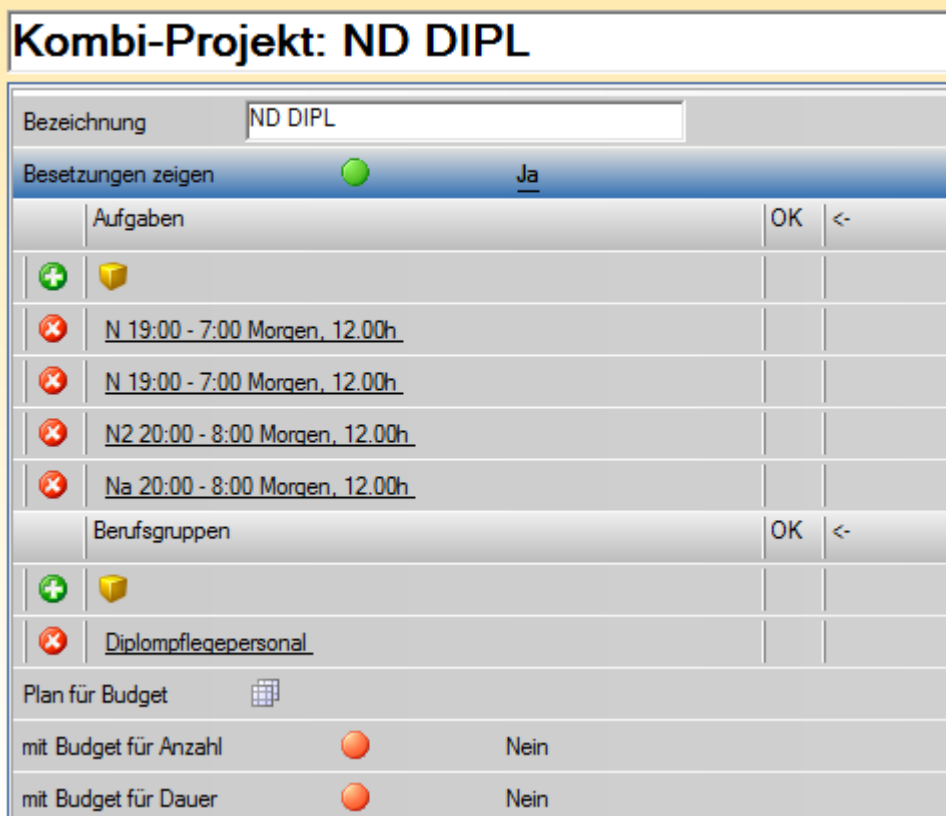

# <span id="page-48-1"></span>Darstellung Besetzungsreport

Die Kombi-Projekte können nun in jedem [Besetzungsreport](#page-15-0) eingefügt werden:

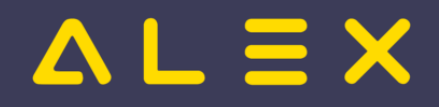

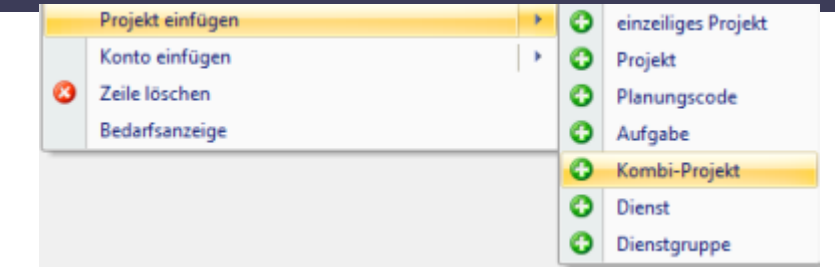

Anschließend erscheint eine extra Zeile im Besetzungsreport:

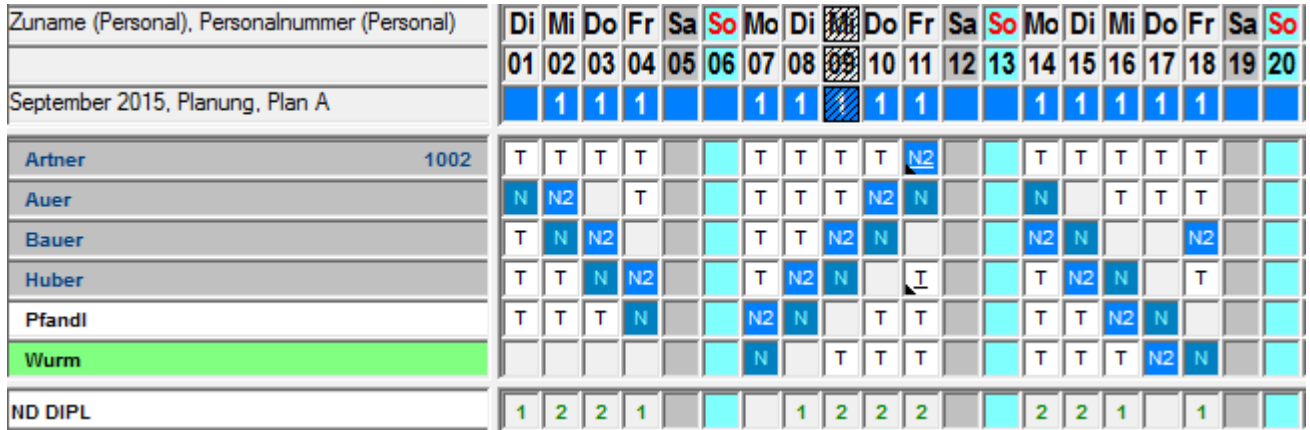

## <span id="page-49-0"></span>Personal nach Dienstbeginn sortieren

Ab der Version 2019.24 kann am Kombi-Projekt der Parameter "Personal nach Dienstbeginn sortieren" gesetzt werden.

Dann wird das Personal am Besetzungs-Report chronologisch nach Dienstbeginn (und nicht wie sonst alphabetisch) sortiert.

Siehe [Kombi-Projekt Personal nach Dienstbeginn sortieren](https://alexwiki.bitfactory.at/wiki/Kombi-Projekt_Personal_nach_Dienstbeginn_sortieren)

# <span id="page-49-1"></span>Laufende Wartung

Die Kombi-Projekte müssen eventuell im laufenden Betrieb immer wieder bearbeitet werden. Sobald ein neuer Dienst angelegt wird und im Kombi-Projekt aufscheinen soll, muss das bestehende Kombi-Projekt bearbeitet werden und die neuen Dienste hinzugefügt werden.

# <span id="page-49-2"></span>Projekt Gruppen

Kombi-Projekte können zur besseren Übersicht Gruppen zugeordnet werden.

Zum Hinterlegen der Projektgruppe bei vielen bestehenden Kombi-Projekten gibt es 2 Möglichkeiten:

1. Möglichkeit "Drag & Drop"

- $\bullet$ Im Navigator unter "Projekt-Gruppe" neue Gruppen anlegen.
- Bei Kombi-Projekte auf die Lupe klicken und dann auf ausführen. (Es erscheinen alle Kombi-Projekte)
- $\bullet$ Danach die Ansicht "Vertikal" einstellen
- $\bullet$ Nun sind zwei Felder nebeneinander und es können die Kombi-Projekte in die jeweilige Gruppe gezogen werden

2. Möglichkeit "Projekt-Gruppe" bei Kombi Projekt hinzufügen

Im Navigator unter "Projekt-Gruppe" neue Gruppen anlegen.

Gleich bei der Anlage eines Kombi-Projektes kann die Projekt-Gruppe hinterlegt werden

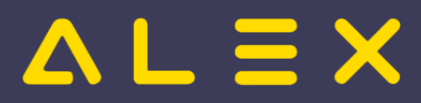

Gleich bei der Anlage eines Kombi-Projektes kann die Projekt-Gruppe hinterlegt werden

# <span id="page-51-0"></span>Monatsplan

# Bildschirmaufbau

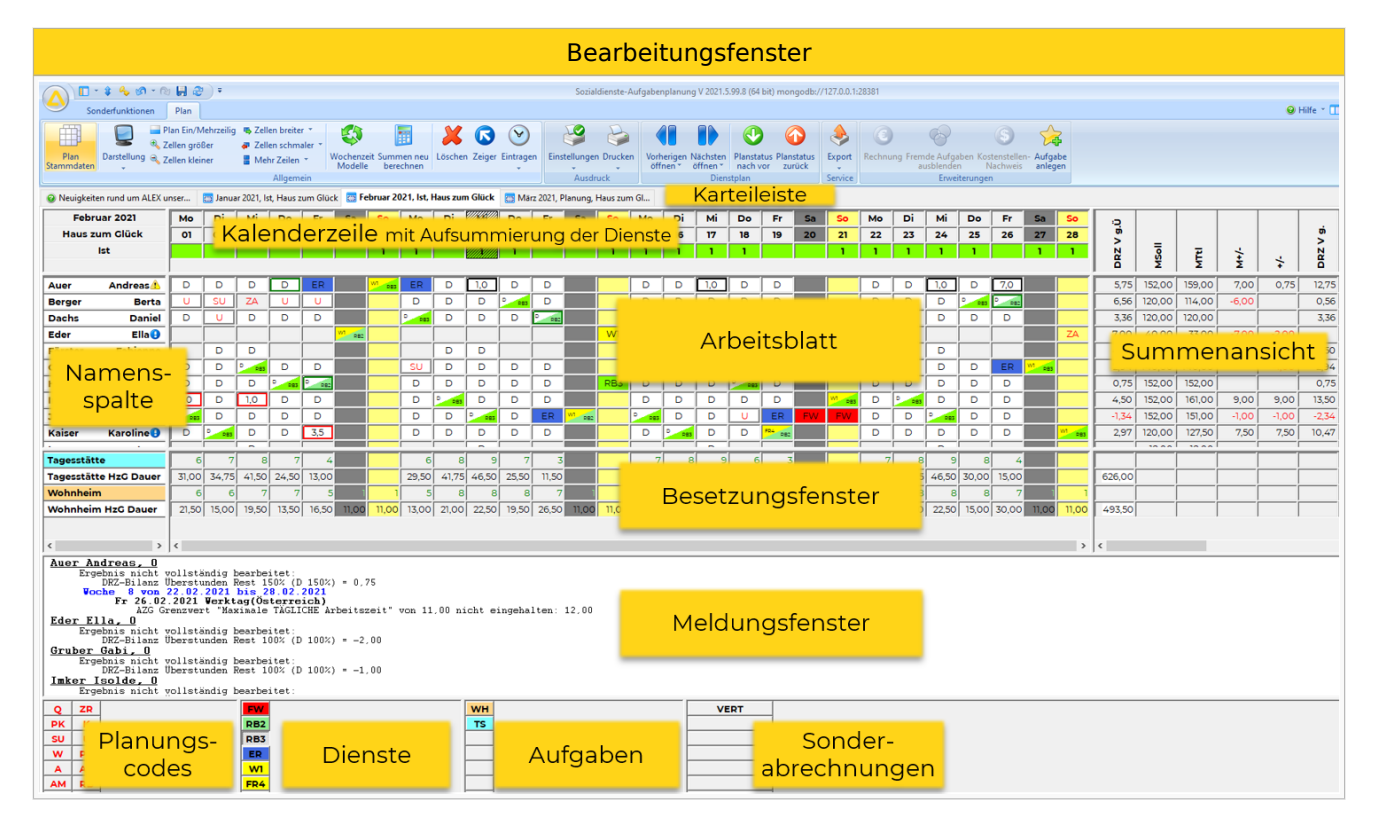

# Ansichtsoptionen

Es gibt 3 verschiedene Ansichtsoptionen für den Dienstplan:

- $\bullet$ Monatsansicht (wie oben ersichtlich)
- [Wochenansicht](https://alexwiki.bitfactory.at/wiki/Wochenansicht)
- [Tagesansicht](https://alexwiki.bitfactory.at/wiki/Tagesansicht)

Die Ansicht kann durch einen Klick auf "Darstellung" in der Werkzeugleiste (nicht auf das Bildschirm-Symbol klicken!) ausgewählt werden.

# Bearbeiten des Dienstplans

Genaue Informationen zur Bearbeitung des Dienstplans finden Sie [hier.](https://alexwiki.bitfactory.at/wiki/DienstplanerWindows#Dienstplan_bearbeiten)

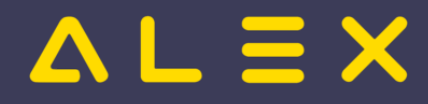

# <span id="page-52-0"></span>Planungscode

Bei den Planungscodes handelt es sich im Wesentlichen um Abwesenheiten und sonstige spezielle Anwesenheiten. Wir unterscheiden zwischen

- $\bullet$ Tagesabwesenheiten und
- stundenweisen Abwesenheiten.  $\bullet$

Die Tagesabwesenheiten werden im Dienstplan links in der Legende angezeigt.

Die Hinterlegung der stundenweisen Abwesenheiten erfolgt über die Kommt-/Geht-Zeiten-Erfassung.

Bei jedem Planungscode wird die Abwesenheitsberechnung hinterlegt.

# Inhaltsverzeichnis

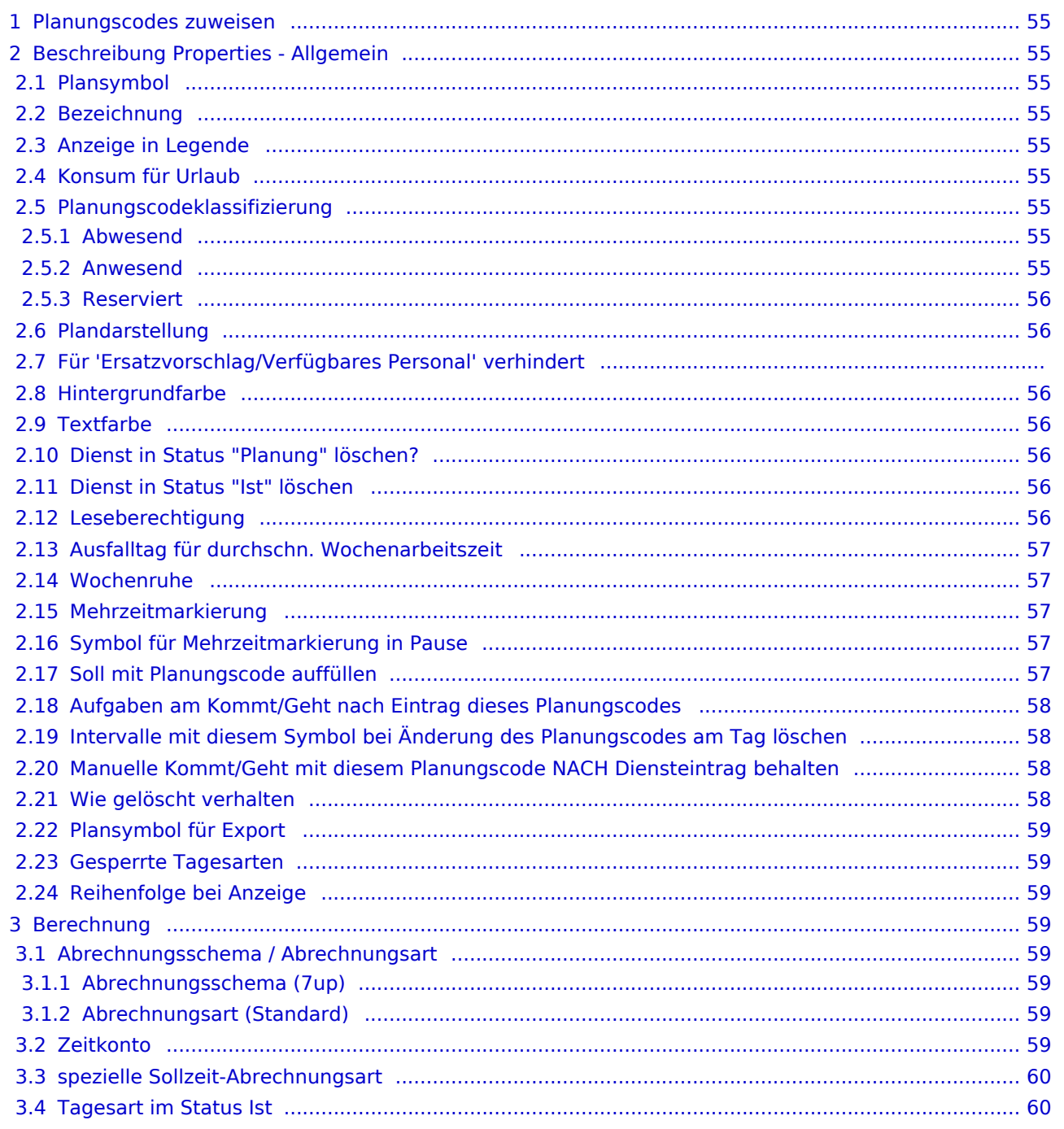

# $AL \equiv X$

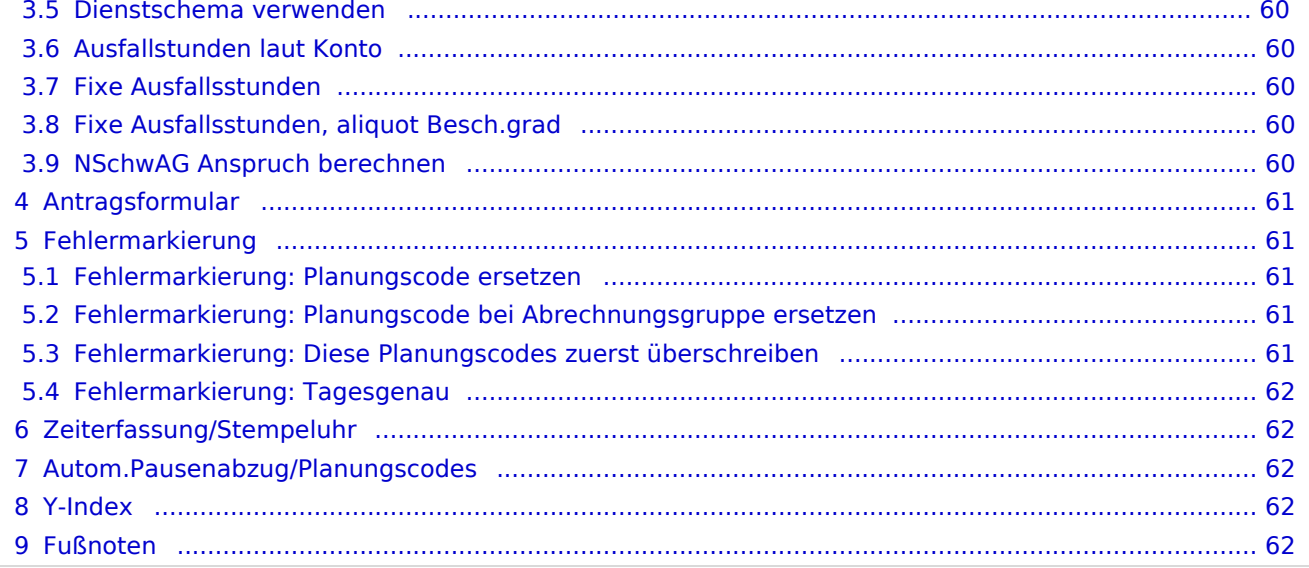

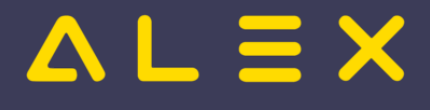

# <span id="page-54-0"></span>Planungscodes zuweisen

Planungscodes können einem

- System
- Bereich
- Planungseinheit

zugewiesen werden.

Dies erfolgt über die Funktion "[Verwendete Werkzeuge](https://alexwiki.bitfactory.at/wiki/Verwendete_Werkzeuge)"

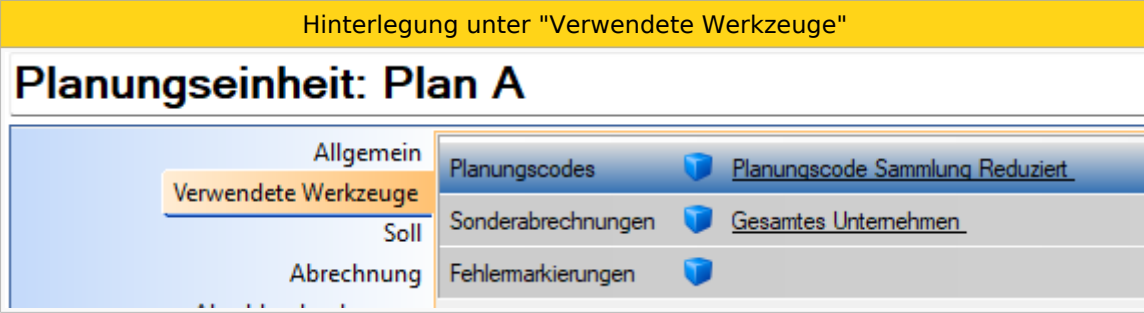

# <span id="page-54-1"></span>Beschreibung Properties - Allgemein

## <span id="page-54-2"></span>Plansymbol

Kurzzeichen, welches im Monatsplan ersichtlich ist

#### <span id="page-54-3"></span>Bezeichnung

Bezeichnung für den Planungscode

#### <span id="page-54-4"></span>Anzeige in Legende

Ist dieser Parameter auf JA, so wird der Planungscode im Monatsplan in der Legende unten links angezeigt. Ist dieser Parameter auf NEIN, so wird der Planungscode in der Legende nicht angezeigt. Er steht jedoch im Kommt-/Geht Fenster zur Verfügung.

#### <span id="page-54-5"></span>Konsum für Urlaub

Ist im ALEX eine Anspruchsart angelegt, so erscheint dieser Parameter. Ist dieser Parameter auf JA, so rechnet ALEX einen Konsum (z.B. 1 Konsum für Urlaubstag)

#### <span id="page-54-6"></span>Planungscodeklassifizierung

Die [Planungscodeklassifizierung](https://alexwiki.bitfactory.at/wiki/Planungscodeklassifizierung) (früher Planungscodeart) ist ausschlaggebend dafür, wie ALEX mit den Planungscodes umgeht bei

- [Filtermöglichkeiten](https://alexwiki.bitfactory.at/wiki/Filterm%C3%B6glichkeiten_im_Dienstplan)
- Besetzungs-Reports interpretieren einen Bedarf für Abwesenheiten als [Grenze](#page-44-0)
- Stempelungen:

#### <span id="page-54-7"></span>Abwesend

- Bei Stempelung "Gehe zum Arzt" wird automatisch ein "Geht"-Stempel erzeugt
- Bei Stempelung "Komme Von Arzt" wird automatisch ein "Von"- Stempel erzeugt

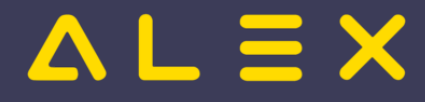

#### <span id="page-55-0"></span>Anwesend

#### <span id="page-55-1"></span>Reserviert

darf nicht verwendet werden

## <span id="page-55-2"></span>Plandarstellung

Hier wird immer nur "Ganzer Tag" verwendet. "Nachmittag" und "Vormittag" werden nur in ganz speziellen Fällen benötigt.

#### Für 'Ersatzvorschlag/Verfügbares Personal' verhindert

Wird hier "Ja" eingestellt, so werden beim [Ersatzvorschlag](#page-3-1) Mitarbeiter mit diesem Planungscode in der Gruppe "5) verhindert" angezeigt.

## <span id="page-55-3"></span>Hintergrundfarbe

Die Hintergrundfarbe vom Planungscode kann geändert werden.

## <span id="page-55-4"></span>**Textfarbe**

Die Textfarbe vom Planungscode kann geändert werden.

## <span id="page-55-5"></span>Dienst in Status "Planung" löschen?

- JA: Dienst wird in der Planung gelöscht
- NEIN: Dienst wird in der Planung nicht gelöscht

Achtung: Die Ausfallsberechnung des Abrechnungsschemas muss/sollte diese Einstellungen widerspiegeln.

**ACHTUNG**: Es gibt allerdings Kunden, welche Dienst löschen auf NEIN haben und ein Abrechnungsschema "gemischt" bzw. "lt. Soll".

-> Der Grund dafür ist, dass dieser Planungscode prinzipiell die Stunden vom darunterliegenden Dienst rechnen soll, außer er wird auf einen leeren Tag gelegt, dann soll der Planungscode die Sollstunden des Mitarbeiters rechnen.

Siehe auch ["Varianten der Ausfallberechnung"](https://alexwiki.bitfactory.at/wiki/Schemen_im_7Up/Ausfallberechnung)

## <span id="page-55-6"></span>Dienst in Status "Ist" löschen

- JA: Dienst wird in der Planung gelöscht
- NEIN: Dienst wird in der Planung nicht gelöscht

Achtung: Die Ausfallsberechnung des Abrechnungsschemas muss/sollte diese Einstellungen widerspiegeln.

**ACHTUNG**: Es gibt allerdings Kunden, welche Dienst löschen auf NEIN haben und ein Abrechnungsschema "gemischt" bzw. "lt. Soll".

-> Erklärung siehe "Dienst in Status "Planung" löschen?"

#### <span id="page-55-7"></span>Leseberechtigung

Wird hier eine Berechtigung hinterlegt, so sieht diesen Planungscode nur jener Benutzer, der auch diese Berechtigung hinterlegt hat.

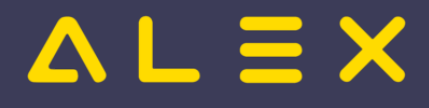

## <span id="page-56-0"></span>Ausfalltag für durchschn. Wochenarbeitszeit

#### <span id="page-56-1"></span>Wochenruhe

Siehe [Planungscode für Wochenruhe prüfen](https://alexwiki.bitfactory.at/wiki/Planungscode_f%C3%BCr_Wochenruhe_pr%C3%BCfen)

#### <span id="page-56-2"></span>Mehrzeitmarkierung

#### **Direkt via '... mit Planungscode markieren'**

Planungscode erscheint bei den Kommandos:

- Dienstbeginn mit Planungscode markieren
- Dienstende mit Planungscode markieren
- Mit Planungscode markieren
- DRZ-Überstunden mit Planungscode markieren

#### **Indirekt**

Planungscode erscheint nicht mehr bei den Kommandos. Verwendung nur in Kombination mit [Tagesfehlermarkierung:\\_Auswahlfeld\\_für\\_Planungscodes](https://alexwiki.bitfactory.at/wiki/Tagesfehlermarkierung:_Auswahlfeld_f%C3%BCr_Planungscodes)

Siehe [Abrechnung Österreich](https://alexwiki.bitfactory.at/wiki/Abrechnung_%C3%96sterreich) unter "Schwellenwert für Tagesüberstunden"

#### <span id="page-56-3"></span>Symbol für Mehrzeitmarkierung in Pause

Hier kann ein Planungscode hinterlegt werden, welcher bei einer Mehrzeitmarkierung eine eventuelle Lücke mit diesem Planungscode belegt.

z. B. der gesamte Dienst wird als angeordneter Dienst markiert, die Pause von 12-13:00 wird mit "Pause im ang. Dienst" hinterlegt:

# Ergebnis im Tooltip 8:00 - 12:00 angeordneter Dienst 12:00 - 13:00 Pause (ang.Dienst) 13:00 - 17:00 angeordneter Dienst Gesamt Total =  $8.00$

Diese Markierung wird automatisch gemacht, da beim Planungscode "angeordneter Dienst" Folgendes hinterlegt ist:

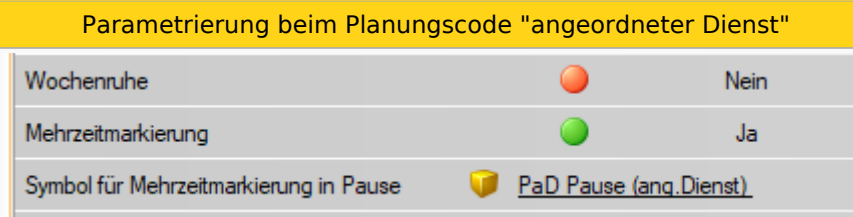

## <span id="page-56-4"></span>Soll mit Planungscode auffüllen

Planungscodes können mit dem Soll aufgefüllt werden.

Spezielle Stundenweise Abwesenheiten dürfen kein Minus/Plus generieren ( z. B. Krank, Pflegeurlaub,...)

Beispiel: Dienst: 6:45 - 12:00 & 12:30 - 19:15

Mitarbeiter war im Dienst und ist früher gegangen (um 17:15), da er krank wurde.

Ausgangslage - Mitarbeiter ist früher gegangen

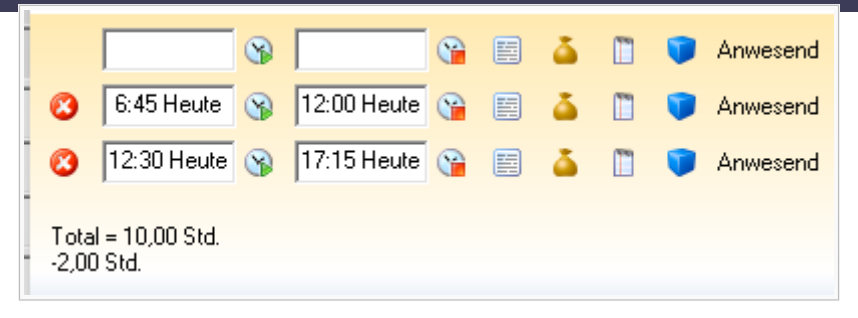

Dienstplanverantwortlicher müsste sich die Differenz auf das Soll ausrechnen (in diesem Fall 2 Stunden) und den Planungscode "Krank" manuell hinterlegen.

Nun gibt es die Möglichkeit, den Rest auf die Sollzeit muss mit dem Planungscode automatisch aufzufüllen.

- Auf den Tag --> Rechte Maustaste -> Auf "Soll" mit Planungscode auffüllen
- Danach kann der gewünschte Planungscode mittels Doppelklick ausgewählt werden.

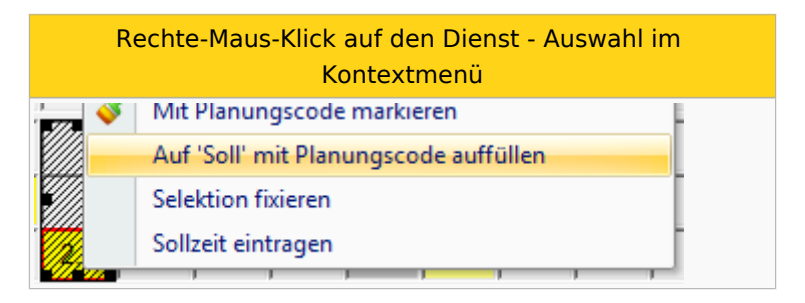

Nun werden die 2 Stunden automatisch mit diesem Planungscode markiert.

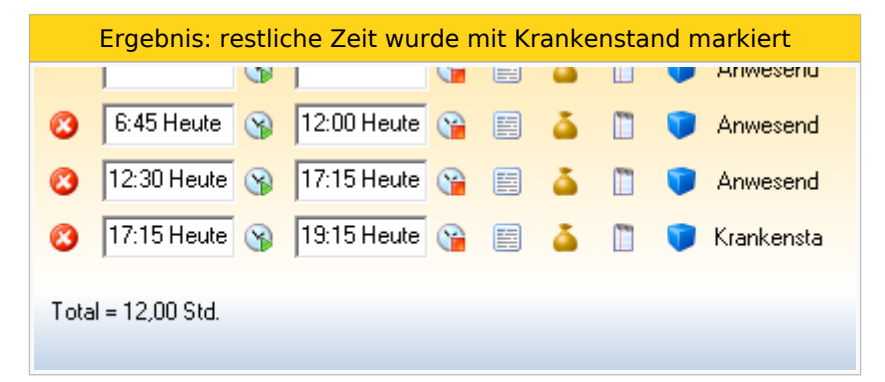

## <span id="page-57-0"></span>Aufgaben am Kommt/Geht nach Eintrag dieses Planungscodes

- $\bullet$ 1) ignorieren:
- 2) behalten:
- 3) löschen:

## <span id="page-57-1"></span>Intervalle mit diesem Symbol bei Änderung des Planungscodes am Tag löschen

Nähere Informationen finden Sie hier ["Intervalle mit diesem Symbol bei Änderung des Plansymbols am Tag](https://alexwiki.bitfactory.at/wiki/%22Intervalle_mit_diesem_Symbol_bei_%C3%84nderung_des_Plansymbols_am_Tag_l%C3%B6schen%22)  [löschen"](https://alexwiki.bitfactory.at/wiki/%22Intervalle_mit_diesem_Symbol_bei_%C3%84nderung_des_Plansymbols_am_Tag_l%C3%B6schen%22)

## <span id="page-57-2"></span>Manuelle Kommt/Geht mit diesem Planungscode NACH Diensteintrag behalten

- NEIN: Bei Eintragung eines Dienstes geht ein bereits stundenweiser, eingetragener Planungscode verloren bzw. wird mit dem Dienst überschrieben
- JA: Die stundenweise Eintragung dieses Planungscode bleibt erhalten, auch wenn an diesem Tag noch ein Dienst eingetragen wird. Dies funktioniert auch dann, wenn der Zeitbereich des Planungscodes in die Dienstzeit fällt.

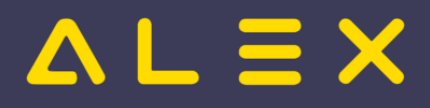

## <span id="page-58-0"></span>Wie gelöscht verhalten

- JA: Dienste im Ist werden nicht durchprojiziert, wenn ein anderer Planungscode hineingeklickt wird
- NEIN: Dienste im IST werden durchprojiziert, es erscheint der Dienst wieder, welcher vorher eingetragen war.

#### **Beispiel "NEIN":**

- $\bullet$  IST = Dienst (8h)
- dann wird der Dienst gelöscht (ein X eingetragen (= 0h))
- dann wird ein K eingetragen -

-> es scheint im Hintergrund wieder der Dienst (Es werden die 8h gerechnet)

#### **Beispiel "JA":**

- $\bullet$  IST = Dienst (8h)
- $\bullet$  dann wird der Dienst gelöscht (ein X eingetragen (= 0h))
- dann wird ein K eingetragen -

-> der Dienst bleibt gelöscht und der K rechnet 0 Stunden

#### <span id="page-58-1"></span>Plansymbol für Export

Relevant für Abwesenheitsexport. Ist hier ein Symbol eingetragen, so wird dieser Planungscode für den Export verwendet. Hier wird das Symbol vom Fremdsystem eingetragen.

## <span id="page-58-2"></span>Gesperrte Tagesarten

Hier kann hinterlegt werden, für welchen Tag der Planungscode zum Eintragen gesperrt ist.

## <span id="page-58-3"></span>Reihenfolge bei Anzeige

# <span id="page-58-4"></span>Berechnung

## <span id="page-58-5"></span>Abrechnungsschema / Abrechnungsart

Die Abrechnungsarten steuert die Berechnung der An- und Abwesenheiten (sofern keine Uhrzeiten eingetragen sind).

Für Abwesenheiten wird im Wesentlichen zwischen drei grundsätzlichen Typen unterschieden:

- ABW immer nach Ausfall
- ABW immer nach Beschäftigungsausmaß (auch lt. Soll genannt)
- Ausfallsprinzip auch ABW gemischt (im Status "Planung" laut Beschäftigungsausmaß / im Status "Ist" lt. Planung bzw. dem ausgefallenen Dienst)

#### <span id="page-58-6"></span>Abrechnungsschema (7up)

Mehr dazu finden Sie bei der Beschreibung der [Abrechnungsschemen](https://alexwiki.bitfactory.at/wiki/Abrechnungsschema) bzw. beim Artikel [Schematypen.](https://alexwiki.bitfactory.at/wiki/Schemen_im_7Up/Schematypen)

#### <span id="page-58-7"></span>Abrechnungsart (Standard)

Mehr dazu finden Sie bei der Beschreibung der Abrechnungsarten für[Standard](https://alexwiki.bitfactory.at/wiki/Abrechnungsart) bzw. beim Artikel für [Abwesenheitsberechnung für Standard](https://alexwiki.bitfactory.at/wiki/Abwesenheitsberechnung).

## <span id="page-58-8"></span>**Zeitkonto**

Dieser Parameter erlaubt es, ein weiteres [Zeitkonto](https://alexwiki.bitfactory.at/wiki/Kategorie:Zeitkonto), durch eintragen des Planungscodes zu befüllen.

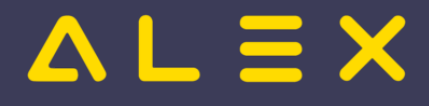

#### <span id="page-59-0"></span>spezielle Sollzeit-Abrechnungsart

Hier kann eine spezielle Sollzeitberechnung für den Planungscode hinterlegt werden, welche die reguläre [Sollstundenberechnung](https://alexwiki.bitfactory.at/wiki/Sollstundenberechnung_im_7Up/Varianten_der_Sollstundenberechnung) übersteuert.

#### <span id="page-59-1"></span>Tagesart im Status Ist

Wenn der Planungscode im Status "Planung" eingetragen wurde und im Status "Ist" dann anstatt des Planungscodes ein Dienst eingetragen wird, dann kann über diesen Parameter gesteuert werden, dass dieser Tag dann z. B. als Sonntag, Feiertag oder als Ersatzruhetag zu sehen ist.

Dies wird vorrangig für den Planungscode "Ersatzruhetag" oder "Persönlicher Feiertag" verwendet.

```
Beispiel: Wenn in der Planung ein "Persönlicher Feiertag" eingetragen wurde und 
im "Ist" der Mitarbeiter aber dann für einen Dienst eingeteilt wird, 
dann sollen dem Mitarbeiter die gleichen Zulagen wie an einem Feiertag ausbezahlt werden. 
Lösung: Der Planungscode "Pers.FT" wird mit Tagesart im Status IST = Feiertag angelegt.
```
#### <span id="page-59-2"></span>Dienstschema verwenden

Ist dieser Parameter auf "Ja" gesetzt, wird immer das Abrechnungsschema des darunterliegenden Diensts verwendet.

**Achtung**: Wird dies z.B. beim Krankenstand gesetzt und über einen Dienst gelegt, so wird für diesen Tag nicht mehr das Berechnungskonto des Planungscodes befüllt (z.B. Abwesend Krankheit Standard) sondern das Schema vom Dienst.

#### <span id="page-59-3"></span>Ausfallstunden laut Konto

Hier kann ein Konto hinterlegt werden, welche für die Berechnung der Stunden für diesen Planungscode herangezogen wird.

Beispiel: Es sollen bei einem Planungscode "Bonusstundenkonsum" jeweils so viele Stunden konsumiert werden, wie noch am Konto übrig sind.

#### *Bit Factory interne Zusatzinfo:*

*Issue [3101](https://github.com/bitfactory-software/alex/issues/3101)*

#### <span id="page-59-4"></span>Fixe Ausfallsstunden

Es gibt die Möglichkeit bei einem Planungscode fixe Ausfallstunden zu hinterlegen.

Mehr dazu [hier](https://alexwiki.bitfactory.at/wiki/Schemen_im_7Up/Ausfallberechnung#Fixe_Ausfallstunden).

#### <span id="page-59-5"></span>Fixe Ausfallsstunden, aliquot Besch.grad

Diese fixen Ausfallstunden (obiger Parameter) können auch aliquotiert werden.

Mehr dazu [hier](https://alexwiki.bitfactory.at/wiki/Schemen_im_7Up/Ausfallberechnung#Fixe_Ausfallstunden.2C_aliquot_Besch.Grad).

#### <span id="page-59-6"></span>NSchwAG Anspruch berechnen

- Diesen Parameter gibt es nur bei 7Up. Weitere 7Up-NSchwAG Parameter siehe [hier](https://alexwiki.bitfactory.at/wiki/Abrechnung_%C3%96sterreich#Nachtschwerarbeitsgesetz).
- Ermöglicht eine **[NSchwAG](https://alexwiki.bitfactory.at/wiki/Nachtschwerarbeit) Zubuchung trotz Abwesenheit** (Krankenstand, Pflegefreistellung, Arbeitsunfall, etc.)
- Einstellungsmöglichkeiten:
	- $\circ$ nein
		- Deaktiviert

Ersatzvorschlag

<span id="page-60-5"></span>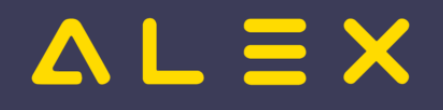

- $\circ$ Status 'Ist' prüfen<sup>[\[1\]](#page-61-5)</sup>
	- Variante ist für Planungscodes gedacht, die den Dienst im Status 'Ist' nicht löschen.
	- Nur der aktuelle Status ist relevant, der Vorstatus wird ignoriert.
	- Befüllt das Konto Abwesend NSchwAG Total im Zeitbereich laut Parameter NSchwAG ab Stunde [\(am Abend\)](https://alexwiki.bitfactory.at/wiki/Abrechnung_%C3%96sterreich#NSchwAG_ab_Stunde_(am_Abend)) bzw. [NSchwAG bis Stunde \(am Morgen\).](https://alexwiki.bitfactory.at/wiki/Abrechnung_%C3%96sterreich#NSchwAG_bis_Stunde_(am_Morgen))
		- Dieses Konto wird zu den bisherigen anrechenbaren Nachtstunden (aus Anwesenheiten) addiert und erleichtert somit das Erreichen der [erforderliche Mindestarbeitszeit.](https://alexwiki.bitfactory.at/wiki/Abrechnung_%C3%96sterreich#NSchwAG:_erforderliche_Mindestarbeitszeit_[Minuten])
- <span id="page-60-6"></span> $\circ$  Status 'Planung' prüfen  $^{[2]}$  $^{[2]}$  $^{[2]}$ 
	- Variante ist für Planungscodes gedacht, die den Dienst im Status 'Ist' löschen.
	- Im Status 'Ist' wird geprüft, ob ein NSchwAG-Anspruch im Status 'Planung' bestand.
	- Mögliche Nachtstunden im Status 'Ist' sind nicht relevant.

# <span id="page-60-0"></span>Antragsformular

Hier können die Konten hinterlegt werden, welche am [Urlaubsschein](https://alexwiki.bitfactory.at/wiki/Urlaubsschein_drucken) angedruckt werden sollen.

# <span id="page-60-1"></span>Fehlermarkierung

In dieser Parametergruppe werden Steuerdaten für die [Programmfunktionen](#page-62-0) [...fehler mit Planungscode](https://alexwiki.bitfactory.at/wiki/Fehler_mit_Planungscode_markieren)  [markieren.](https://alexwiki.bitfactory.at/wiki/Fehler_mit_Planungscode_markieren)

## <span id="page-60-2"></span>Fehlermarkierung: Planungscode ersetzen

Ist dieser Parameter auf JA, so kann der Planungscode bei der Überstundenmarkierung (Tages /Wochenüberstunden) durch den jeweiligen Planungscode (z.B. Überstundenplanungscode) ersetzt werden.

Standardmäßig werden bei der Fehlzeitmarkierung alle Planungscodes übersprungen.

## <span id="page-60-3"></span>Fehlermarkierung: Planungscode bei Abrechnungsgruppe ersetzen

Hier kann definiert werden, dass der Planungscode nur bei speziellen Abrechnungsgruppen ersetzt wird.

Beispiel:

2 Abrechnungsgruppen vorhanden: "Standard Österreich(V7)" und "Standard Österreich(V7)Teilzeit"

Nun soll der Planungscode bei Teilzeit ersetzt werden, bei Vollzeit jedoch nicht. Dies kann mit diesem Parameter eingestellt werden.

## <span id="page-60-4"></span>Fehlermarkierung: Diese Planungscodes zuerst überschreiben

Bei der Markierung von Tages- und Wochenüberstunden kann es notwendig sein, dass bereits am Tag eingetragene Planungscodes durch die Tages-/Wochenüberstunden-Planungscodes zuerst überschrieben werden müssen.

Dies kann mithilfe des Parameters **"Fehlermarkierung: Diese Planungscodes zuerst überschreiben"** am Tages-/Wochenüberstundenplanungscode definiert werden.

Dieser Parameter muss am Planungscode, welcher für die Tages-und Wochenüberstundenmarkierung angelegt wurde, definiert werden.

Am Planungscode wird nun eine [Planungscode-Sammlung](https://alexwiki.bitfactory.at/wiki/Planungscodes_Sammlung) hinterlegt, welche alle Planungscodes enthält, welche zuerst überschrieben werden müssen:

Planungscode-Sammlung für Fehlermarkierung beim Planungscode hinterlegen

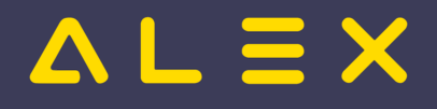

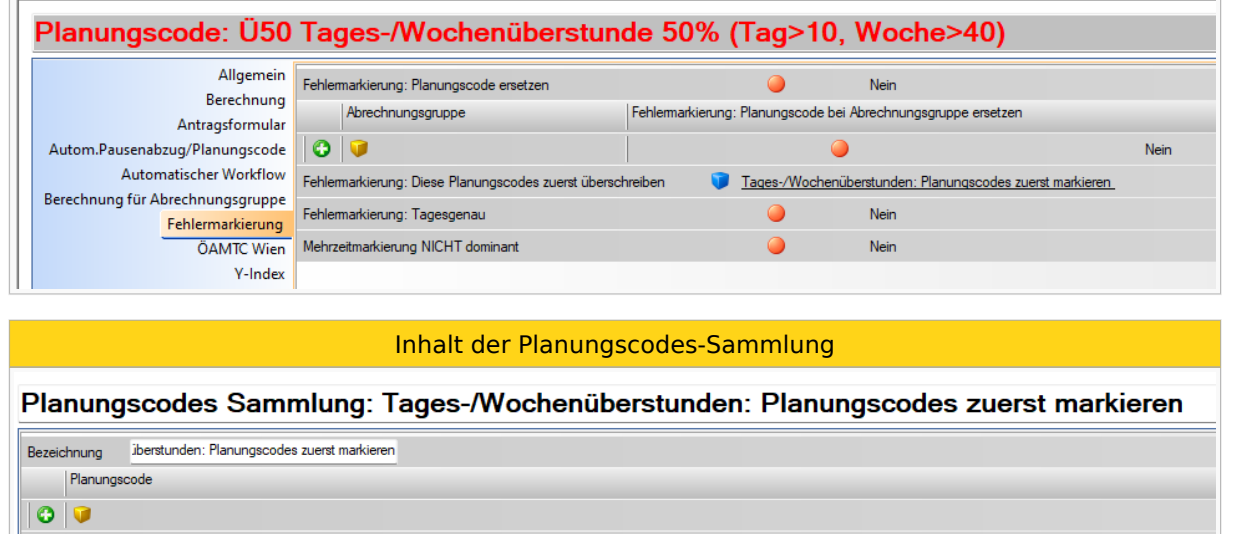

25% Mehrstunde 25%

Genaue Beschreibung mit Beispiel siehe [hier](https://alexwiki.bitfactory.at/wiki/Tages_bzw._Wochen%C3%BCberstunden#Fehlermarkierung:_Spezielle_Planungscodes_zuerst_.C3.BCberschreiben)

#### <span id="page-61-0"></span>Fehlermarkierung: Tagesgenau

Ist dieser Parameter gesetzt, so wird nur die Zeit von 00:00-24:00 des Tages markiert, an dem das Kommando ausgeführt wird.

Ist dieser Parameter auf NEIN, so gilt das Standardverhalten (Dienst, der an dem Tag eingetragen ist, wird von Dienstbeginn oder Dienstende weg markiert. Dabei ist der Kalendertag an sich nicht relevant)

# <span id="page-61-1"></span>Zeiterfassung/Stempeluhr

Nähere Informationen bezüglich Zeiterfassung in Verbindung mit Planungscodes finden Sie unter

- [Abwesenheiten/Planungscodes in Verbindung mit Zeiterfassung](https://alexwiki.bitfactory.at/wiki/Abwesenheiten/Planungscodes_in_Verbindung_mit_Zeiterfassung) (für die neue Logik) oder
- [Parameter "ohne Stempelung"](https://alexwiki.bitfactory.at/wiki/Planungscode_%22ohne_Stempelung%22) (für die alte Logik)

# <span id="page-61-2"></span>Autom.Pausenabzug/Planungscodes

Nähere Informationen bezüglich einer automatischen Ruhepause finden Sie hier [Pausenabzug automatisch](https://alexwiki.bitfactory.at/wiki/Pausenabzug_automatisch_(7up))  [\(7up\)](https://alexwiki.bitfactory.at/wiki/Pausenabzug_automatisch_(7up))

# <span id="page-61-3"></span>Y-Index

Zur genaueren Erläuterung, siehe: [Y-Index](https://alexwiki.bitfactory.at/wiki/Y-Index)

# <span id="page-61-4"></span>Fußnoten

- Issues:
- <span id="page-61-5"></span>1. [↑](#page-60-5) [#9768](https://github.com/bitfactory-software/alex/issues/9768)
- <span id="page-61-6"></span>2. [↑](#page-60-6) [#9525](https://github.com/bitfactory-software/alex/issues/9525)

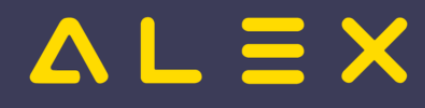

# <span id="page-62-0"></span>Programmfunktion

Eine **Programmfunktion** berechnet aus einer **Eingabe** (beschrieben durch "Ausgangssituation") eine **Ausgabe** (beschrieben durch "Ergebnis").

**Steuerdaten**(beschrieben durch "Parametrierung") sind Daten, die von der Programmfunktion ausschließlich lesend verwendet werden und die für viele Aufrufe der Funktion gleich sind.

Ändert eine Programmfunktion die ALEX<sup>®</sup>-Daten, ist das eine **Transition**. Solange die Transition nicht abgespeichert ist,

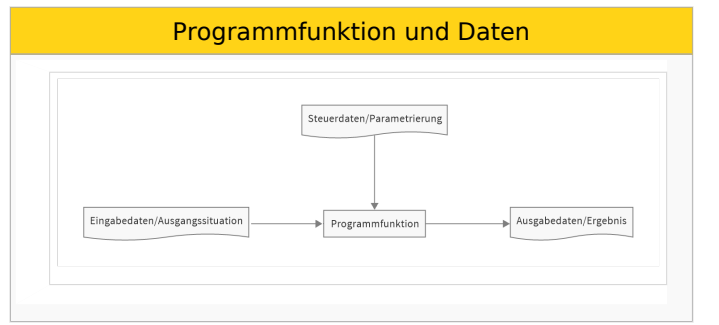

- $\bullet$ kann sie rückgängig gemacht werden.
- sind die von ihr geänderten Daten gesperrt, damit keine gleichzeitige Änderung in anderen [Sitzungen](https://alexwiki.bitfactory.at/w/index.php?title=Sitzungen&action=view) möglich ist.

Es können beliebig viele Transitionen durchgeführt werden, bevor abgespeichert wird. Nach dem Speichern sind die Änderungen in anderen [Sitzungen](https://alexwiki.bitfactory.at/w/index.php?title=Sitzungen&action=view) sichtbar.

Ändert die Programmfunktion keine Daten, da sie ausschließlich eine Ansicht berechnet, ist das eine **Anzeigefunktion**.

Wird im ALEX<sup>®</sup> Wiki von einer Funktion oder Programmfunktion gesprochen, ist stets eine Transition gemeint. Ist eine **Anzeigefunktion** gemeint, wird das ausdrücklich ausgeschrieben.

# Inhaltsverzeichnis

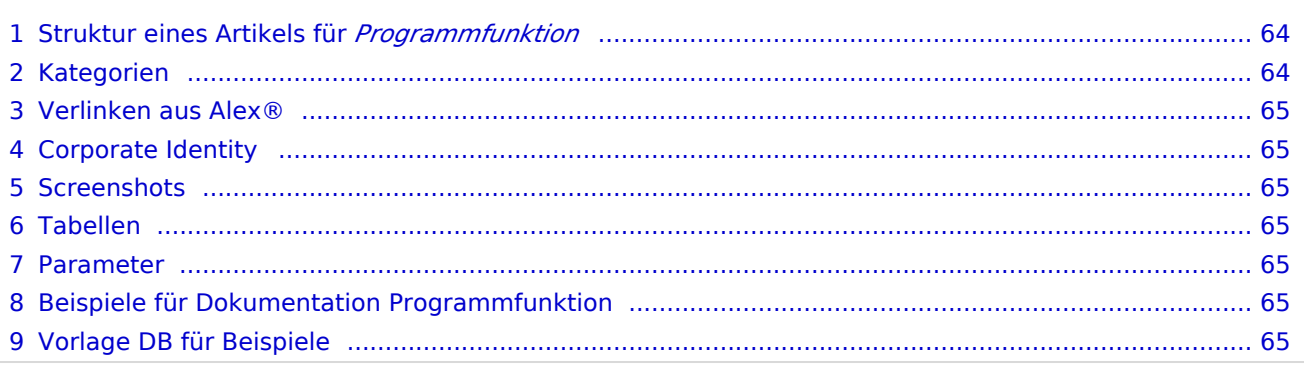

# $L \equiv X$

# <span id="page-63-0"></span>Struktur eines Artikels für *Programmfunktion*

- $\bullet$ *Abstract*
- Überschrift (==): **Aufruf der Funktion** (optional)
- Überschrift (==): **Funktionsbeschreibung**
	- $\circ$  Unterüberschrift1 (===): Unterschritt1
		- Unterüberschrift2  $(===))$ : Unterschritt1.1
		- Unterüberschrift2  $(====)$ : Unterschritt1.2...
	- $\circ$  Unterüberschrift1 (===) Unterschritt2..
- Überschrift (==): **Parametrierungsrichtlinien**
- Überschrift (==): **Beispiel** (wenn mehr als ein Beispiel, siehe unten)
- Unterüberschrift1 (===): *Beispieltitel* + Absatz Einleitung
	- Unterüberschrift2 (====): **Ausgangssituation** Bild + Beschreibung
	- Unterüberschrift2 (====): **Aktivierung** Link zur internen Seite Aktivierung
	- Unterüberschrift2 (====): **Parametrierung** Bild + Beschreibung
	- Unterüberschrift2 (====): **Ergebnis** Bild + Beschreibung
	- Unterüberschrift2 (====): **Datenbank für Beispiel 1** Link zu DokuDB mit beschriebener Situation + Parametrierung
- Überschrift (==): **Bit Factory interne Zusatzinfos** (<- wenn nötig)
	- Link zu **interner** Seite "**Aktivierung**" für Beschreibung von Configfile Einstellungen, wenn diese für diese Programmfunktion benötigt werden ("Intern:")
- Überschrift (==): **Fußnoten** (<- wenn nötig)

Wenn mehr als ein Beispiel, dann

- **je Beispiel eine eigene Wiki-Seite**
- bei der Hauptseite **keine** Links dorthin einbinden!
- Buch anlegen [\(Spezial:Bücherverwaltung](https://alexwiki.bitfactory.at/wiki/Spezial:B%C3%BCcherverwaltung)) und alle Seiten in einem Buch zusammenfassen
- Beispiele im Buch in einem Kapitel Beispiele zusammenfassen:
	- $0$  \* Beispiele
	- $\circ$  \*\* Beispiel 1 ...

Struktur der **Beispiel-Seite** (Name der Seite = *Funktionsname*/Beispiel *Beispielname*) *(z. B. Abschlussbuchungen /Beispiel\_Umbuchungen)*

- *Abstract* mit Link zur Seite der Programmfunktion
- Unterüberschrift1 (===): *Beispieltitel* + Absatz Einleitung
	- Unterüberschrift2 (====): **Ausgangssituation** Bild + Beschreibung
	- Unterüberschrift2 (====): **Aktivierung** Link zur internen Seite Aktivierung
	- Unterüberschrift2 (====): **Parametrierung** Bild + Beschreibung
	- Unterüberschrift2 (====): **Ergebnis** Bild + Beschreibung
	- Unterüberschrift2 (====): **Datenbank für Beispiel** Link zu DemoDB mit beschriebener Situation
- Unterüberschrift1 (===): **Fußnoten** (<- wenn nötig)

# <span id="page-63-1"></span>Kategorien

Die Funktionsbeschreibung muss mit folgenden Kategorien versehen werden:

- Neu ab Version 202x.xx (falls relevant)
- $\bullet$ Funktionsübersicht
- Eine Kategorie, aus der [Funktionsübersicht Thematisch](https://alexwiki.bitfactory.at/wiki/Kategorie:Funktions%C3%BCbersicht_nach_Thema)

Die Aktivierungsseite braucht die Kategorie "Aktivierung".

# <span id="page-64-0"></span>Verlinken aus Alex®

- $\bullet$ möglichst von den Systemeinstellungen aus
- $\bullet$ Alle 3 Ebenen verlinken!
- Ieden Parameter!
- [Weiterleitung](https://alexwiki.bitfactory.at/wiki/Intern:AlexWikiHelp/Wie_kann_ich_automatisch_Weiterleiten%3F) an den Zielort : möglichst genau zur jeweiligen Überschrift

# <span id="page-64-1"></span>Corporate Identity

- **•** Screenshots und Tabellen: Alex-Vorlagen verwenden
- Alex® sparsam aber wenn, dann mit Template {{Alex}} verwenden
- Bit Factory korrekt schreiben
- Bei eigenen Übersichten / Bildern auf die Bit Factory-Farbcodes achten

# <span id="page-64-2"></span>**Screenshots**

siehe: [Wie füge ich einen Screenshot ein?](https://alexwiki.bitfactory.at/wiki/Intern:AlexWikiHelp/Wie_f%C3%BCge_ich_einen_ScreenShot_ein%3F)

# <span id="page-64-3"></span>Tabellen

- Tabellen können im Bearbeiten-Modus mit Copy-Paste eingefügt werden
- Speichern
- Im Modus "Quelltext bearbeiten" den Header korrigieren:
	- $\circ$  Spaltenüberschriften mit ! markieren
	- $\degree$  ganz oben: class = "wikitable" ändern auf class="wikitable alex-blue"

# <span id="page-64-4"></span>Parameter

Parameter werden als <code></code> geschrieben in der Form <code>Objekttyp: Gruppe: Parametername</code>

## **Beispiel:**

Systemeinstellungen: Einsatzanfragen: Benachrichtigungen per Email senden

# <span id="page-64-5"></span>Beispiele für Dokumentation Programmfunktion

- [Abschlussbuchungen](https://alexwiki.bitfactory.at/wiki/Abschlussbuchungen)
- [Indikatoren](https://alexwiki.bitfactory.at/wiki/Indikatoren)
- [Schemaanpassung](https://alexwiki.bitfactory.at/wiki/Schemaanpassung)

# <span id="page-64-6"></span>Vorlage DB für Beispiele

[DokuDBStart](https://drive.google.com/open?id=1-S0WHE_vuCi0pcU2UD0glM95R59AhZX_&authuser=alex%40bitfactory.at&usp=drive_fs)

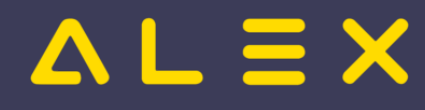

Links:

[Grafik Rohdaten](https://drive.google.com/open?id=1-ALzjxWYk3yBJkBgTZP1ze4zwJkAtZ0E&authuser=alex%40bitfactory.at&usp=drive_fs)

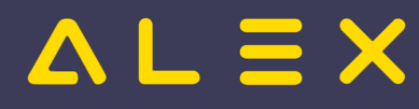

# <span id="page-66-0"></span>Verfügbares Personal: Stunden pro Qualifikation anzeigen

Im Dialog "verfügbares Personal" können pro Mitarbeiter die bereits geleisteten Stunden pro Qualifikation und Qualifikationsstufe angezeigt werden.

# Inhaltsverzeichnis

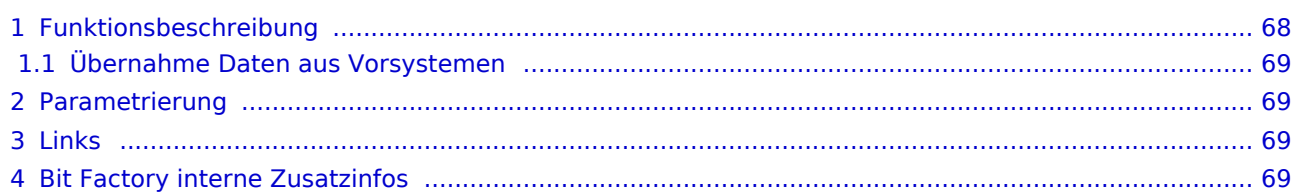

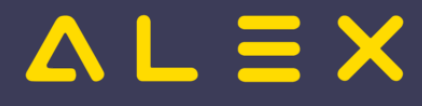

# <span id="page-67-0"></span>Funktionsbeschreibung

Es werden bei der Nachbesetzung folgende Informationen pro Qualifikation angezeigt:

- Stunden laufend pro Qualifikationsbewertung (=letzten 6 Monate)
- **•** Stunden Gesamt pro Qualifikationsbewertung
- Stunden laufend über alle Qualifikationsbewertungen (= letzten 6 Monate)
- $\bullet$ Stunden Gesamt über alle Qualifikationsbewertungen

Beim verfügbaren Personal sind dann die Informationen für die in der Aufgabe hinterlegten Qualifikation sichtbar:

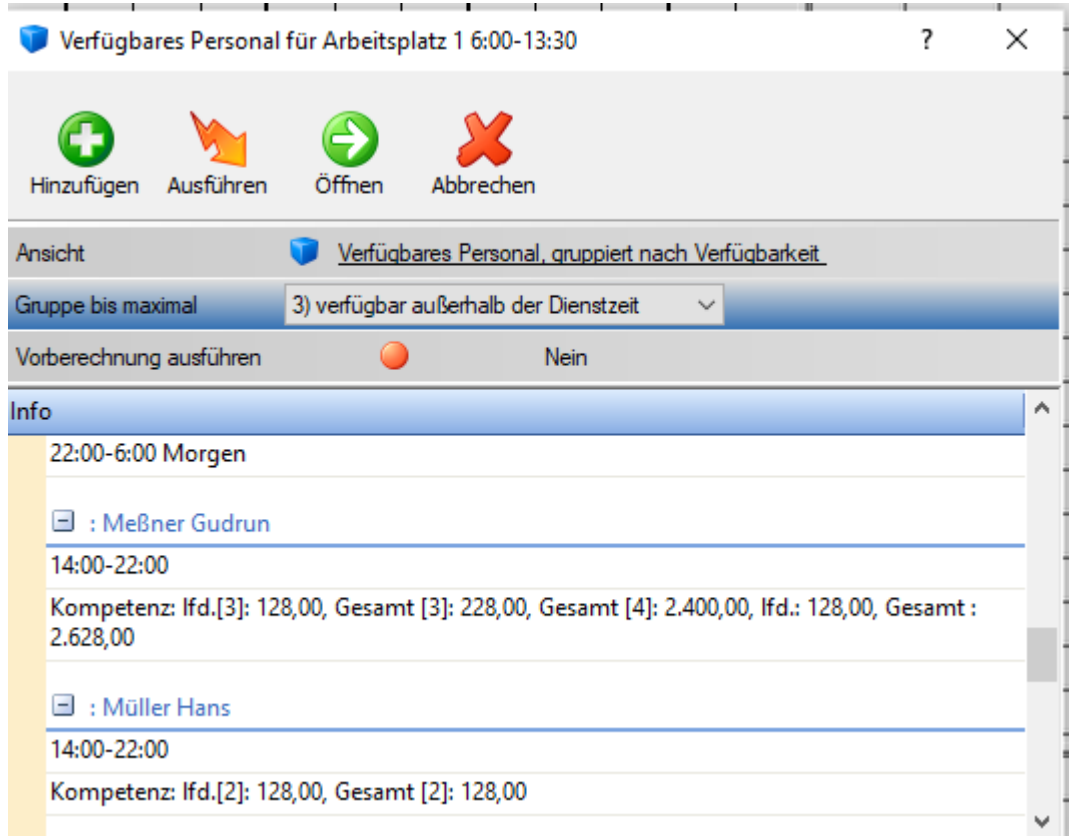

Bei den Kompetenzen ist nun sichtbar, wie viele Stunden mit der Qualifikation "Arbeitsplatz 1" auf welcher Qualifikationsbewertung gearbeitet wurden:

Meßner Gudrun:

- $\bullet$  Ifd.[3]: 128,00
- Gesamt [3]: 228,00
- Gesamt [4]: 2400,00
- $\bullet$  Ifd.: 128,0,0
- Gesamt: 2628,00

#### Erklärung:

*Frau Meßner hat in den letzten 6 Monaten (lfd-Konto) 128 Stunden in der Qualifikationsbewertung 3 gearbeitet. In der Qualifikationsbewertung 4 hat sie in den letzten 6 Monaten keine Stunden gemacht (das Konto ist leer). Sie hat aber Gesamt in der Qualifikationsbewertung "4" 2.400 Stunden erarbeitet.*

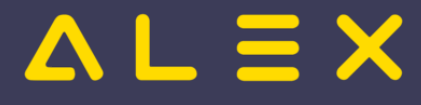

*Auf der Qualifikation selbst hat sie insgesamt in den letzten 6 Monaten 128 Stunden gearbeitet, Gesamt (seit Systembeginn bzw. inkl. Überträge) 2.628 Stunden.*

Diese Konten sind nicht nur im Dialog "Verfügbares Personal" sichtbar, sondern werden in normalen Konten mitgeführt, welche in Reports bzw. im Dienstplan eingestellt werden können.

# <span id="page-68-0"></span>Übernahme Daten aus Vorsystemen

Sollen Daten aus Vorsystemen übernommen werden, so können diese mittels Sonderabrechnungen eingetragen werden.

Für jede Qualifikation gibt es pro Qualifikationsbewertung eine eigene Monats-Sonderabrechnung: z. B . Qualifikation

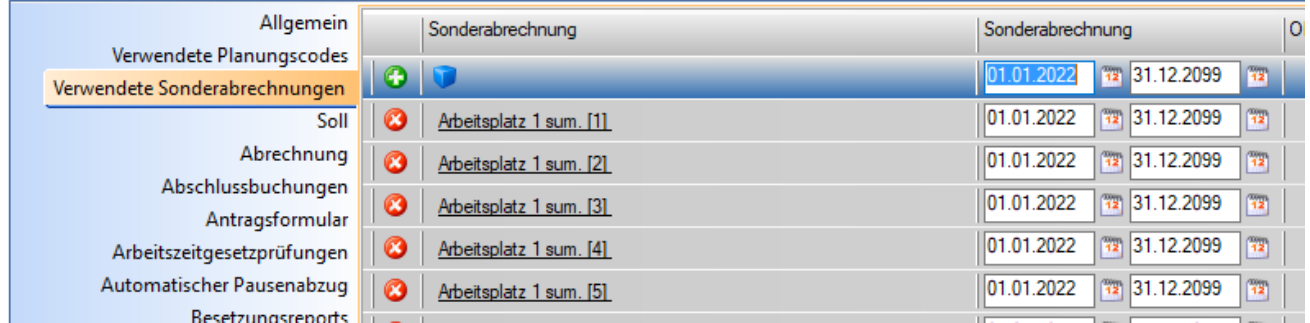

Diese Sonderabrechnungen können auch über einen[Fileimport \(Import Monatswerte\)](https://alexwiki.bitfactory.at/wiki/Import_Monatswerte) ins System eingespielt werden.

# <span id="page-68-1"></span>Parametrierung

Damit diese Funktion zur Verfügung steht, muss ein Eintrag im Config-File hinterlegt werden - Siehe [Aktivierung](https://alexwiki.bitfactory.at/wiki/Intern:Verf%C3%BCgbares_Personal:Stunden_pro_Qualifikation_anzeigen_Aktivierung)

# <span id="page-68-2"></span>Links

[Kapazitätsabgleich](#page-38-0)

# <span id="page-68-3"></span>Bit Factory interne Zusatzinfos

- [Aktivierung](https://alexwiki.bitfactory.at/wiki/Intern:Verf%C3%BCgbares_Personal:Stunden_pro_Qualifikation_anzeigen_Aktivierung)
- IssueNr [#6022](https://github.com/bitfactory-software/alex/issues/6022)
- IssueNr [#9130](https://github.com/bitfactory-software/alex/issues/9130)